# Manual de instrucciones Micropilot FMR60B PROFINET con Ethernet APL

Radar sin contacto

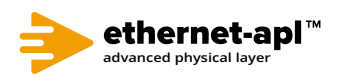

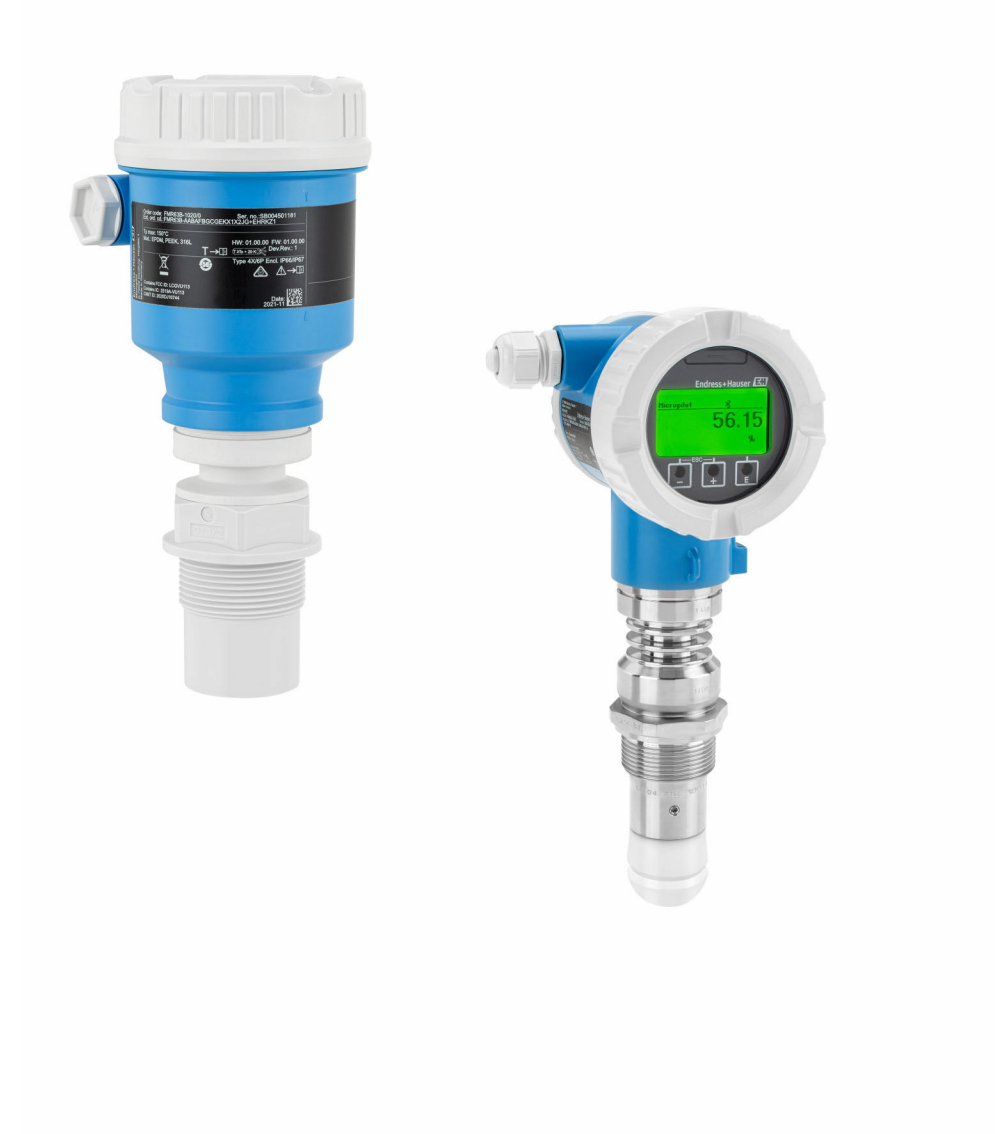

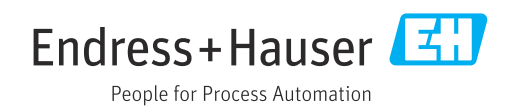

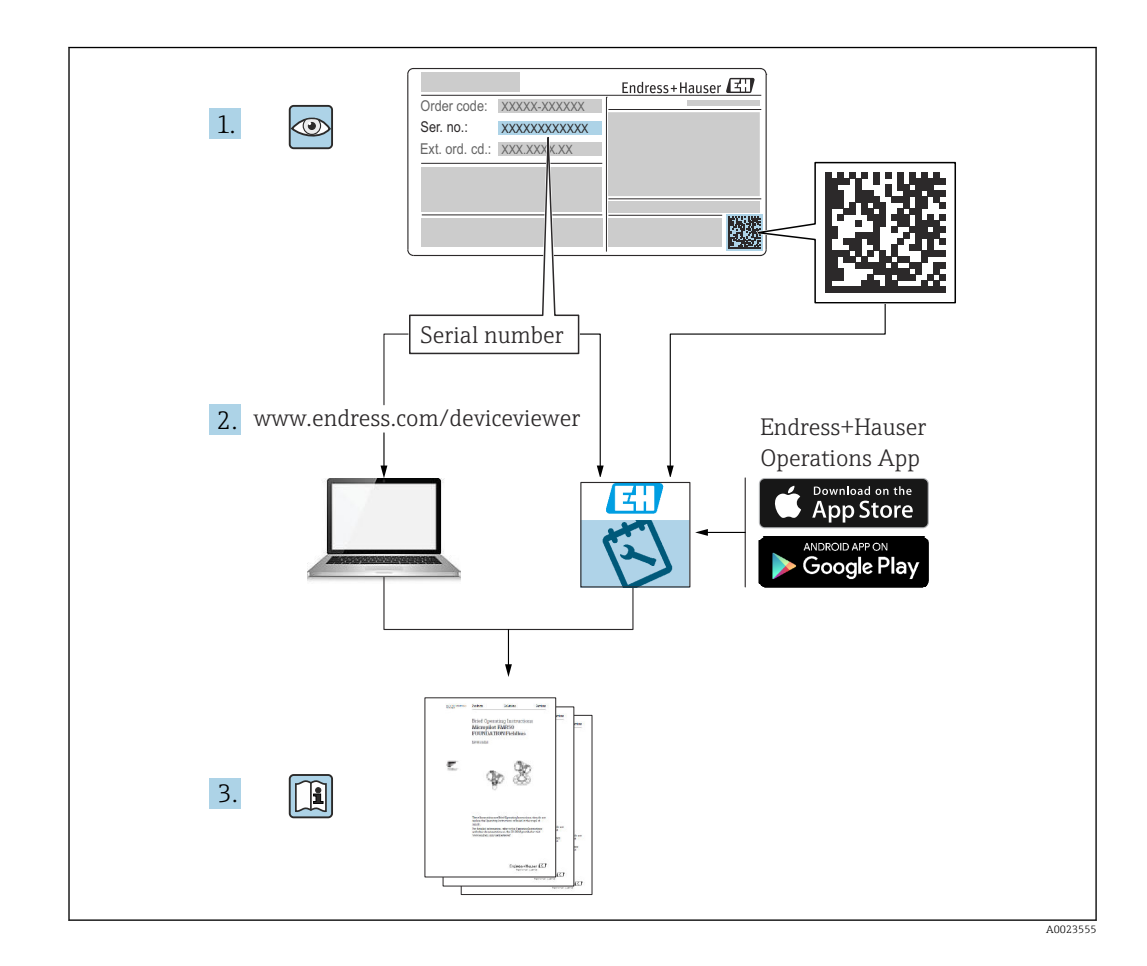

- Asegúrese de que el documento se guarde en un lugar seguro de forma que cuando se trabaje con el equipo se encuentre siempre a mano
- Evite que las personas o la instalación se vean expuestas a peligros: Lea atentamente la sección "Instrucciones básicas de seguridad" y todas las demás instrucciones de seguridad recogidas en el documento y referidas a los procedimientos de trabajo

El fabricante se reserva el derecho de modificar los datos técnicos sin previo aviso. Su centro de ventas Endress+Hauser le proporcionará información actual y las posibles actualizaciones de estas instrucciones.

# Índice de contenidos

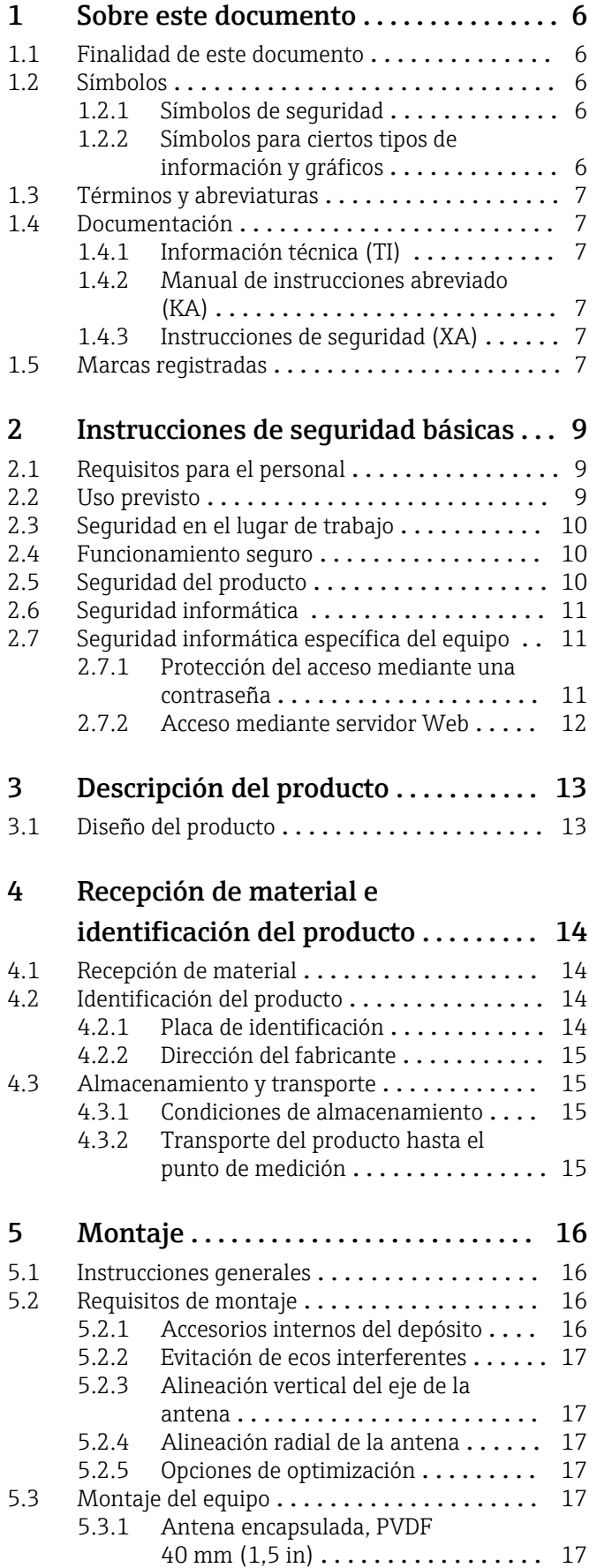

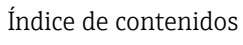

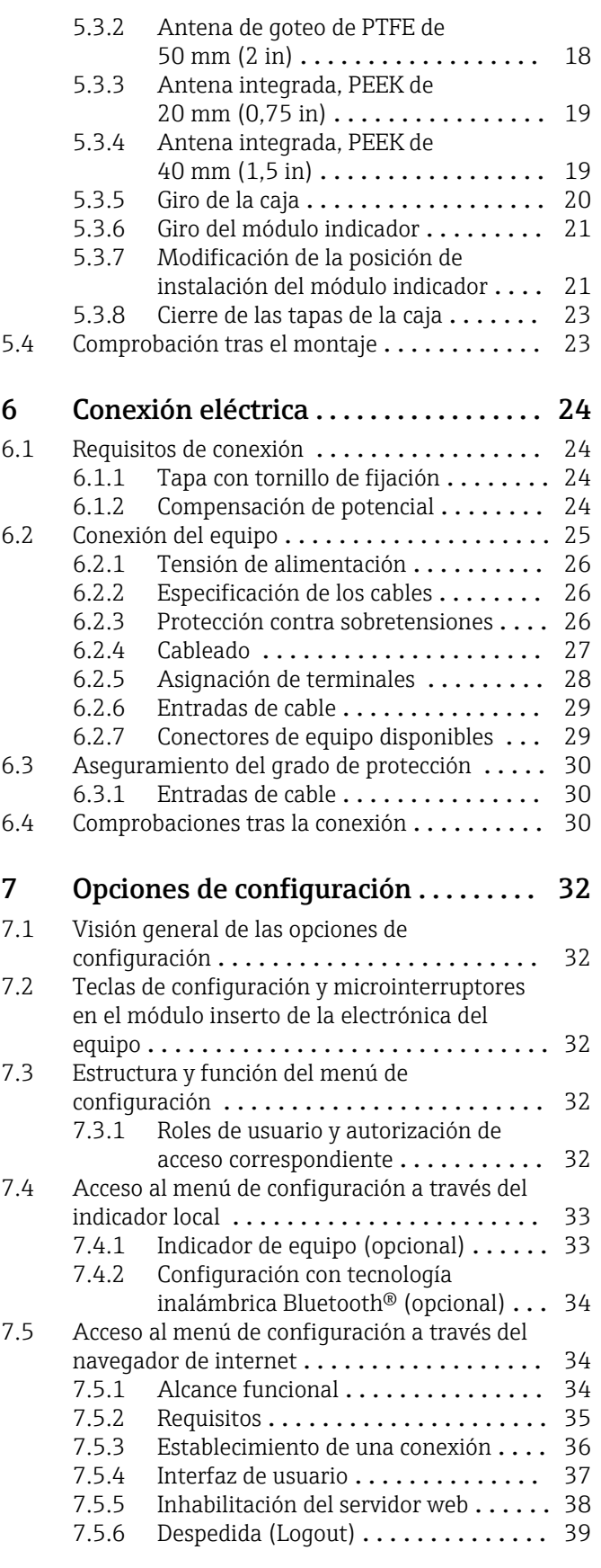

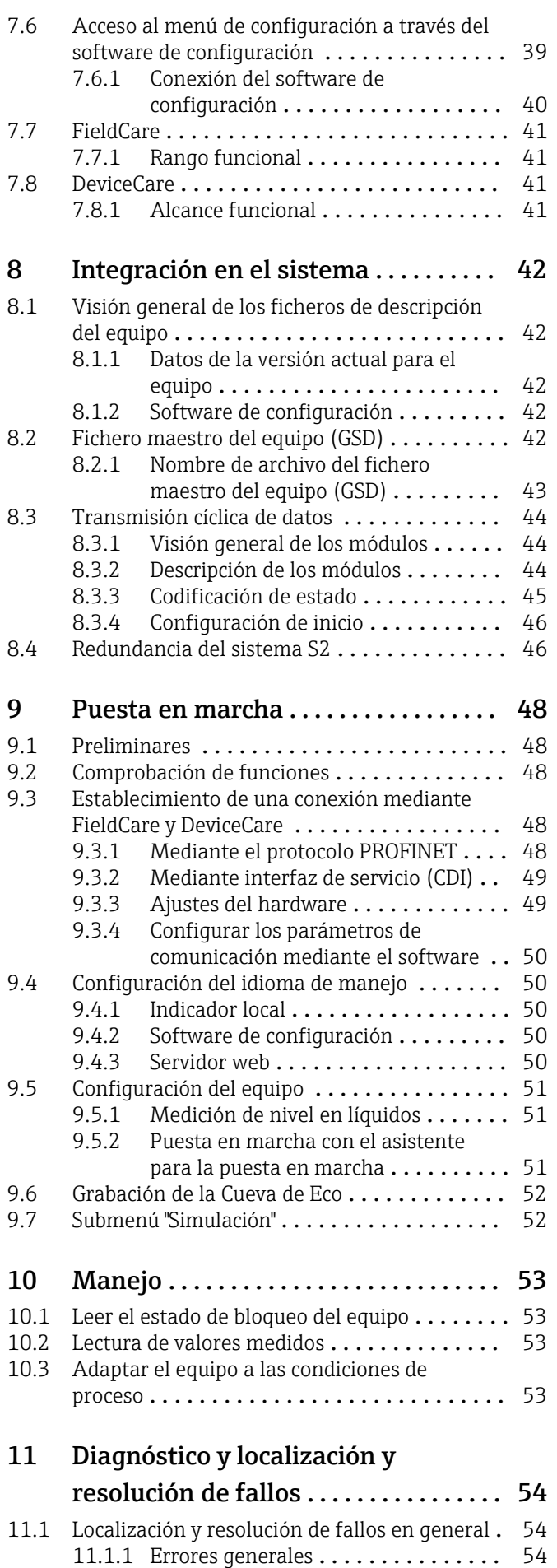

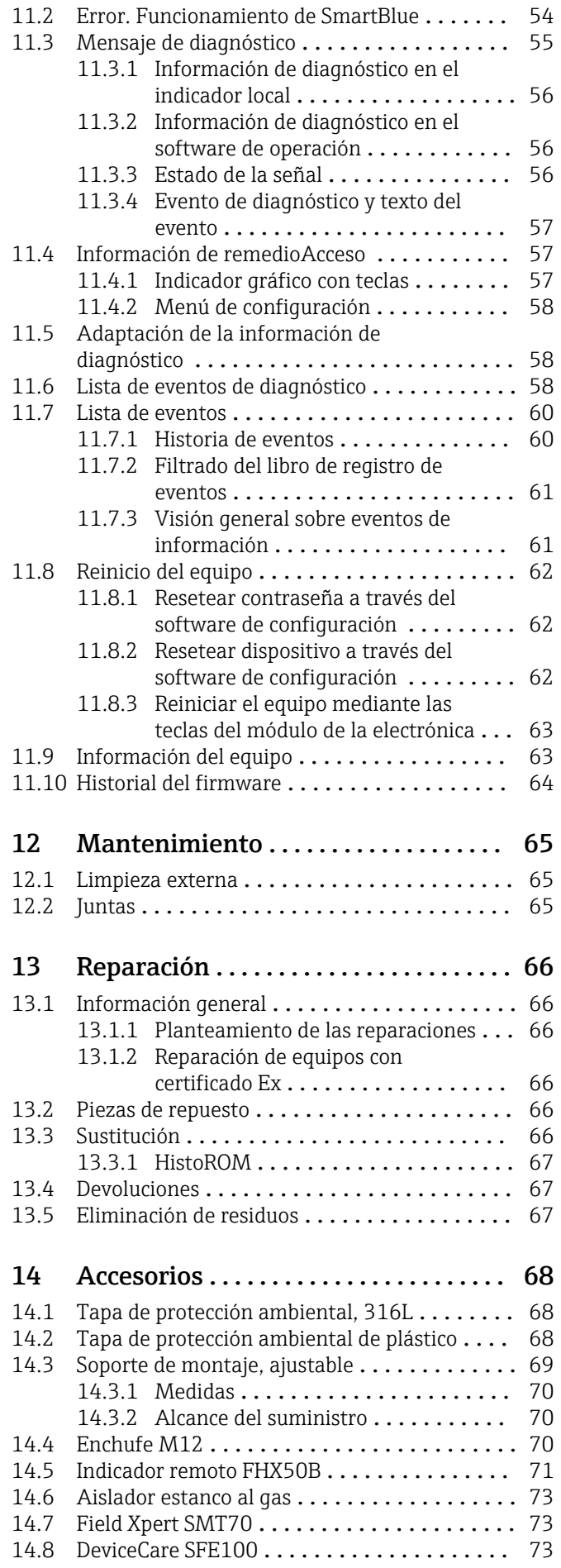

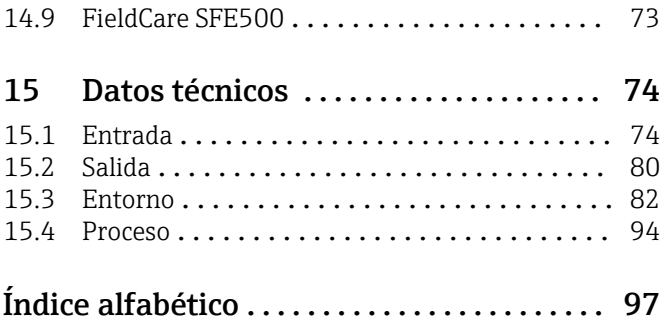

## <span id="page-5-0"></span>1 Sobre este documento

## 1.1 Finalidad de este documento

El presente Manual de instrucciones contiene toda la información que se necesita durante las distintas fases del ciclo de vida del equipo: desde la identificación del producto, la recepción de material y su almacenamiento, hasta el montaje, la conexión, la configuración y la puesta en marcha, pasando por la localización y resolución de fallos, el mantenimiento y la eliminación de residuos.

## 1.2 Símbolos

## 1.2.1 Símbolos de seguridad

### **A PELIGRO**

Este símbolo le advierte de una situación peligrosa. Si no se evita dicha situación, pueden producirse lesiones graves o mortales.

#### **ADVERTENCIA**

Este símbolo le advierte de una situación peligrosa. Si usted no evita la situación peligrosa, ello podrá causar la muerte o graves lesiones.

#### **A** ATENCIÓN

Este símbolo le advierte de una situación peligrosa. No evitar dicha situación puede implicar lesiones menores o de gravedad media.

#### **AVISO**

Este símbolo señala información sobre procedimientos y otros hechos importantes que no están asociados con riesgos de lesiones.

## 1.2.2 Símbolos para ciertos tipos de información y gráficos

### $\sqrt{\phantom{a}}$  Admisible

Procedimientos, procesos o acciones que están permitidos

### **X** Prohibido

Procedimientos, procesos o acciones que no están permitidos

### **R** Consejo

Indica información adicional

## $\sqrt{1}$

Referencia a documentación

## **图**

Referencia a páginas

## $\blacksquare$

Referencia a gráficos

## Þ

Nota o paso individual que se debe respetar

## 1. , 2. , 3.

Serie de pasos

#### L Resultado de un paso

1, 2, 3, ... Número del elemento

A, B, C, ... Vistas

## <span id="page-6-0"></span>1.3 Términos y abreviaturas

### PMT

Presión máxima de trabajo La PMT se indica en la placa de identificación.

## ε<sub>r</sub> (valor Dk)

Constante dieléctrica relativa

### $CDI$

Interfaz común de datos

## 1.4 Documentación

La documentación de los tipos siguientes está disponible en el área de descargas del sitio web de Endress+Hauser (www.endress.com/downloads):

Para obtener una visión general del alcance de la documentación técnica asociada, ۱÷. véase lo siguiente:

- *Device Viewer* [\(www.endress.com/deviceviewer](https://www.endress.com/deviceviewer)): Introduzca el número de serie que figura en la placa de identificación
- *Endress+Hauser Operations App*: Introduzca el número de serie que figura en la placa de identificación o escanee el código matricial de la placa de identificación.

## 1.4.1 Información técnica (TI)

### Ayuda para la planificación

El documento contiene todos los datos técnicos del equipo y proporciona una visión general de los accesorios y otros productos que se pueden solicitar para el equipo.

## 1.4.2 Manual de instrucciones abreviado (KA)

#### Guía para llegar rápidamente al primer valor medido

El manual de instrucciones abreviado contiene toda la información imprescindible desde la recepción de material hasta la puesta en marcha del equipo.

## 1.4.3 Instrucciones de seguridad (XA)

Según las certificaciones pedidas para el equipo, se suministran las siguientes instrucciones de seguridad (XA) con el mismo. Forma parte del manual de instrucciones.

En la placa de identificación se indican las "Instrucciones de seguridad" (XA) que son relevantes para el equipo.

## 1.5 Marcas registradas

### PROFINET®

Marca registrada de PROFIBUS User Organization, Karlsruhe, Alemania

### Bluetooth®

La marca denominativa *Bluetooth®* y sus logotipos son marcas registradas propiedad de Bluetooth SIG, Inc. y cualquier uso por parte de Endress+Hauser de esta marca está sometido a un acuerdo de licencias. El resto de marcas y nombres comerciales son los de sus respectivos propietarios.

#### Apple®

Apple, el logotipo de Apple, iPhone y iPod touch son marcas registradas de Apple Inc., registradas en los EE. UU. y otros países. App Store es una marca de servicio de Apple Inc.

#### Android®

Android, Google Play y el logotipo de Google Play son marcas registradas de Google Inc.

## KALREZ®, VITON®

Marca registrada de DuPont Performance Elastomers L.L.C., Wilmington, DE EUA

# <span id="page-8-0"></span>2 Instrucciones de seguridad básicas

## 2.1 Requisitos para el personal

El personal para las tareas de instalación, puesta en marcha, diagnósticos y mantenimiento debe cumplir los siguientes requisitos:

- ‣ El personal especializado cualificado y formado debe disponer de la cualificación correspondiente para esta función y tarea específicas.
- ‣ El personal debe contar con la autorización del propietario/operador de la planta.
- $\blacktriangleright$  Deben conocer bien las normas nacionales.
- ‣ Antes de comenzar con el trabajo: el personal debe leer y entender las instrucciones contenidas en el manual y la documentación complementaria, así como en los certificados (según cada aplicación).
- ‣ El personal debe seguir las instrucciones y cumplir con las políticas generales.

Los operarios deben satisfacer los siguientes requisitos:

- ‣ El propietario/operador de la instalación ha dado al personal las instrucciones y autorizaciones correspondientes, de acuerdo con los requisitos de la tarea.
- ‣ El personal sigue las instrucciones de este manual.

## 2.2 Uso previsto

### Aplicación y productos

El instrumento de medición descrito en el presente Manual de instrucciones ha sido concebido para la medición de nivel sin contacto en líquidos, pastas y lodos. Debido a su frecuencia de trabajo de aprox. 80 GHz, un nivel máximo de potencia de pico radiada de 6,3 mW y una potencia media de salida de 63 µW, también es admisible su uso sin restricciones fuera de depósitos metálicos cerrados (p. ej., sobre balsas o canales abiertos). Su funcionamiento no supone ningún peligro para personas ni animales.

Siempre que se cumplan los valores de alarma especificados en los "Datos técnicos" y las condiciones enumeradas en el Manual de instrucciones y documentación adicional, el equipo de medición debe utilizarse solo para realizar las siguientes mediciones:

- ‣ Variables de proceso medidas: nivel, distancia, intensidad de señal
- ‣ Variables de proceso calculadas: volumen o masa en depósitos de cualquier forma; caudal a través de vertederos de aforo o canales (calculadas a partir del nivel mediante la funcionalidad de linealización)

Para asegurar que el equipo de medición se mantenga en las condiciones apropiadas durante su vida útil:

- ‣ Utilice el equipo de medición únicamente con productos contra los cuales los materiales de las partes en contacto con el producto sean suficientemente resistentes.
- ‣ Tenga en cuenta los valores límite de los "Datos técnicos".

### Uso incorrecto

El fabricante no se responsabiliza de ningún daño causado por un uso inapropiado o distinto del previsto.

Evite daños mecánicos:

‣ No toque ni limpie las superficies del equipo con objetos puntiagudos o duros.

Clarificación de casos límite:

‣ En el caso de líquidos de proceso o de limpieza especiales, Endress+Hauser le proporcionará ayuda en la verificación de la resistencia a la corrosión que presentan los materiales que entran en contacto con dichos líquidos, pero no asumirá ninguna responsabilidad ni proporcionará ninguna garantía al respecto.

### Riesgos residuales

Debido a la transferencia de calor desde el proceso, así como a la pérdida de energía en el sistema electrónico, la temperatura de la caja del sistema electrónico y de los conjuntos

<span id="page-9-0"></span>que esta contiene (p. ej., módulo indicador, módulo del sistema electrónico principal y módulo del sistema electrónico de E/S) puede llegar hasta 80 °C (176 °F). El sensor puede alcanzar durante su funcionamiento temperaturas próximas a la del producto.

¡Peligro de quemaduras por contacto con las superficies!

 $\blacktriangleright$  En caso de temperaturas elevadas de los fluidos, tome las medidas de protección necesarias para evitar quemaduras por contacto.

## 2.3 Seguridad en el lugar de trabajo

Cuando trabaje con el equipo o en el equipo:

- ‣ Lleve el equipo de protección personal conforme a las normas nacionales.
- ‣ Desconecte la fuente de alimentación antes de conectar el equipo.

## 2.4 Funcionamiento seguro

Riesgo de lesiones

- ‣ Use el equipo únicamente si está en correctas condiciones técnicas y no presenta errores ni fallos.
- ‣ El operario es responsable del funcionamiento sin interferencias del equipo.

### Modificaciones del equipo

No se permite efectuar modificaciones no autorizadas en el equipo porque pueden conllevar riesgos imprevisibles:

‣ Si, a pesar de ello, se necesita realizar modificaciones, consúltelo con el fabricante.

#### Reparaciones

Para asegurar el funcionamiento seguro y fiable del equipo:

- ‣ Solo pueden llevarse a cabo las reparaciones de equipo que están expresamente permitidas.
- ‣ Tenga en cuenta las normas nacionales relativas a reparaciones de equipos eléctricos.
- ‣ Utilice únicamente piezas de repuesto originales y accesorios del fabricante.

### Zona con peligro de explosión

Para eliminar riesgos para el personal o la instalación al utilizar el equipo en una zona con peligro de explosión (p. ej., protección contra explosiones, medidas de seguridad en depósitos a presión):

- ‣ Compruebe la placa de identificación para verificar que se pueda utilizar el equipo solicitado del modo previsto en la zona con peligro de explosión.
- ‣ Tenga en cuenta las especificaciones que se indican en la documentación complementaria que forma parte de este manual.

## 2.5 Seguridad del producto

Este instrumento ha sido diseñado de acuerdo a las buenas prácticas de ingeniería y cumple los requisitos de seguridad más exigentes, ha sido sometido a pruebas de funcionamiento y ha salido de fábrica en condiciones óptimas para funcionar de forma segura.

Cumple las normas de seguridad generales y los requisitos legales pertinentes. Cumple también con las directivas de la UE enumeradas en la Declaración CE de conformidad específica del instrumento. Endress+Hauser lo confirma dotando el equipo con la marca  $CF$ 

## <span id="page-10-0"></span>2.6 Seguridad informática

Solo ofrecemos garantía para el equipo si este se instala y se utiliza tal como se describe en el manual de instrucciones. El equipo presenta mecanismos de seguridad que lo protegen contra modificaciones involuntarias en los ajustes. No obstante, el operador mismo debe implementar medidas de seguridad informática conformes a las normas de seguridad del operador y destinadas a dotar el equipo y la transmisión de datos de una protección adicional.

## 2.7 Seguridad informática específica del equipo

El equipo proporciona funciones específicas de asistencia para que el operario pueda tomar medidas de protección. Estas funciones pueden ser configuradas por el usuario y garantizan una mayor seguridad durante el funcionamiento si se utilizan correctamente. En la sección siguiente se proporciona una visión general de las funciones más importantes:

- Protección contra escritura mediante interruptor de protección contra escritura por hardware
- Código de acceso para cambiar el rol de usuario (aplicable al manejo a través del indicador, Bluetooth o FieldCare, DeviceCare y herramientas de gestión de activos [p. ej., AMS, PDM y servidor web])

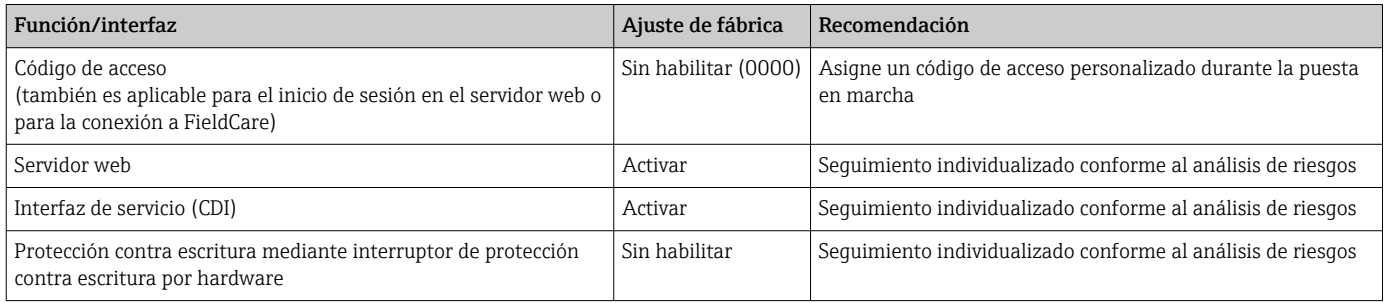

## 2.7.1 Protección del acceso mediante una contraseña

Se dispone de distintas contraseñas para proteger el acceso de escritura a los parámetros del equipo.

Proteja el acceso de escritura a los parámetros del equipo mediante indicador local, navegador de Internet o software de configuración (p. ej. FieldCare, DeviceCare). La autorización de acceso se regula claramente mediante el uso de un código de acceso específico de usuario.

### Código de acceso específico de usuario

Se puede proteger el acceso de escritura a los parámetros del equipo mediante indicador local, navegador de Internet o software de configuración (p. ej. FieldCare, DeviceCare) utilizando el código de acceso editable específico del usuario.

En el estado de entrega, el equipo no tiene un código de acceso y este código corresponde a *0000* (abierto).

#### Observaciones generales sobre el uso de contraseñas

- Durante la puesta en marcha, cambie el código de acceso usado cuando se entregó el equipo
- Siga las reglas generales para generar una contraseña segura al definir y gestionar el código de acceso.
- El usuario es responsable del manejo del código de acceso y de utilizar el código con el debido cuidado

<span id="page-11-0"></span>Para obtener más información, véase →**A** Reinicio del equipo

## 2.7.2 Acceso mediante servidor Web

Gracias al servidor web integrado, el equipo se puede hacer funcionar y configurar a través de un navegador de internet y mediante PROFINET con Ethernet-APL. Además de los valores medidos, también se muestra la información sobre el estado del equipo, que se puede usar para monitorizar el estado de salud del equipo. Asimismo, existe la posibilidad de gestionar los datos del equipo y configurar los parámetros de la red.

Para la conexión de PROFINET con Ethernet-APL se necesita disponer de acceso a la red.

### *Funciones compatibles*

Intercambio de datos entre la unidad de configuración (p. ej., un ordenador portátil) y el equipo de medición:

- Exportación de los ajustes de los parámetros (archivo PDF, crear documentación sobre la configuración del punto de medición)
- Exportación del informe de verificación de Heartbeat Technology (fichero PDF, disponible únicamente con el paquete de aplicación "Heartbeat Verification")
- Descarga de drivers (GSDML) para la integración en el sistema

El servidor Web está desactivado cuando se entrega el equipo. El servidor web se puede deshabilitar a través del Parámetro **Funcionalidad del servidor web**, si es necesario (p. ej., después de la puesta en marcha).

La información sobre el equipo y el estado puede ocultarse en la página de inicio de sesión. Se impide así el acceso sin autorización a la información.

Descripción de los parámetros del equipo.

# <span id="page-12-0"></span>3 Descripción del producto

## 3.1 Diseño del producto

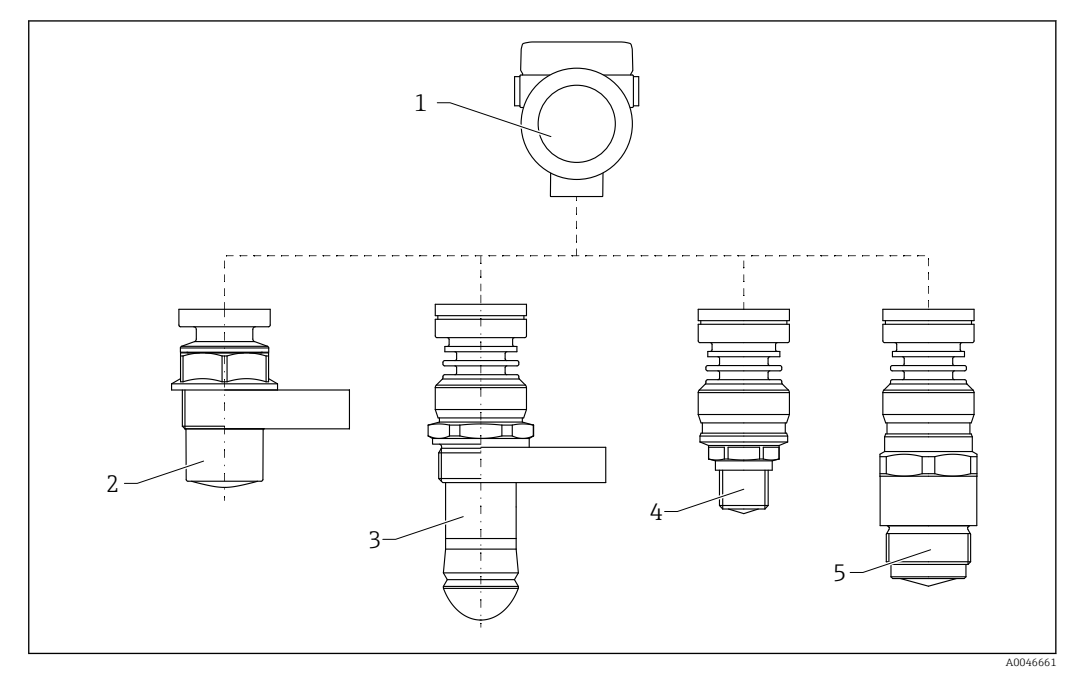

- *1 Diseño del Micropilot FMR60B*
- *Caja de la electrónica*
- *Antena encapsulada, PVDF, 40 mm (1,5 in)*
- *Antena de goteo de 50 mm (2 in), conexión a proceso roscada o con brida UNI*
- *Antena integrada, PEEK, 20 mm (0,75 in)*
- *Antena integrada, PEEK, 40 mm (1,5 in)*

# <span id="page-13-0"></span>4 Recepción de material e identificación del producto

## 4.1 Recepción de material

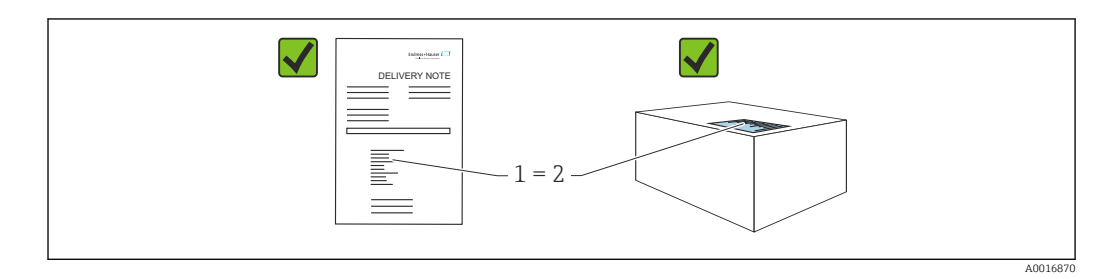

Realice las siguientes comprobaciones durante la recepción de material:

- ¿El código de pedido indicado en el albarán de entrega (1) coincide exactamente con el que figura en la etiqueta adhesiva del producto (2)?
- ¿La mercancía está indemne?
- ¿Los datos indicados en la placa de identificación concuerdan con los especificados en el pedido y en el albarán de entrega?
- ¿Se proporciona la documentación?
- En caso necesario (véase la placa de identificación): ¿Se proporcionan las instrucciones de seguridad (XA)?

Si no se cumple alguna de estas condiciones, póngase en contacto con la oficina de I÷ ventas del fabricante.

## 4.2 Identificación del producto

Están disponibles las siguientes opciones para identificar el equipo:

- Especificaciones de la placa de identificación
- Código de producto ampliado con desglose de las características del equipo en el albarán de entrega
- ‣ *Device Viewer* ([www.endress.com/deviceviewer\)](http://www.endress.com/deviceviewer); introduzca manualmente el número de serie indicado en la placa de identificación.
	- Se muestra toda la información sobre el equipo de medición.
- ‣ *Aplicación Endress+Hauser Operations*; introduzca manualmente el número de serie indicado en la placa de identificación o escanee el código matricial 2D que figura en la placa de identificación.
	- Se muestra toda la información sobre el equipo de medición.

## 4.2.1 Placa de identificación

La información que exige la ley y que es aplicable al equipo se muestra en la placa de identificación, p. ej.:

- Identificación del fabricante
- Número de pedido, código ampliado de pedido, número de serie
- Datos técnicos, grado de protección
- Versión del firmware, versión del hardware
- Información relacionada con la homologación, referencia a las instrucciones de seguridad (XA)
- Código DataMatrix (información sobre el equipo)

## <span id="page-14-0"></span>4.2.2 Dirección del fabricante

Endress+Hauser SE+Co. KG Hauptstraße 1 79689 Maulburg, Alemania Lugar de fabricación: Véase la placa de identificación.

## 4.3 Almacenamiento y transporte

## 4.3.1 Condiciones de almacenamiento

- Utilice el embalaje original
- Guarde el equipo en un entorno limpio y seco y protéjalo contra los golpes para que no sufra daños

### Rango de temperatura de almacenamiento

Véase la información técnica.

## 4.3.2 Transporte del producto hasta el punto de medición

## **A**ADVERTENCIA

## Transporte incorrecto.

- La caja o el sensor pueden sufrir daños o desprenderse. ¡Riesgo de lesiones!
- ‣ Transporte el equipo hasta el punto de medición en su embalaje original o por la conexión a proceso.
- ‣ Fije siempre los equipos elevadores (eslingas, cáncamos, etc.) a la conexión a proceso y no eleve nunca el equipo sujetándolo por la caja del sistema electrónico ni por el sensor. Tenga en cuenta el centro de gravedad del equipo para evitar que se incline o se deslice por error.

# <span id="page-15-0"></span>5 Montaje

## 5.1 Instrucciones generales

## **A**ADVERTENCIA

Clasificación de pérdida de protección si se abre el equipo en un ambiente húmedo. ‣ Abra únicamente el equipo en un ambiente seco.

1. Instale el equipo o gire la caja de forma que las entrada de cable no señalen hacia arriba.

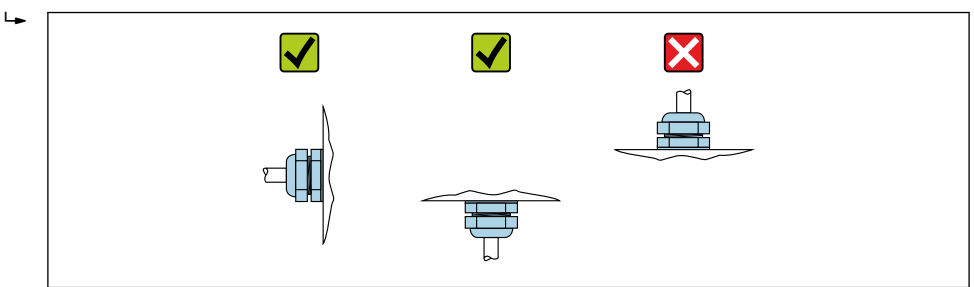

- 2. Asegure siempre firmemente la tapa de la caja y las entradas de cable.
- 3. Sujete las entradas de cable mientras las aprieta.
- 4. Durante el tendido de los cables se debe disponer un circuito de goteo.

## 5.2 Requisitos de montaje

## 5.2.1 Accesorios internos del depósito

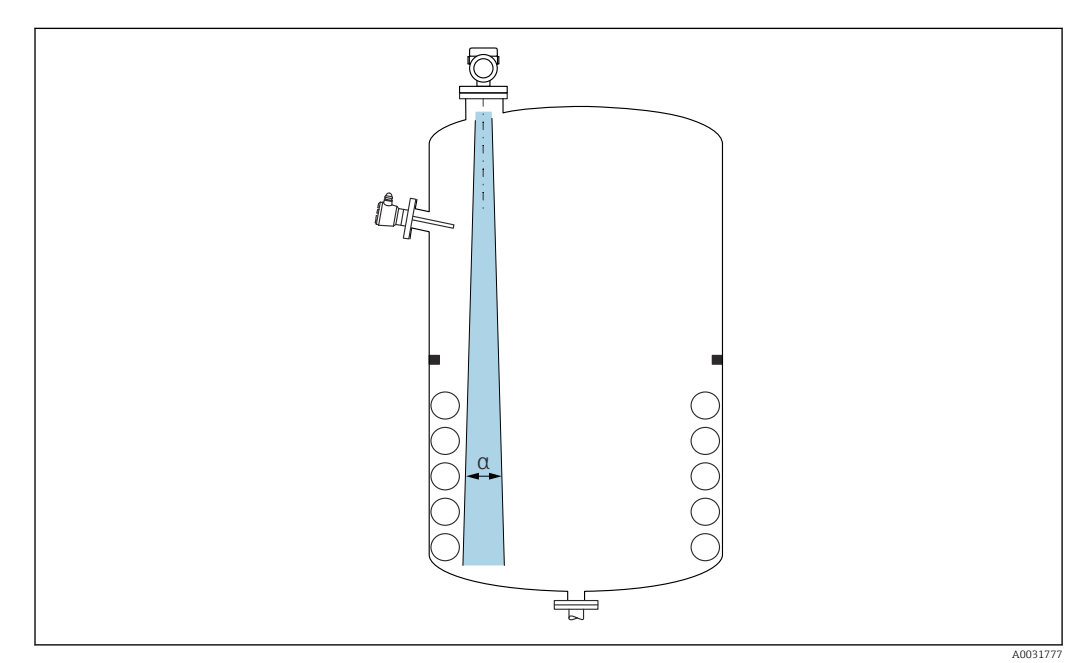

Evite la presencia de accesorios internos (interruptores de nivel puntual, sensores de temperatura, puntales de apoyo, anillos de vacío, serpentines calefactores, obstáculos, etc.) dentro del haz de señal. Preste atención al ángulo de abertura del haz α.

A0029263

## 5.2.2 Evitación de ecos interferentes

<span id="page-16-0"></span>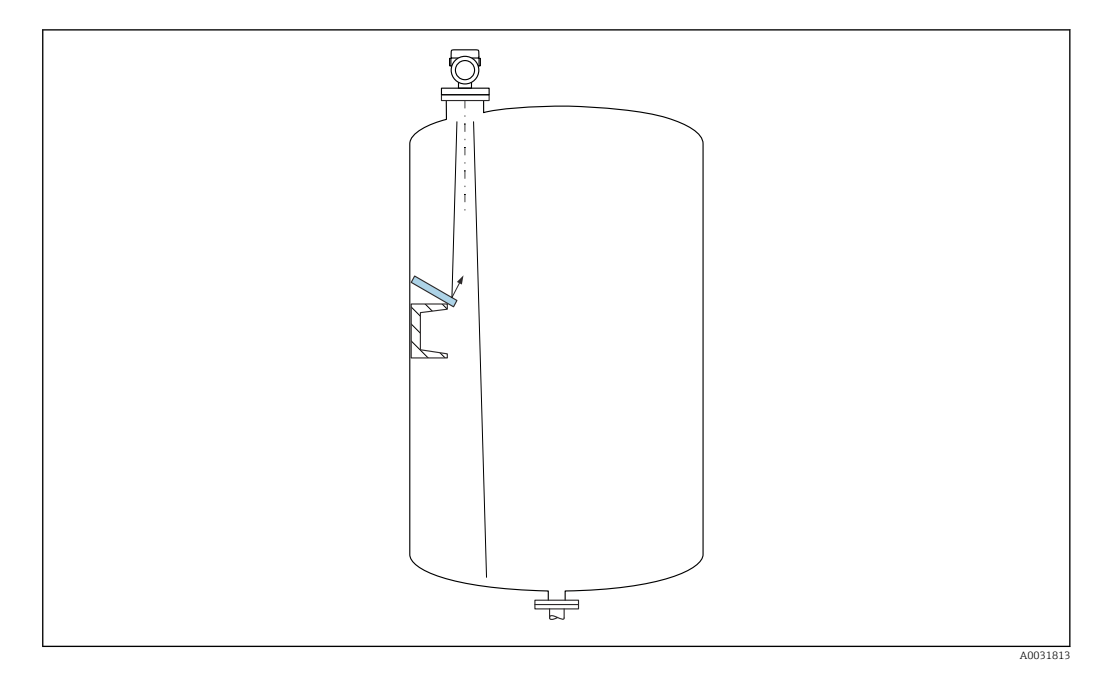

Las placas deflectoras metálicas instaladas con un ángulo suficiente para dispersar las señales de radar ayudan a prevenir las señales de eco de interferencia.

### 5.2.3 Alineación vertical del eje de la antena

Alinee la antena de forma que quede perpendicular a la superficie del producto.

El alcance máximo de la antena podría verse reducido, o bien se podrían producir señales interferentes adicionales, si la antena no se instala en posición perpendicular al producto.

### 5.2.4 Alineación radial de la antena

Según la característica direccional, no es necesaria una alineación radial de la antena.

## 5.2.5 Opciones de optimización

#### Mapeado

La medición se puede optimizar suprimiendo electrónicamente las señales de eco de interferencia.

Véase el Parámetro Confirmación distancia.

## 5.3 Montaje del equipo

## 5.3.1 Antena encapsulada, PVDF 40 mm (1,5 in)

#### Información relativa a las conexiones roscadas

- Al enroscar, girar solamente por la parte hexagonal del perno.
- Herramienta: llave fija para tuercas 50 mm
- Par de apriete máx. admisible: 30 Nm (22 lbf ft)

### <span id="page-17-0"></span>Información sobre la tubuladura de montaje

La longitud máxima de la tubuladura *Hmáx* depende del diámetro de la tubuladura *D*.

*Longitud máxima de la tubuladura Hmáx en función del diámetro de la tubuladura D*

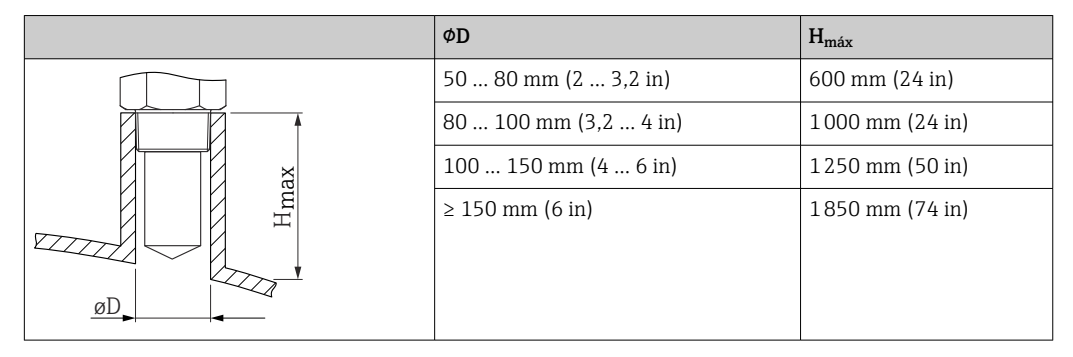

Si la longitud de las tubuladuras es mayor, se debe prever una disminución en las  $| \cdot |$ prestaciones de la medición.

Tenga en cuenta lo siguiente:

- El extremo de la tubuladura debe ser liso y no presentar rebabas.
- El borde de la tubuladura debería ser redondeado.
- Se debe llevar a cabo un mapeado.
- Si la aplicación usa tubuladuras más altas de lo que se indica en la tabla, póngase en contacto con el departamento de asistencia del fabricante.

## 5.3.2 Antena de goteo de PTFE de 50 mm (2 in)

### Información relativa a las conexiones roscadas

- Durante el enroscado, ejecute el giro exclusivamente por el perno hexagonal.
- Herramienta: llave fija de 55 mm
- Par máximo admisible: 50 Nm (36 lbf ft)

## Información sobre la tubuladura de montaje

La longitud máxima de la tubuladura *Hmáx* depende del diámetro de la tubuladura *D*.

*Longitud máxima de la tubuladura Hmáx en función del diámetro de la tubuladura D*

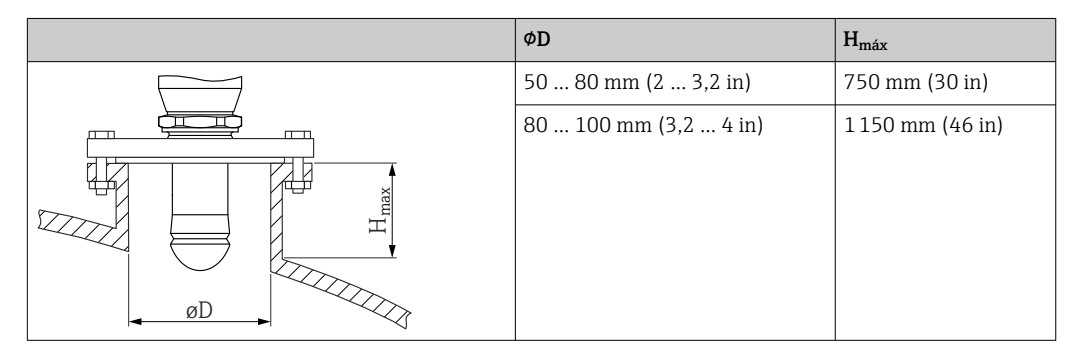

<span id="page-18-0"></span>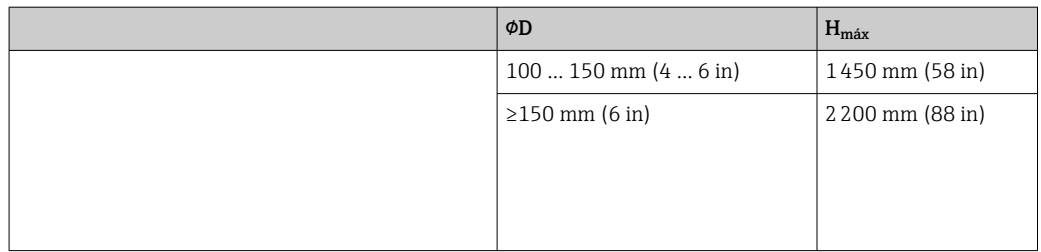

Si la longitud de las tubuladuras es mayor, se debe prever una disminución en las prestaciones de la medición.

Tenga en cuenta lo siguiente:

- El extremo de la tubuladura debe ser liso y no presentar rebabas.
- El borde de la tubuladura debería ser redondeado.
- Se debe llevar a cabo un mapeado.
- Si la aplicación usa tubuladuras más altas de lo que se indica en la tabla, póngase en contacto con el departamento de asistencia del fabricante.

## 5.3.3 Antena integrada, PEEK de 20 mm (0,75 in)

#### Información relativa a las conexiones roscadas

- Durante el enroscado, ejecute el giro exclusivamente por el perno hexagonal.
- Herramienta: llave fija de 36 mm
- Par máximo admisible: 50 Nm (36 lbf ft)

#### Información sobre la tubuladura de montaje

La longitud máxima de la tubuladura *Hmáx* depende del diámetro de la tubuladura *D*.

*Longitud máxima de la tubuladura Hmáx en función del diámetro de la tubuladura D*

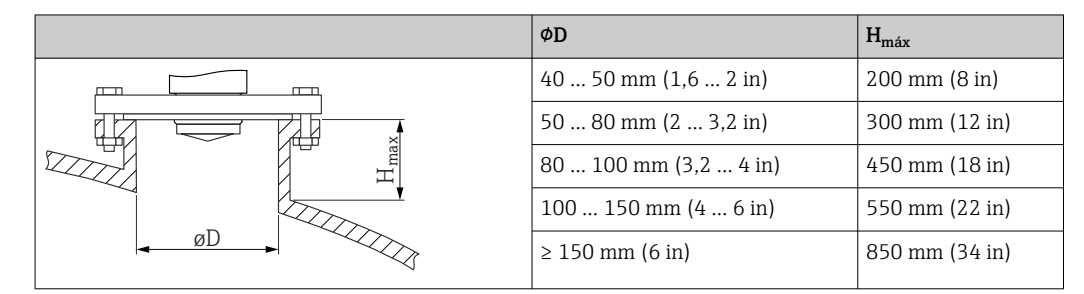

Si la longitud de las tubuladuras es mayor, se debe prever una disminución en las prestaciones de la medición.

Tenga en cuenta lo siguiente:

- El extremo de la tubuladura debe ser liso y no presentar rebabas.
- El borde de la tubuladura debería ser redondeado.
- Se debe llevar a cabo un mapeado.
- Si la aplicación usa tubuladuras más altas de lo que se indica en la tabla, póngase en contacto con el departamento de asistencia del fabricante.

## 5.3.4 Antena integrada, PEEK de 40 mm (1,5 in)

#### Información relativa a las conexiones roscadas

- Durante el enroscado, ejecute el giro exclusivamente por el perno hexagonal.
- Herramienta: llave fija de 55 mm
- Par máximo admisible: 50 Nm (36 lbf ft)

### <span id="page-19-0"></span>Información sobre la tubuladura de montaje

La longitud máxima de la tubuladura *Hmáx* depende del diámetro de la tubuladura *D*.

*Longitud máxima de la tubuladura Hmáx en función del diámetro de la tubuladura D*

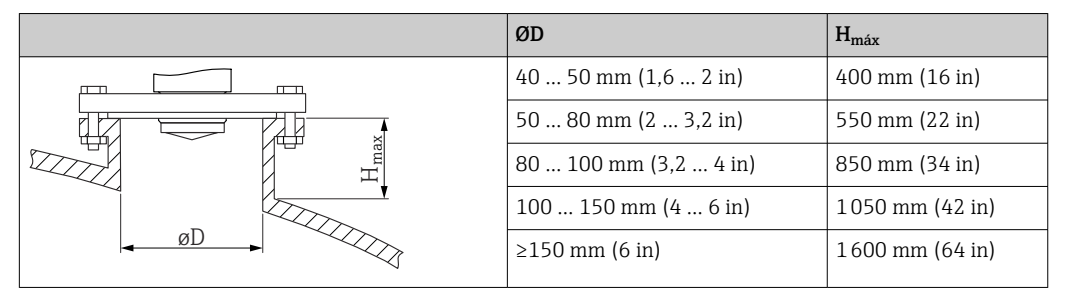

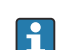

Si la longitud de las tubuladuras es mayor, se debe prever una disminución en las prestaciones de la medición.

Tenga en cuenta lo siguiente:

- El extremo de la tubuladura debe ser liso y no presentar rebabas.
- El borde de la tubuladura debería ser redondeado.
- Se debe llevar a cabo un mapeado.
- Si la aplicación usa tubuladuras más altas de lo que se indica en la tabla, póngase en contacto con el departamento de asistencia del fabricante.

## 5.3.5 Giro de la caja

La caja puede girarse en hasta 380° aflojando el tornillo de fijación.

#### Ventajas

- Instalación sencilla debido una alineación óptima de la caja
- Acceso fácil a los dispositivos
- Legibilidad óptima del indicador local (opcional)

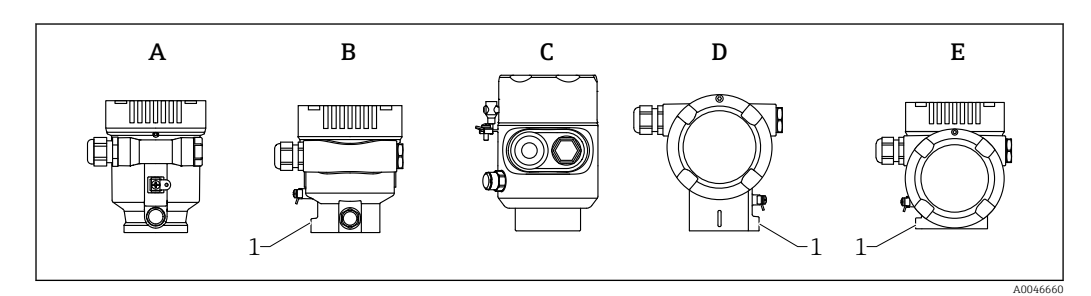

- *A Caja de plástico de compartimento único (sin tornillo de bloqueo)*
- *B Caja de aluminio de compartimento único*
- *C Caja de compartimento único, 316L, higiene (sin tornillo de bloqueo)*
- *D Caja de compartimento doble*
- *E Caja de compartimento doble, forma de L*
- *1 Tornillo de bloqueo*

## AVISO

#### La caja no se puede desenroscar por completo.

- ‣ Afloje el tornillo de bloqueo externo un máximo de 1,5vueltas. Si el tornillo se afloja demasiado o se desatornilla por completo (más allá del punto de anclaje), las piezas pequeñas (contradisco) pueden aflojarse y caer.
- $\blacktriangleright$  Apriete el tornillo de fijación (hembra hexagonal de 4 mm  $(0,16 \text{ in})$ ) con un máximo de 3,5 Nm (2,58 lbf ft)  $\pm$  0,3 Nm (0,22 lbf ft).

## <span id="page-20-0"></span>5.3.6 Giro del módulo indicador

### **A** ADVERTENCIA

### Tensión de alimentación conectada.

¡Riesgo de descargas eléctricas y/o explosión!

‣ Desconecte la tensión de alimentación antes de abrir el equipo de medición.

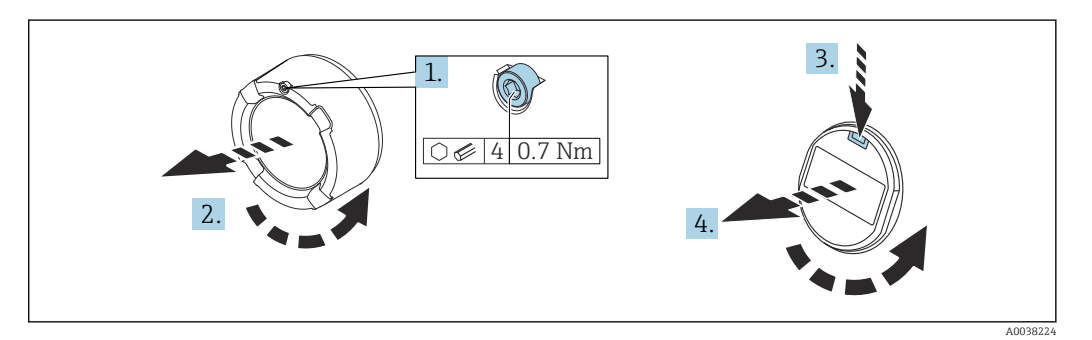

- 1. Si está instalado: Suelte el tornillo del cierre de la cubierta del compartimento del sistema electrónico usando la llave Allen.
- 2. Desenrosque la cubierta del compartimento del sistema electrónico de la caja del transmisor y compruebe la junta de la cubierta.
- 3. Presione el mecanismo de liberación y retire el módulo del indicador.
- 4. Gire el módulo indicador hasta alcanzar la posición deseada: máximo 4 × 90 ° en cada sentido. Disponga el módulo indicador en la posición deseada sobre el compartimento del sistema electrónico y encájelo bien hasta oír un clic. Vuelva a enroscar la cubierta del compartimento del sistema electrónico sobre la caja del transmisor. Si está instalado: Apriete el tornillo del cierre de la cubierta usando la llave Allen con 0,7 Nm (0,52 lbf ft) $\pm$ 0,2 Nm (0,15 lbf ft).

## 5.3.7 Modificación de la posición de instalación del módulo indicador

La posición de instalación del indicador se puede modificar en el caso de la caja de compartimento doble en forma de L.

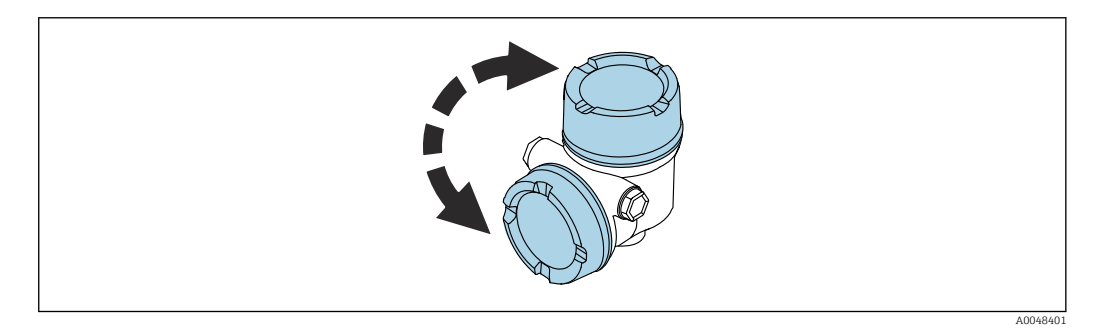

## **A** ADVERTENCIA

### Tensión de alimentación conectada.

¡Riesgo de descargas eléctricas y/o explosión!

‣ Desconecte la tensión de alimentación antes de abrir el equipo de medición.

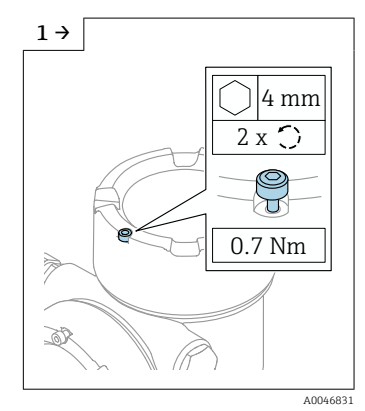

‣ Si está instalado: Suelte el tornillo del cierre de la cubierta del indicador usando la llave Allen.

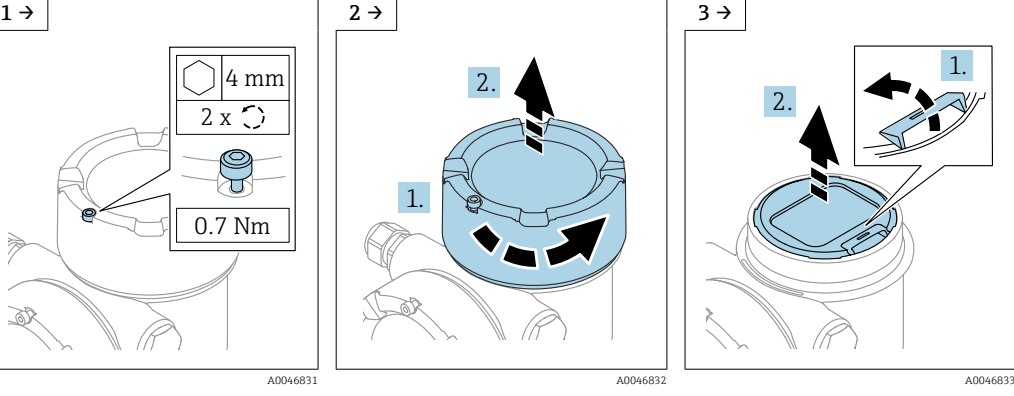

‣ Desenrosque la cubierta del indicador y revise la junta de la cubierta.

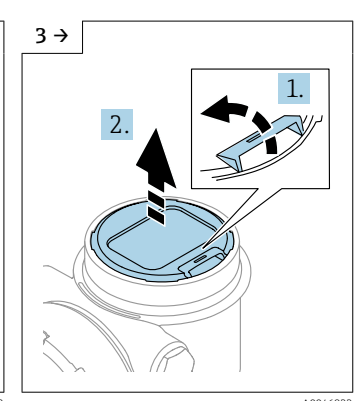

‣ Presione el mecanismo de liberación y retire el módulo indicador.

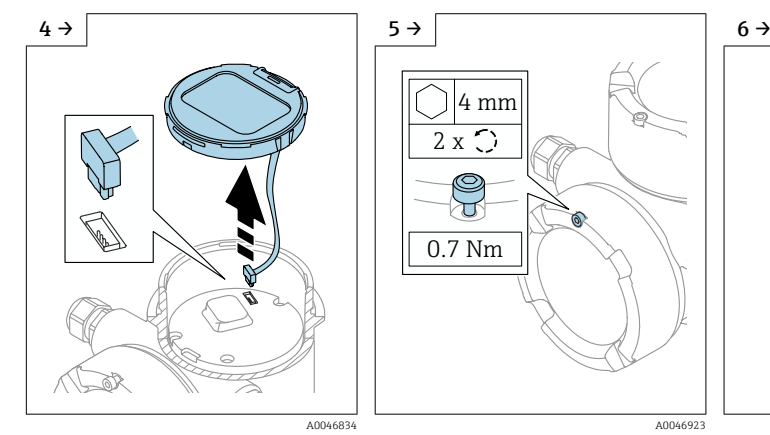

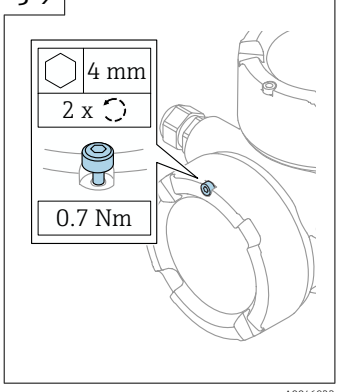

‣ Suelte la conexión. ‣ Si está instalado: Suelte el tornillo del cierre de la cubierta del compartimento de conexiones usando la llave Allen.

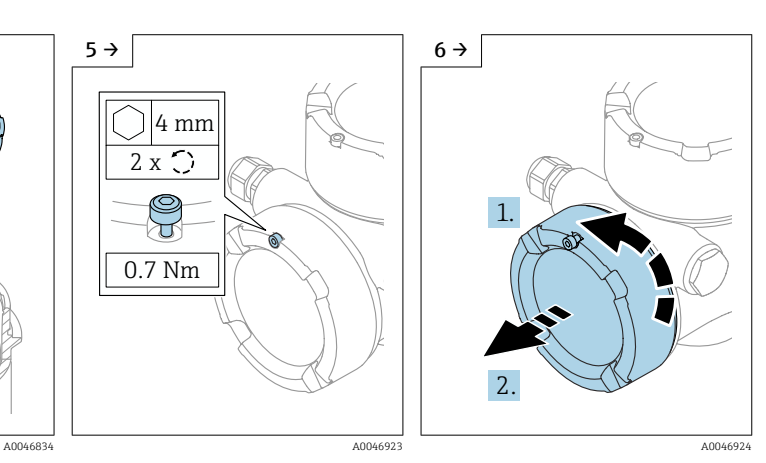

‣ Desenrosque la cubierta del compartimento de conexiones y revise la junta de la cubierta. Enrosque este cubierta en el compartimento del sistema electrónico en vez de la cubierta del indicador. Si está instalado: Apriete el tornillo del cierre de la cubierta usando la llave Allen

<span id="page-22-0"></span>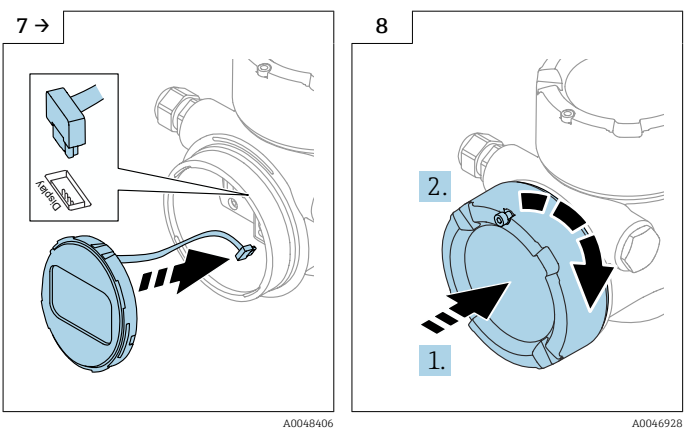

- ‣ Enchufe la conexión del módulo indicador en el compartimento de conexiones.
- ‣ Disponga el módulo indicador en la posición deseada hasta que encaje y se oiga un clic.
- ‣ Vuelva a enroscar la cubierta con firmeza en la caja. Si está instalado: Apriete el tornillo del cierre de la cubierta usando la llave Allen con 0,7 Nm (0,52 lbf ft).

## 5.3.8 Cierre de las tapas de la caja

## AVISO

# Daños por suciedad en la rosca y en la caja.

- ‣ Retire la suciedad (p. ej., arena) de la rosca de la cubierta y la caja.
- ‣ Si sigue notando resistencia al cerrar la cubierta, compruebe la posible presencia de suciedad en la rosca y límpiela.

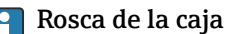

Las roscas del sistema electrónico y del compartimento de conexiones se pueden dotar de un recubrimiento antifricción.

Lo siguiente es aplicable a todos los materiales de la caja:

No lubrique las roscas de la caja.

## 5.4 Comprobación tras el montaje

 $\Box$  ¿El equipo está indemne? (inspección visual)

 $\Box$  *i* La identificación y el etiquetado del punto de medición son correctos? (inspección visual)

- $\Box$  *i*El equipo de medición está protegido contra las precipitaciones y la luz solar?
- $\Box$  *i* Los tornillos de fijación y el cierre de la cubierta están apretados con firmeza?

 $\Box$  *j*El equipo de medición cumple las especificaciones del punto de medición? Por ejemplo:

- □ Temperatura de proceso
- $\Box$  Presión de proceso
- $\blacksquare$  Temperatura ambiente
- $\blacksquare$  Rango de medición

# <span id="page-23-0"></span>6 Conexión eléctrica

## 6.1 Requisitos de conexión

## 6.1.1 Tapa con tornillo de fijación

En el caso de los equipos destinados al uso en áreas de peligro con un tipo de protección determinado, la cubierta está sellada con un tornillo de fijación.

## AVISO

### Si el tornillo de fijación no está posicionado correctamente, la cubierta no puede proporcionar un sellado seguro.

- ‣ Abra la tapa: afloje el tornillo de bloqueo de la tapa con un máximo de 2 vueltas para que no caiga dicho tornillo. Ajuste la cubierta y compruebe la junta de la cubierta.
- ‣ Cierre la tapa: atornille la tapa de forma segura en la caja, asegurándose de que el tornillo de bloqueo se ha dispuesto correctamente. No debe haber ningún espacio entre la cubierta y la caja.

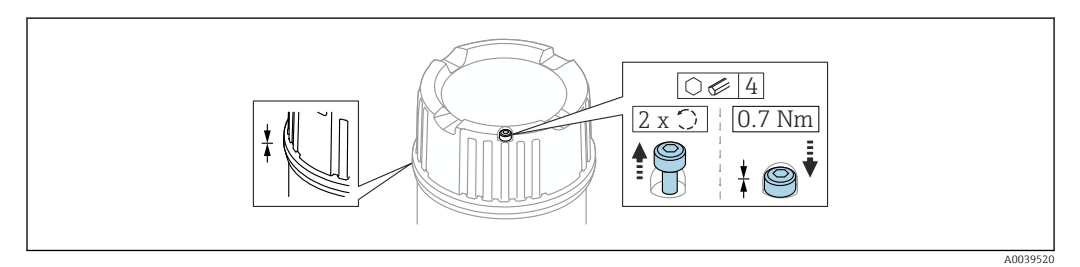

#### *2 Tapa con tornillo de fijación*

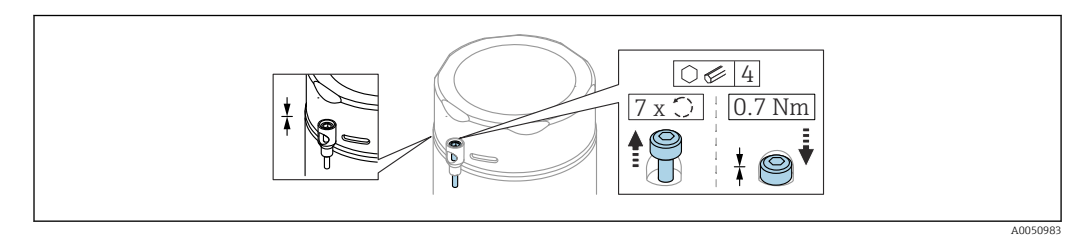

 *3 Cubierta con tornillo de fijación; caja de higiene (solo para protección contra explosiones por polvo)*

## 6.1.2 Compensación de potencial

La tierra de protección del equipo no se debe conectar. Si es necesario, la línea de compensación de potencial puede conectarse al borne de tierra exterior del transmisor antes de conectar el equipo.

<span id="page-24-0"></span>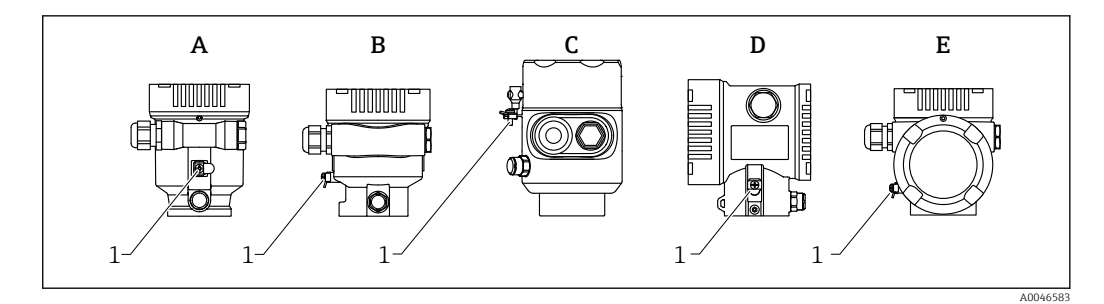

- *A Caja de compartimento único, plástico*
- *B Caja de compartimento único, aluminio*
- *C Caja de compartimento único; 316L higiene (equipo Ex)*
- *D Caja de compartimento doble*
- *E Caja de compartimento doble, forma de L*
- *1 Borne de tierra para conectar la línea de compensación de potencial*

#### **A** ADVERTENCIA

#### Riesgo de explosión

‣ Consúltense las instrucciones de seguridad en la documentación independiente sobre aplicaciones en zonas con peligro de explosión.

Para una compatibilidad electromagnética óptima: H

- La línea de compensación de potencial debe ser lo más corta posible
- Tenga en cuenta que la sección transversal debe ser al menos 2,5 mm<sup>2</sup> (14 AWG)

## 6.2 Conexión del equipo

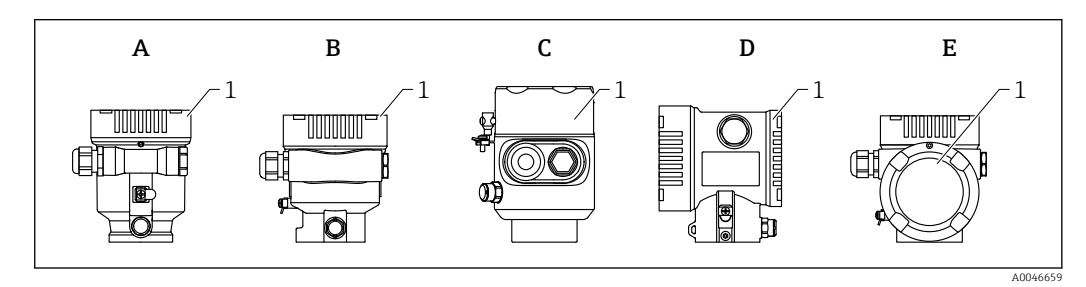

- *A Caja de plástico de compartimento único*
- *B Caja de aluminio de compartimento único*
- *C Caja de compartimento único, 316L higiene*
- *D Caja de compartimento doble*
- *E Caja de compartimento doble, forma de L 1 Cubierta del compartimento de conexiones*

Equipos con una caja de compartimento único, 316L higiene, y prensaestopas de conducto se deben conectar como equipos de fin de línea. Se debe usar solo una entrada de conducto.

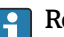

#### Rosca de la caja

Las roscas del sistema electrónico y del compartimento de conexiones se pueden dotar de un recubrimiento antifricción.

Lo siguiente es aplicable a todos los materiales de la caja:

No lubrique las roscas de la caja.

## <span id="page-25-0"></span>6.2.1 Tensión de alimentación

APL clase de rendimiento A (9,6 ... 15  $V_{DC}$  540 mW)

El interruptor de campo APL se debe someter a pruebas para asegurarse de que  $| \cdot |$ cumpla los requisitos de seguridad (p. ej., PELV, SELV, Clase 2) y también debe satisfacer las especificaciones de los protocolos relevantes.

## 6.2.2 Especificación de los cables

#### Sección nominal

- Tensión de alimentación
	- 0,5 … 2,5 mm<sup>2</sup> (20 … 13 AWG)
- Tierra de protección o puesta a tierra del apantallamiento del cable > 1 mm<sup>2</sup> (17 AWG)
- Borne de tierra externo
	- 0,5 … 4 mm<sup>2</sup> (20 … 12 AWG)

#### Diámetro exterior del cable

El diámetro externo del cable depende del prensaestopas que se utilice

- Acoplamiento, plástico: ⌀5 … 10 mm (0,2 … 0,38 in)
- Acoplamiento, latón niquelado: ⌀7 … 10,5 mm (0,28 … 0,41 in)
- Acoplamiento, acero inoxidable: ⌀7 … 12 mm (0,28 … 0,47 in)

### PROFINET con Ethernet APL

El tipo de cable de referencia para los segmentos APL es el cable de bus de campo tipo A, MAU tipo 1 y 3 (especificado en la norma IEC 61158-2). Este cable cumple los requisitos para aplicaciones de seguridad intrínseca según la norma IEC TS 60079-47 y también puede utilizarse en aplicaciones de seguridad no intrínseca.

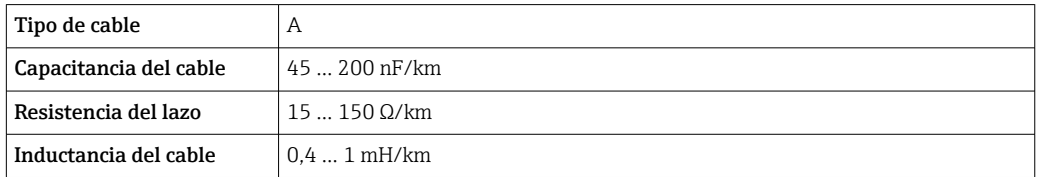

Para más detalles, véase la Guía de ingeniería Ethernet APL (https://www.ethernet-apl.org).

## 6.2.3 Protección contra sobretensiones

La protección contra sobretensiones se puede pedir opcionalmente en forma de "Accesorio montado" a través de la estructura de pedido del producto

#### Equipos sin protección contra sobretensiones opcional

Los equipos satisfacen los requisitos que exige la especificación de productos IEC/DIN EN 61326-1 (tabla 2: entorno industrial).

Según el tipo de puerto (para alimentación CC, para entradas/salidas) se requieren niveles de prueba diferentes, en conformidad con IEC/DIN EN 61326-1, contra oscilaciones transitorias (sobretensiones) (IEC / DIN EN 61000-4-5 Sobretensiones): El nivel de prueba para puertos de alimentación CC y puertos de entrada/salida es de 1000 V de la línea a tierra

#### <span id="page-26-0"></span>Equipos con protección contra sobretensiones opcional

- **Tensión de cebado: mín. 400**  $V_{DC}$
- Probado según IEC/DIN EN 60079-14 subapartado 12.3 (IEC/DIN EN 60060-1 apartado 7)
- Corriente de descarga nominal: 10 kA

### AVISO

#### El equipo podría sufrir daños irreversibles

 $\triangleright$  Conecte siempre a tierra el equipo con protección contra sobretensiones integrada.

#### Categoría de sobretensión

Categoría de sobretensión II

### 6.2.4 Cableado

### **A** ADVERTENCIA

### La tensión de alimentación podría estar conectada.

¡Riesgo de descargas eléctricas y/o explosión!

- $\triangleright$  Si el equipo se utiliza en zonas con peligro de explosión, compruebe que cumple con las normas nacionales y las especificaciones de las instrucciones de seguridad (XA). Utilice únicamente el prensaestopas especificado.
- ‣ La tensión de alimentación debe cumplir con las especificaciones de la placa de identificación.
- ‣ Apague la tensión de alimentación antes de conectar el equipo.
- ‣ Si es necesario, la línea de compensación de potencial puede conectarse al borne de tierra exterior del equipo antes de conectar las líneas de alimentación.
- ‣ Debe proveerse un disyuntor adecuado para el equipo de conformidad con la norma IEC/EN 61010.
- ‣ Los cables se deben aislar de forma adecuada y se debe prestar atención a la tensión de alimentación y a la categoría de sobretensión.
- ‣ Los cables de conexión deben ofrecer una estabilidad de temperatura adecuada, y se debe prestar atención a la temperatura ambiente.
- ‣ Haga funcionar el equipo de medición exclusivamente con las cubiertas cerradas.

Conecte el equipo de la siguiente forma:

- 1. Suelte el cierre de la cubierta (si se ha suministrado).
- 2. Desenrosque la cubierta.
- 3. Guíe los cables a través de los prensaestopas o las entradas de cable.
- 4. Conecte los cables.
- 5. Apriete los prensaestopas o las entradas de cables para que sean estancos a las fugas. Sujete la entrada de la caja mientras la aprieta.
- 6. Vuelva a enroscar la cubierta de forma segura en el compartimento de conexiones.
- 7. Si se ha suministrado: apriete el tornillo del cierre de la cubierta usando la llave Allen con 0,7 Nm (0,52 lbf ft) ±0,2 Nm (0,15 lbf ft).

## <span id="page-27-0"></span>6.2.5 Asignación de terminales

## Caja de compartimento único

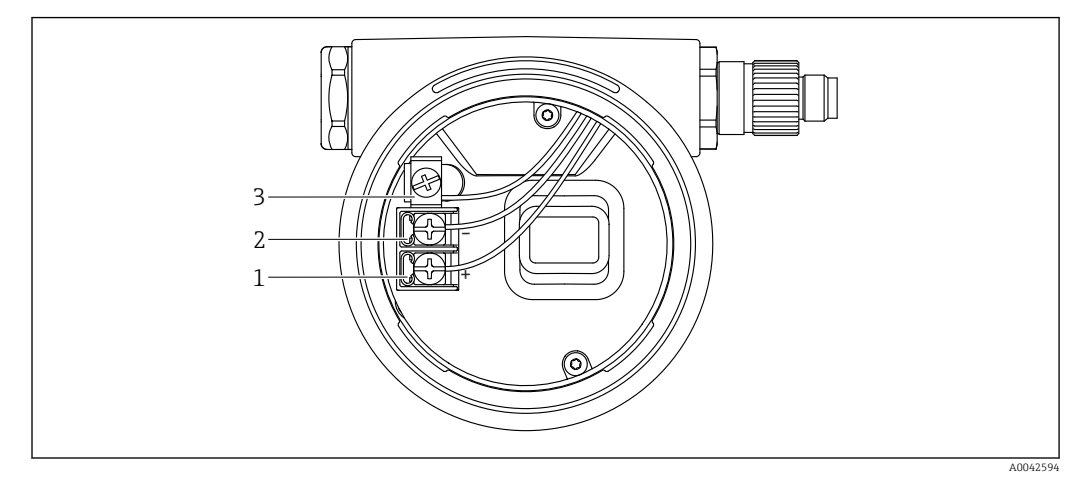

 *4 Terminales de conexión y borne de tierra en el compartimento de conexiones*

- *1 Terminal positivo*
- *2 Terminal negativo*
- *3 Borne de tierra interno*

## Caja de compartimento doble

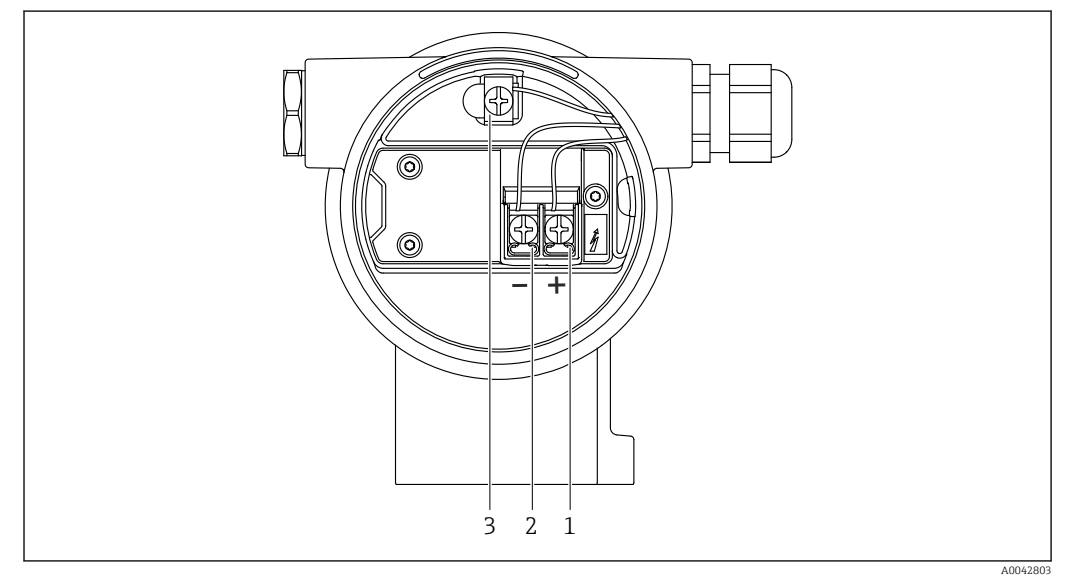

 *5 Terminales de conexión y borne de tierra en el compartimento de conexiones*

- *1 Terminal positivo*
- *2 Terminal negativo*
- *3 Borne de tierra interno*

### <span id="page-28-0"></span>Caja de compartimento doble, en forma de L

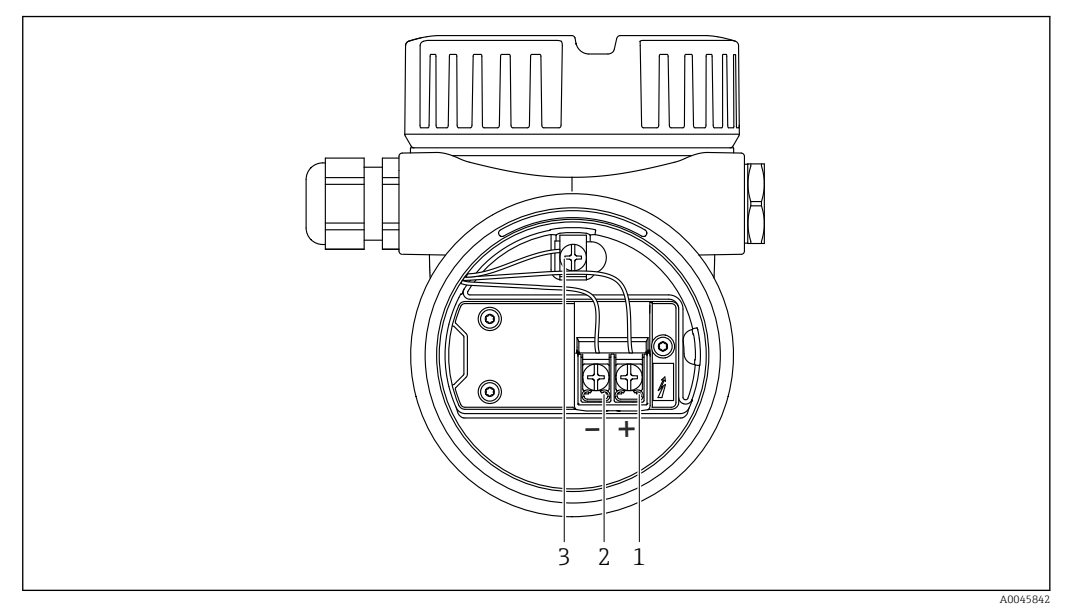

 *6 Terminales de conexión y borne de tierra en el compartimento de conexiones*

- *1 Terminal positivo*
- *2 Terminal negativo*
- *3 Borne de tierra interno*

## 6.2.6 Entradas de cable

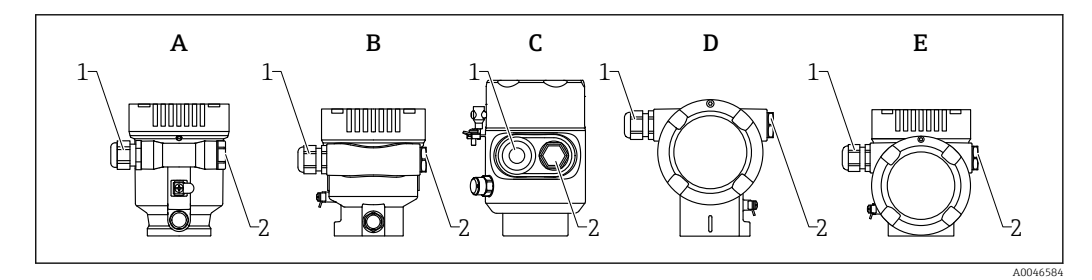

- *A Caja de compartimento único, plástico*
- *B Caja de compartimento único, aluminio*
- *C Caja de compartimento único, 316L higiene*
- *D Caja de compartimento doble*
- *E Caja de compartimento doble, forma de L*
- *1 Entrada de cable*
- *2 Tapón ciego*

El tipo de entrada de cable depende de la versión del equipo solicitada.

Los cables de conexión siempre han de quedar tendidos hacia abajo, de modo que la humedad no pueda penetrar en el compartimento de conexiones.

Si es necesario, cree un circuito de goteo o utilice una tapa de protección ambiental.

### 6.2.7 Conectores de equipo disponibles

En el caso de los equipos con conector, no es necesario abrir la caja para realizar la conexión.

Use las juntas incluidas para evitar que penetre humedad en el equipo.

### Equipos con conector M12

<span id="page-29-0"></span>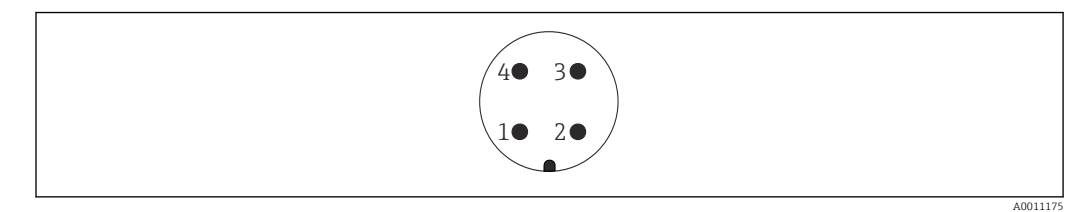

- *7 Vista de la conexión enchufable en el equipo*
- *1 Señal APL –*
- *2 Señal APL +*
- *3 Apantallamiento*
- *4 Sin asignar*

Varios conectores hembra M12 están disponibles como accesorios para equipos con conectores M12.

## 6.3 Aseguramiento del grado de protección

## 6.3.1 Entradas de cable

- Acoplamiento M20, plástico, IP66/68 NEMA TIPO 4X/6P
- Acoplamiento M20, latón niquelado, IP66/68 NEMA TIPO 4X/6P
- Acoplamiento M20, 316L, IP66/68 NEMA TIPO 4X/6P
- Unión roscada M20, IP66/68 NEMA Tipo 4X/6P
- Rosca G1/2, IP66/68 NEMA tipo 4X/6P Si se selecciona la rosca G1/2, el equipo se suministra con una rosca M20 de manera predeterminada y la entrega incluye un adaptador G1/2, junto con toda la documentación correspondiente
- Rosca NPT 1/2, IP66/68 NEMA tipo 4X/6P
- Tapón ciego de protección durante el transporte: IP22, NEMA TIPO 2
- Conector M12
	- Cuando la caja está cerrada y el cable de conexión está conectado: IP 66/67 NEMA tipo 4X
	- Cuando la caja está abierta y el cable de conexión no está conectado: IP 20, NEMA de tipo 1

## **AVISO**

#### Conector M12: pérdida de la clase de protección IP debido a una instalación incorrecta

- ‣ El grado de protección solo es válido si el cable utilizado está conectado y atornillado correctamente.
- ► El grado de protección solo es aplicable si el cable de conexión usado está especificado según IP67, NEMA tipo 4X.
- ► Las clases de protección IP solo se mantienen si se usa el tapón provisional o si el cable está conectado.

## 6.4 Comprobaciones tras la conexión

- ¿El equipo o los cables están indemnes (inspección visual)?
- $\Box$  *i*Los cables empleados cumplen los requisitos?
- $\Box$  *i* Los cables montados cuentan con un sistema de descarga de tensiones mecánicas?

 $\Box$ ; Los prensaestopas están montados y apretados con seguridad y son estancos a las fugas?

 $\Box$  *i*La tensión de alimentación se corresponde con las especificaciones que figuran en la placa de identificación?

- ¿La polaridad no está invertida?, ¿la asignación de terminales es correcta?
- ¿La cubierta está bien enroscada?
- ¿El cierre de la cubierta está apretado correctamente?

# <span id="page-31-0"></span>7 Opciones de configuración

## 7.1 Visión general de las opciones de configuración

- Configuración por medio de las teclas de configuración y los microinterruptores del módulo del sistema electrónico
- Configuración por medio de las teclas de configuración ópticas del módulo indicador (opcional)
- Configuración por medio de tecnología inalámbrica Bluetooth® (opcionalmente con indicador de equipo con Bluetooth) con aplicación SmartBlue o FieldXpert, DeviceCare
- Configuración mediante el servidor web
- Configuración por medio de software de configuración (Endress+Hauser FieldCare/ DeviceCare) o FDI Hosts (p. ej., PDM)

## 7.2 Teclas de configuración y microinterruptores en el módulo inserto de la electrónica del equipo

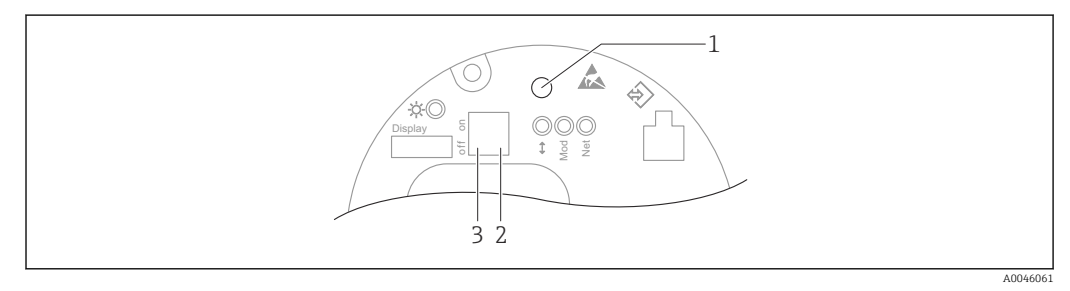

 *8 Teclas de configuración y microinterruptores en el módulo del sistema electrónico Ethernet-APL*

- *1 Tecla de configuración para Resetear contraseña y Resetear dispositivo*
- *2 Microinterruptor para ajustar la dirección IP de servicio*
- *3 Microinterruptor para bloquear y desbloquear el equipo*

El ajuste de los microinterruptores en el módulo de la electrónica tiene prioridad sobre los ajustes efectuados por otros métodos de configuración (p. ej., FieldCare/ DeviceCare).

## 7.3 Estructura y función del menú de configuración

Las diferencias entre la estructura de los menús de configuración del indicador local y del software de configuración Endress+Hauser FieldCare o DeviceCare se puede resumir de la manera siguiente:

El indicador local es apropiado para configurar aplicaciones simples.

El software de configuración (FieldCare, DeviceCare, SmartBlue, AMS, PDM, etc.) se puede usar para configurar los parámetros de aplicaciones de amplio rango.

Se pueden configurar aplicaciones más elaboradas con el servidor web.

Los asistentes ayudan al usuario a efectuar la puesta en marcha de las distintas aplicaciones. Se guía al usuario a través de los pasos de configuración individuales.

## 7.3.1 Roles de usuario y autorización de acceso correspondiente

Los dos roles de usuario Operador y Mantenimiento (estado de fábrica) no tienen los mismos derechos de acceso a escritura si se ha definido un código de acceso específico para el equipo. Este código de acceso protege la configuración del equipo de accesos no autorizados.

<span id="page-32-0"></span>Si se introduce un código de acceso incorrecto, el usuario adquirirá los derechos de acceso propios del rol de usuario Operador.

## 7.4 Acceso al menú de configuración a través del indicador local

### 7.4.1 Indicador de equipo (opcional)

Las teclas de configuración ópticas se pueden pulsar a través de la cubierta. No es necesario abrir el equipo.

Funciones:

- Indicación de los valores medidos y los mensajes de fallo y de aviso
- Iluminación de fondo, que cambia de verde a rojo en caso de producirse un error
- El indicador del equipo puede retirarse para un manejo más fácil.

La retroiluminación se activa o desactiva según la tensión de alimentación y el consumo de corriente.

El indicador del equipo se encuentra también disponible opcionalmente con tecnología inalámbrica Bluetooth®.

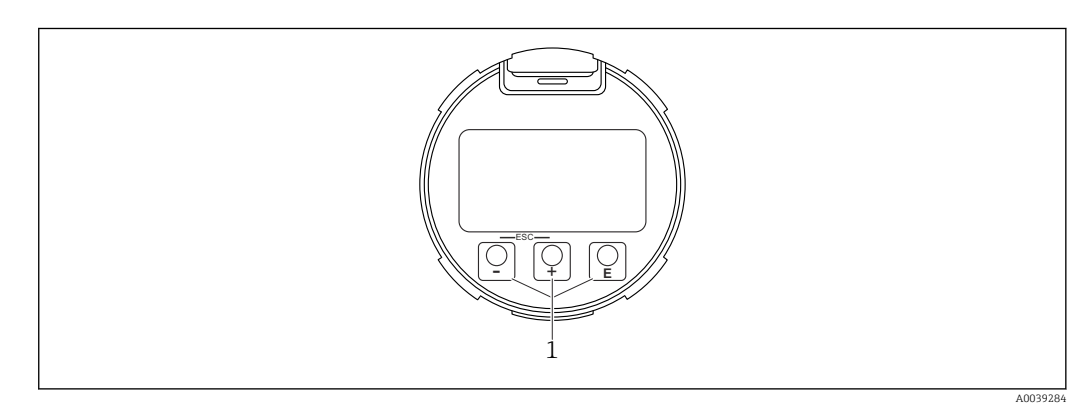

 *9 Indicador gráfico con teclas de configuración ópticas (1)*

- Tecla  $\boxplus$ 
	- Navegación descendente en la lista de selección
	- Editar valores numéricos o caracteres en una función
- $\blacksquare$  Tecla  $\boxdot$ 
	- Navegación ascendente en la lista de selección
	- Editar valores numéricos o caracteres en una función
- Tecla E
	- Cambiar de la pantalla principal al menú principal
	- Confirmar la entrada
	- Pasar al ítem siguiente
	- Seleccione un elemento del menú y active el modo de edición
	- Desbloquee/bloquee la configuración del indicador
	- Mantenga pulsada la tecla  $\mathbb E$  y se mostrará una breve descripción del parámetro seleccionado (si está disponible)
- Tecla  $\boxplus$  y tecla  $\boxminus$  (función ESC)
	- Salir del modo de edición de un parámetro sin guardar ningún cambio
	- Menú en el nivel de selección: cada vez que pulse simultáneamente las dos teclas, retrocederá un nivel en el menú
	- Pulse las teclas simultáneamente para volver al nivel superior

## <span id="page-33-0"></span>7.4.2 Configuración con tecnología inalámbrica Bluetooth® (opcional)

Prerrequisito

- Instrumento con indicador en el equipo que incluye Bluetooth
- Teléfono móvil o tableta con SmartBlue App de Endress+Hauser o PC con la versión de DeviceCare 1.07.05 o FieldXpert SMT70

La conexión tiene un alcance de hasta 25 m (82 ft). El alcance puede variar según las condiciones ambientales, p. ej., si hay accesorios, paredes o techos.

Las teclas de configuración del indicador se bloquean en cuanto el equipo se conecta por Bluetooth.

Un símbolo de Bluetooth parpadeando indica que hay disponible una conexión Bluetooth.

#### Aplicación SmartBlue

1. Escanee el código QR o introduzca "SmartBlue" en el campo de búsqueda de App Store o de Google Play.

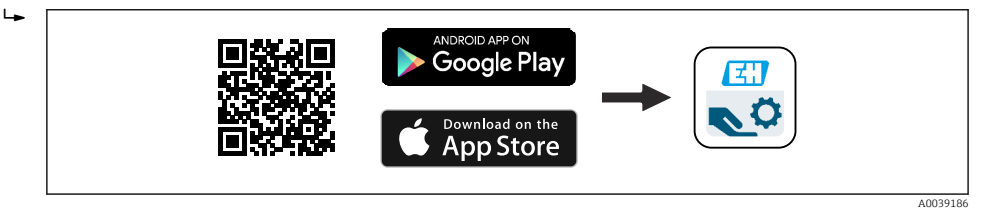

2. Abra la aplicación SmartBlue.

3. Seleccione el equipo en la lista activa que se muestra.

- 4. Inicio de sesión:
	- Introduzca el nombre de usuario: admin Contraseña: número de serie del equipo.
- 5. Cambie la contraseña después de iniciar sesión por primera vez.

*Prerrequisitos*

#### Requisitos del sistema

La aplicación SmartBlue App está disponible para descargar en smartphones o tablets. Consulte la App Store (Apple) o la Google Play Store para ver información sobre la compatibilidad con la aplicación SmartBlue con terminales móviles.

#### Contraseña inicial

El número de serie del equipo sirve como contraseña inicial cuando se establece la conexión por primera vez.

#### Tenga en cuenta lo siguiente

Si se retira el indicador Bluetooth de un equipo y se instala en otro:

- Todos los datos de inicio de sesión solo se guardan en el indicador Bluetooth y no en el equipo
- La contraseña cambiada por el usuario también se guarda en el indicador Bluetooth

## 7.5 Acceso al menú de configuración a través del navegador de internet

## 7.5.1 Alcance funcional

Gracias al servidor Web integrado, se pueden configurar y hacer operaciones con el equipo por medio de un navegador de Internet. La estructura del menú de configuración es idéntica a la del indicador local. Además de los valores medidos, también se muestra la

<span id="page-34-0"></span>información sobre el estado del equipo, que permite a los usuarios monitorizar el estado del equipo. Asimismo, existe la posibilidad de gestionar los datos del equipo y configurar los parámetros de la red.

## 7.5.2 Requisitos

### Software del ordenador

*Sistemas operativos recomendados*

- Microsoft Windows 7 o superior.
- Sistema operativos móviles:
	- $\blacksquare$  iOS
	- Android

Microsoft Windows XP compatible con el equipo. H

*Navegadores de internet compatibles*

- Microsoft Internet Explorer 8 o superior
- Microsoft Edge
- Mozilla Firefox
- Google Chrome
- Safari

### Ajustes del ordenador

#### *Permisos del usuario*

Son necesarios los permisos de usuario correspondientes (p. ej., permisos de administrador) para los ajustes de TCP/IP y del servidor proxy (para cambiar la dirección IP, la máscara de subred, etc.).

*Ajustes del servidor proxy del navegador de internet*

El ajuste del navegador de internet *Usar un servidor proxy para la LAN* debe estar desactivado.

### *JavaScript*

JavaScript debe estar habilitado.

Al instalar una versión nueva de firmware: para habilitar la visualización correcta de datos, borre la memoria temporal (caché) del navegador de Internet bajo Opciones de Internet.

## <span id="page-35-0"></span>7.5.3 Establecimiento de una conexión

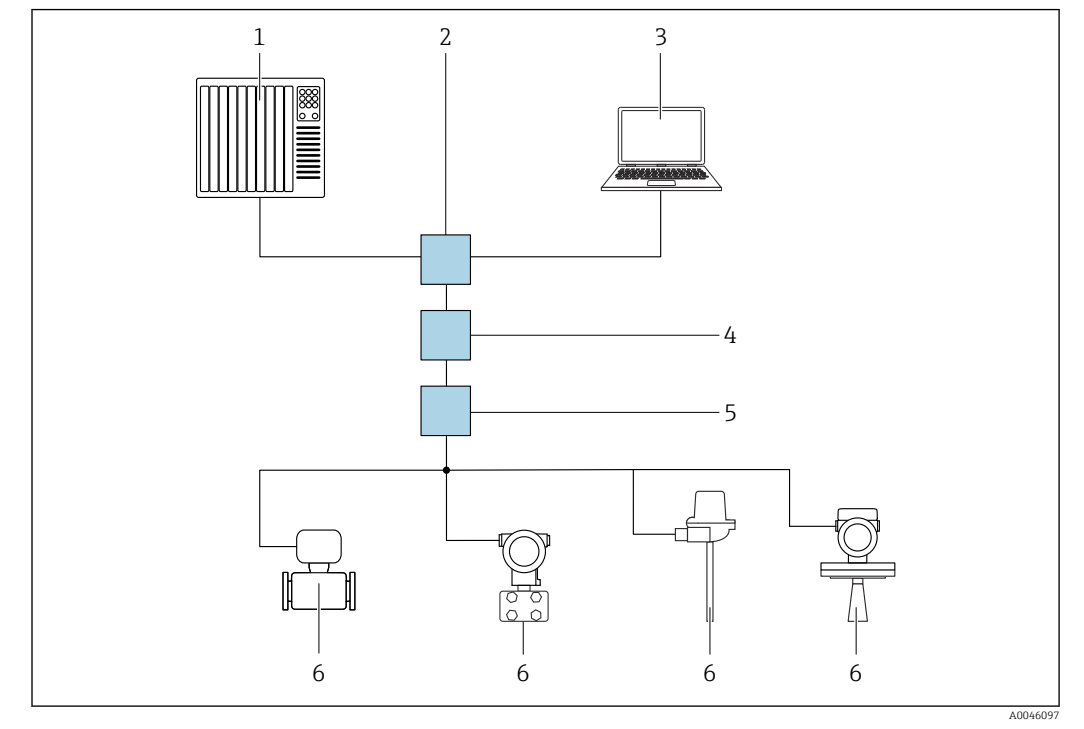

A través de la red PROFINET con Ethernet-APL

- *10 Opciones para la configuración a distancia a través de la red PROFINET con Ethernet-APL: topología en estrella*
- *1 Sistema de automatización, p. ej., Simatic S7 (Siemens)*
- *2 Conmutador Ethernet*
- *3 Ordenador con navegador de internet (p. ej., Microsoft Edge) para acceder al servidor web integrado del equipo u ordenador con software de configuración (p. ej., FieldCare, DeviceCare, SIMATIC PDM) con iDTM Profinet Communication*
- *4 Interruptor de alimentación APL (opcional)*
- *5 Interruptor de campo APL*
- *6 Equipo de campo APL*

Llame al sitio web mediante el ordenador de la red. Debe conocerse la dirección IP del equipo.

La dirección IP se puede asignar al equipo de varias formas:

- Dynamic Configuration Protocol (DCP), ajuste de fábrica El sistema de automatización (p. ej., Siemens S7) asigna automáticamente la dirección IP del equipo
- Direccionamiento por software
	- La dirección IP se introduce mediante el parámetro de dirección IP
- Microinterruptor para mantenimiento
	- Tras ello, el equipo tendrá la dirección IP fija 192.168.1.212
	- Solo se adopta la dirección IP después de un reinicio.

Ahora, la dirección IP se puede utilizar para establecer una conexión con la red

El ajuste predeterminado es que el equipo utiliza Dynamic Configuration Protocol (DCP). El sistema de automatización (p. ej., Siemens S7) asigna automáticamente la IP del equipo.

#### Iniciar el navegador de internet e iniciar sesión

- 1. Inicie el navegador de Internet en el ordenador.
- 2. Escriba la dirección IP del equipo en la línea de dirección del navegador de internet
	- Aparece la página de inicio de sesión.
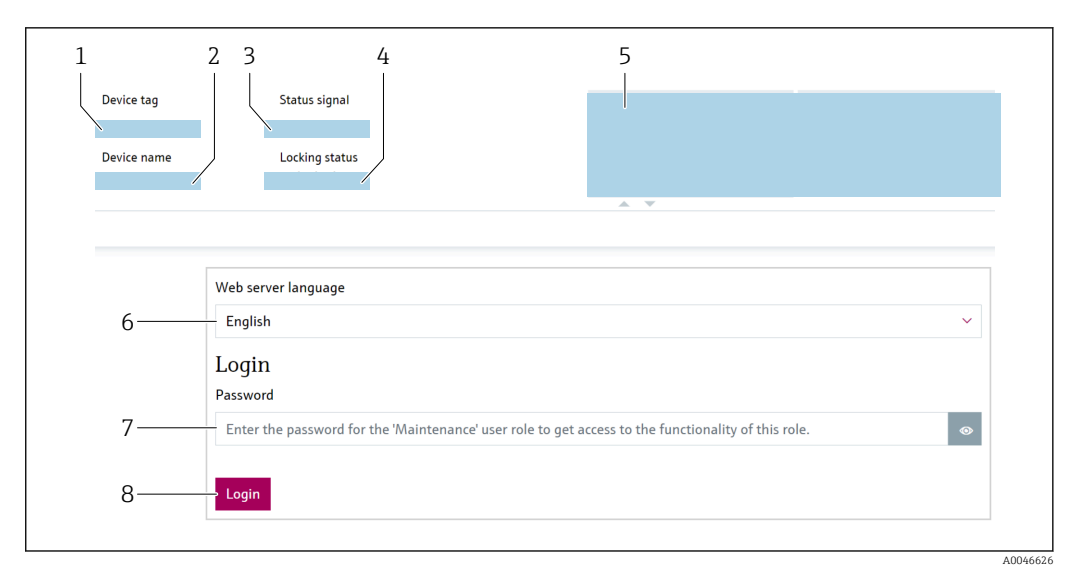

 *11 Inicio de sesión en el navegador de internet*

- *1 Tag del instrumento*
- *2 Nombre de dispositivo*
- *3 Estado de la señal*
- *4 Estado bloqueo*
- *5 Valores medidos actuales*
- *6 Seleccione el idioma 7 Introduzca el Parámetro "Contraseña"*
- *8 Iniciar sesión*

1. Seleccione el Parámetro Language preferido para el navegador de internet.

- 2. Introduzca el Parámetro Contraseña (ajuste de fábrica 0000).
- 3. Confirme la entrada con Iniciar sesión .

## 7.5.4 Interfaz de usuario

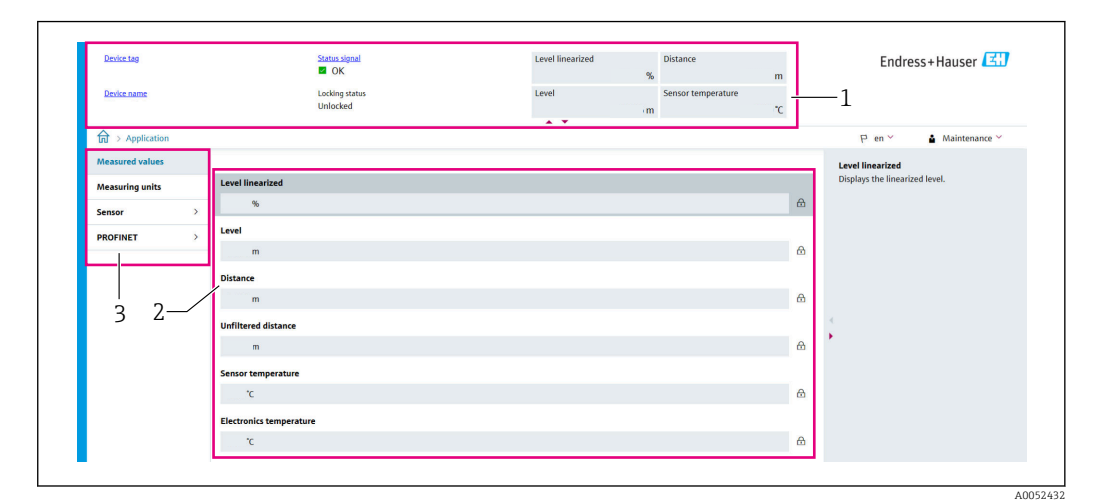

 *12 Interfaz de usuario con contenido de muestra*

- *1 Encabezado*
- *2 Área de trabajo*
- *3 Área de navegación*

#### Encabezado

En el encabezado se visualiza la siguiente información:

- Tag del instrumento
- Nombre de dispositivo
- Estado de la señal
- Estado bloqueo
- Valores medidos actuales

#### Área de navegación

Si se selecciona una función de la barra de funciones, se abren los submenús de la función en el área de navegación. Ahora el usuario puede navegar por la estructura del menú.

#### Área de trabajo

En esta área pueden realizarse varias acciones en función de la función seleccionada y los submenús correspondientes:

- Configurar parámetros
- Leer valores medidos
- Acceder a un texto de ayuda

#### Adopción de un valor

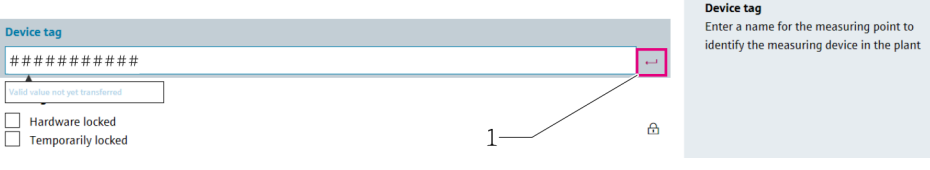

 *13 Ejemplo de botón Intro*

*1 Botón Intro en el software de configuración*

El valor introducido solo es adoptado si se pulsa la tecla Intro o si se hace clic en el botón Intro (1).

## 7.5.5 Inhabilitación del servidor web

El servidor web del equipo de medición se puede encender y apagar, según sea necesario, a través del Parámetro Funcionalidad del servidor web.

#### Navegación

Menú "Sistema" → Conectividad → Interfaces

#### Visión general de los parámetros con una breve descripción

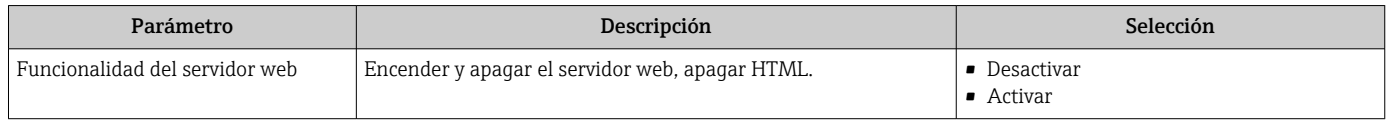

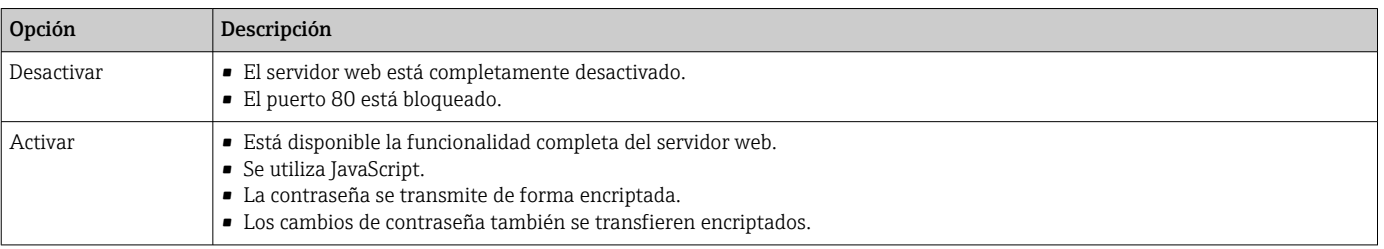

### Rango de funciones del Parámetro "Funcionalidad del servidor web"

#### Habilitación del servidor web

Si el servidor web está deshabilitado, solo se puede habilitar de nuevo con el Parámetro Funcionalidad del servidor web a través de las opciones de configuración siguientes:

- A través del indicador local
- A través del software de configuración "FieldCare"
- A través del software de configuración "DeviceCare"
- A través del registro de inicio de PROFINET

### 7.5.6 Despedida (Logout)

- 1. Seleccione la entrada Cerrar sesión en la barra de funciones.
	- Aparecerá la página de inicio con el cuadro de inicio de sesión.
- 2. Cierre el navegador de Internet.
- Cuando se haya establecido la comunicación con el servidor web mediante la dirección IP estándar 192.168.1.212, debe reiniciarse el microinterruptor (de  $ON \rightarrow OFF$ ). Después de un reinicio, la dirección IP configurada para el equipo está de nuevo activa para la comunicación a través de la red.

## 7.6 Acceso al menú de configuración a través del software de configuración

La estructura del menú de configuración en la herramienta/software de configuración es idéntica a la del indicador local. Sin embargo, el rango de funciones es diferente.

### 7.6.1 Conexión del software de configuración

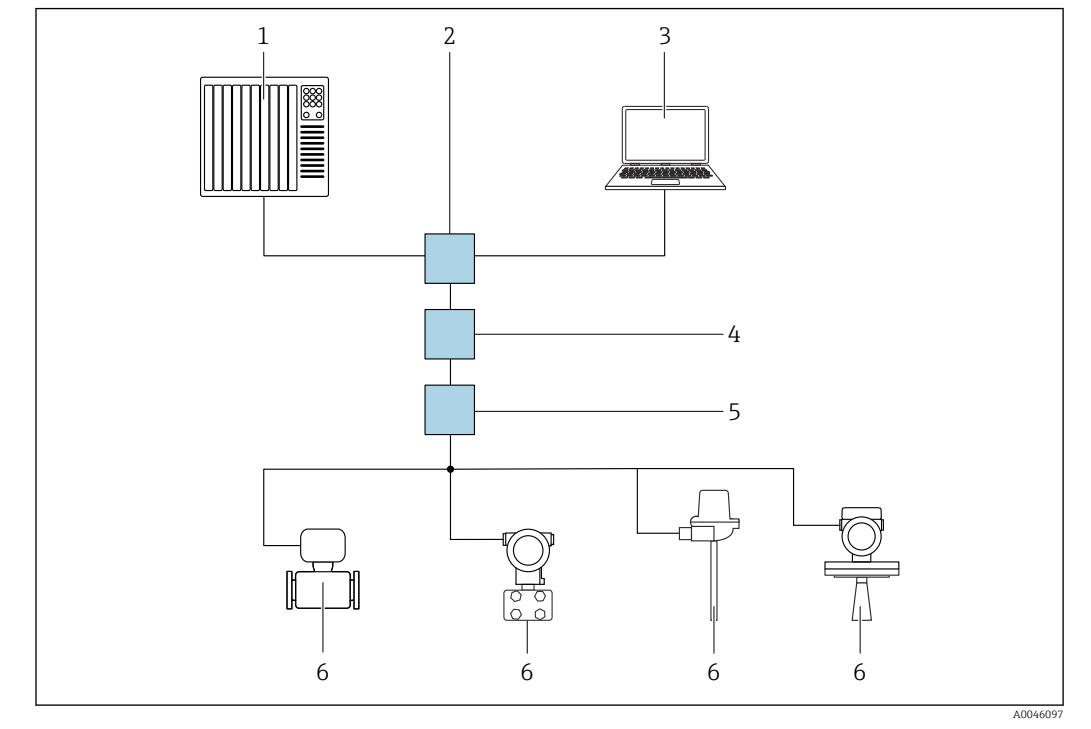

A través de la red PROFINET con Ethernet-APL

- *14 Opciones para la configuración a distancia a través de la red PROFINET con Ethernet-APL: topología en estrella*
- *1 Sistema de automatización, p. ej., Simatic S7 (Siemens)*
- *2 Conmutador Ethernet*
- *3 Ordenador con navegador de internet (p. ej., Microsoft Edge) para acceder al servidor web integrado del equipo u ordenador con software de configuración (p. ej., FieldCare, DeviceCare, SIMATIC PDM) con iDTM Profinet Communication*
- *4 Interruptor de alimentación APL (opcional)*
- *5 Interruptor de campo APL*
- *6 Equipo de campo APL*

Llame al sitio web mediante el ordenador de la red. Debe conocerse la dirección IP del equipo.

La dirección IP se puede asignar al equipo de varias formas:

- Dynamic Configuration Protocol (DCP), ajuste de fábrica El sistema de automatización (p. ej., Siemens S7) asigna automáticamente la dirección IP del equipo
- Direccionamiento por software
	- La dirección IP se introduce mediante el parámetro de dirección IP
- Microinterruptor para mantenimiento
	- Tras ello, el equipo tendrá la dirección IP fija 192.168.1.212
	- Solo se adopta la dirección IP después de un reinicio.

Ahora, la dirección IP se puede utilizar para establecer una conexión con la red

El ajuste predeterminado es que el equipo utiliza Dynamic Configuration Protocol (DCP). El sistema de automatización (p. ej., Siemens S7) asigna automáticamente la IP del equipo.

#### Interfaz de servicio

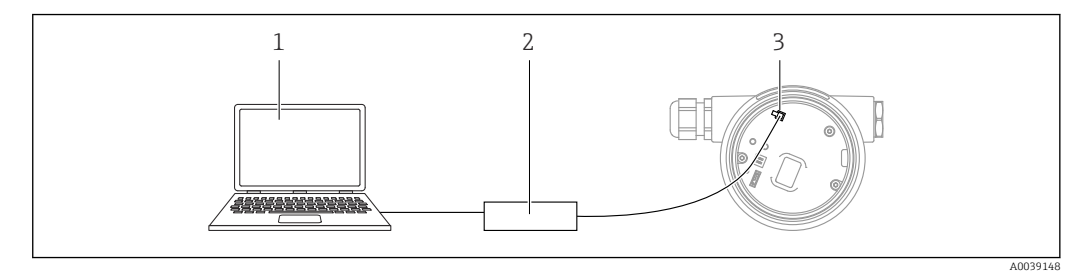

- *1 Ordenador con software de configuración FieldCare/DeviceCare*
- *2 Commubox FXA291*
- *3 Interfaz de servicio (CDI) del equipo (= Interfaz común de datos de Endress+Hauser)*

Para actualizar (flash) el firmware del equipo, este debe estar alimentado por los terminales de la fuente de alimentación.

## 7.7 FieldCare

### 7.7.1 Rango funcional

Herramienta de gestión de activos de la planta (PAM) basada en FDT de Endress+Hauser. FieldCare permite configurar todas los equipos de campo inteligentes de un sistema y ayuda a gestionarlos. Mediante el uso de la información de estado, FieldCare también es una manera simple pero efectiva de comprobar su estado y condición.

Se accede a través de:

- Interfaz de servicio CDI
- Interfaz PROFINET

Funciones típicas:

- Configuración de los parámetros del transmisor
- Cargar y guardar los datos del equipo (cargar/descargar)
- Documentación del punto de medición
- Visualización de la memoria de valores medidos (registrador en línea) y el libro de registro de eventos

Para obtener más información sobre FieldCare, consulte los manuales de instrucciones m BA00027S y BA00059S

## 7.8 DeviceCare

### 7.8.1 Alcance funcional

Herramienta de conexión y configuración de equipos de campo Endress+Hauser.

La forma más rápida de configurar equipos de campo Endress+Hauser es con la herramienta específica "DeviceCare". Junto con los gestores de tipos de equipo (DTM), DeviceCare supone una solución práctica y completa.

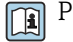

Para conocer más detalles, véase el catálogo de innovación IN01047S

# 8 Integración en el sistema

## 8.1 Visión general de los ficheros de descripción del equipo

### 8.1.1 Datos de la versión actual para el equipo

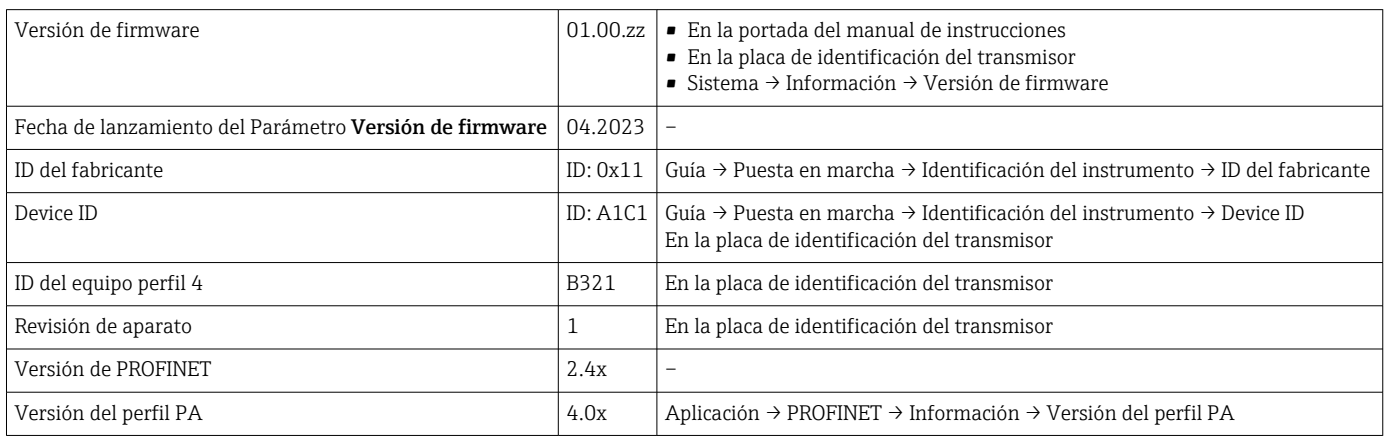

## 8.1.2 Software de configuración

En la tabla siguiente se indican los ficheros descriptores de dispositivo apropiados para las distintas herramientas de configuración, incluyendo indicaciones sobre dónde pueden obtenerse dichos ficheros.

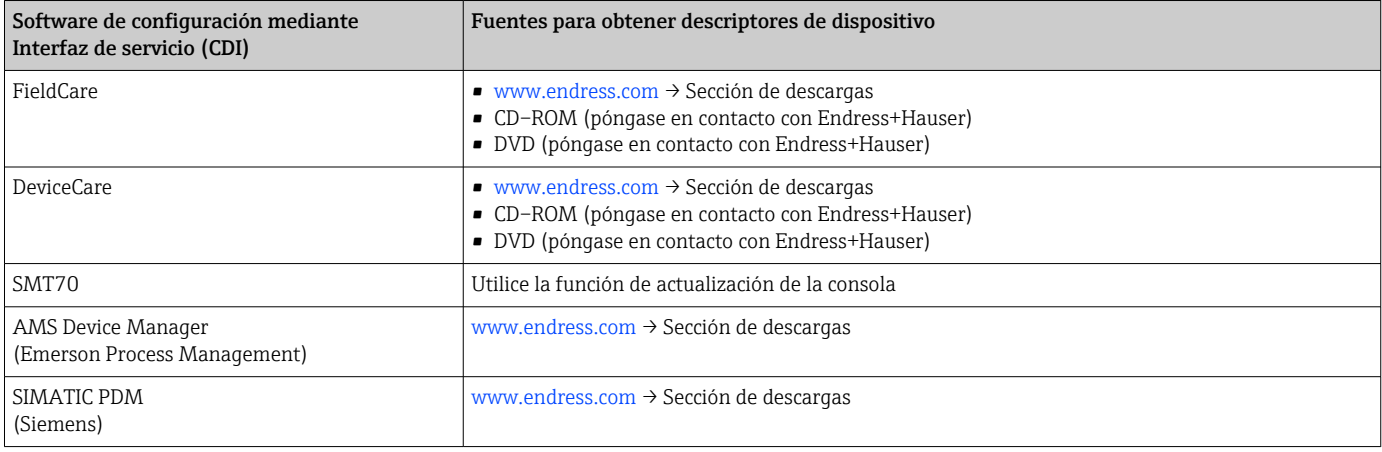

## 8.2 Fichero maestro del equipo (GSD)

Para integrar los equipos de campo en un sistema de bus, el sistema PROFINET con Ethernet-APL necesita disponer de una descripción de los parámetros del equipo, como los datos de salida, los datos de entrada, el formato de los datos y el volumen de datos.

Estos datos se encuentran disponibles en el fichero maestro del equipo (GSD) que se proporciona al sistema de automatización cuando este es puesto en marcha. También puede integrar adicionalmente los mapas de bits del equipo que aparecen en forma de iconos en la estructura de red.

El fichero maestro del equipo (GSD) se encuentra en formato XML y se crea en el lenguaje de marcado descriptivo GSDML.

Descarga del fichero maestro del equipo (GSD)

- Mediante el servidor web: Ruta de menú Sistema → Device drivers
- A través de www.endress.com/download

### 8.2.1 Nombre de archivo del fichero maestro del equipo (GSD)

Ejemplo de nombre de un fichero maestro del equipo:

GSDML-V2.43-EH-Micropilot-202304dd.xml (dd corresponde al día de lanzamiento)

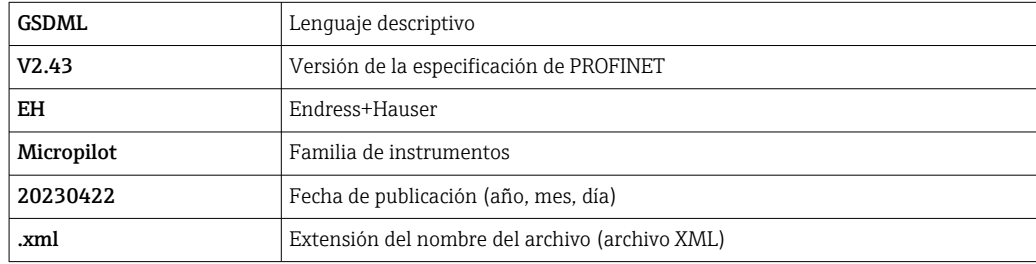

# 8.3 Transmisión cíclica de datos

### 8.3.1 Visión general de los módulos

El siguiente gráfico muestra los módulos que están disponibles para el dispositivo para el intercambio cíclico de datos. El intercambio cíclico de datos se realiza mediante un sistema automatizado.

Aplicación → PROFINET → Entrada analógica → Entrada analógica 1 … 11 → Asignar variable de proceso

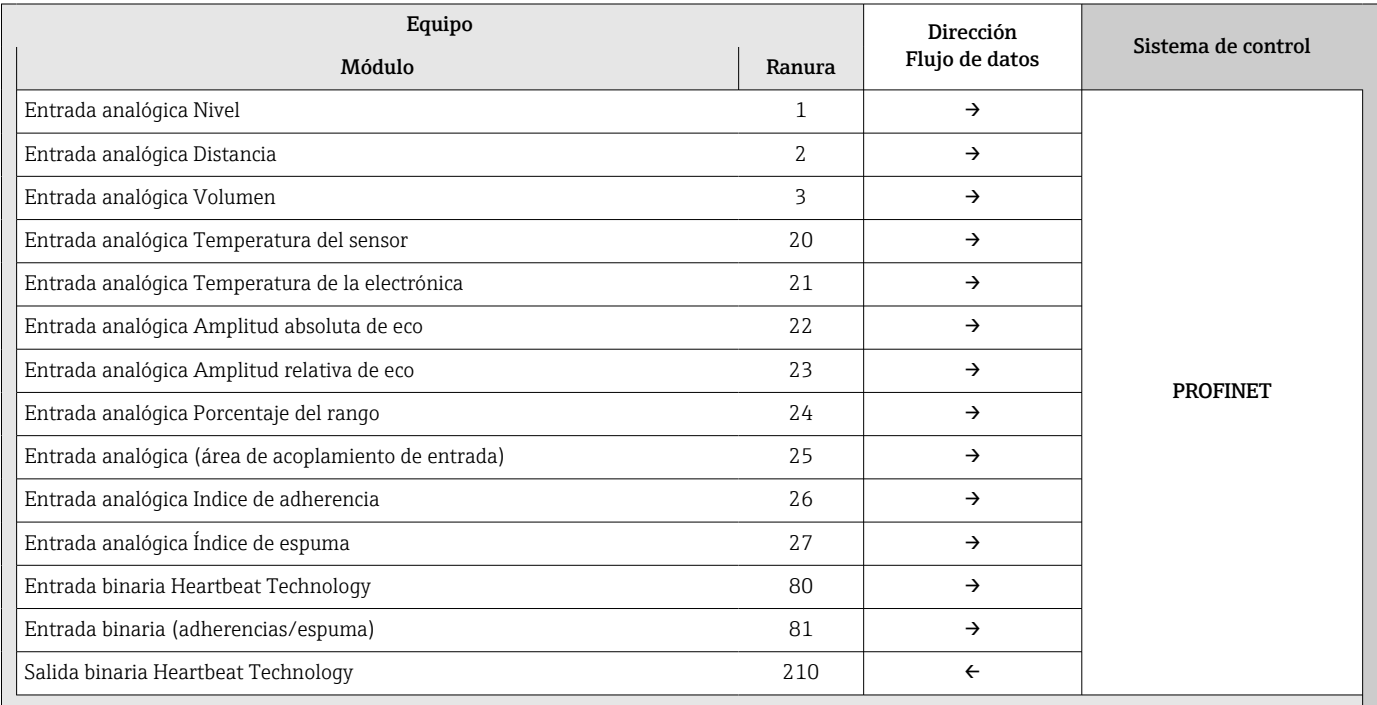

### 8.3.2 Descripción de los módulos

La estructura de los datos se describe desde la perspectiva del sistema de  $| \cdot |$ automatización:

- Datos de entrada: se envían desde el equipo al sistema de automatización
- Datos de salida: se envían desde el sistema de automatización al equipo

#### Módulo: Entrada analógica

Transmisión de variables de entrada desde el dispositivo al sistema de automatización:

Los módulos Entrada analógica transmiten cíclicamente las variables de entrada seleccionadas, incluido el estado, desde el equipo hacia el sistema de automatización. Los cuatro primeros bytes corresponden a la variable de entrada expresada en forma de número de coma flotante conforme a la norma IEEE 754. El quinto byte contiene información de estado referente a la variable de entrada. El módulo de Entrada analógica Nivel en la ranura 1 está contenido en el Nivel PA PROFILE GSD; los demás módulos Entrada analógica solo se pueden usar con el GSD del fabricante.

#### Módulo: Salida binaria

El módulo de Salida binaria puede recibir cíclicamente valores de salida discretos del sistema de automatización. El equipo implementa un tipo de 8 bits tal como se describe en PA PROFILE 4.0x. De estos, 1 bit se utiliza para indicar al equipo que debería iniciarse una Heartbeat Verification.

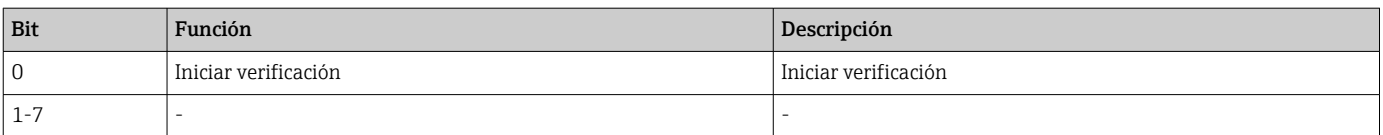

### Módulo: Entrada binaria

El módulo de Entrada binaria puede enviar cíclicamente valores discretos desde el equipo hacia el sistema de automatización. El estado de la Heartbeat Verification es transmitido para el equipo:

#### *Módulo: Entrada binaria Heartbeat Technology ranura 80*

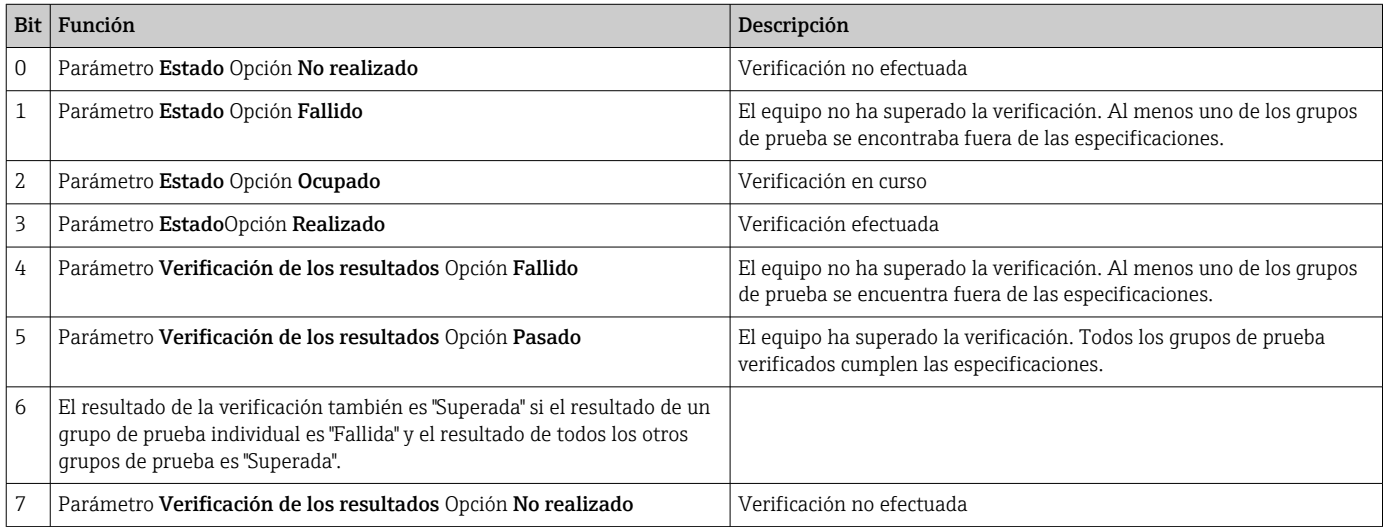

#### *Módulo: Entrada binaria Diagnóstico del sensor ranura 81*

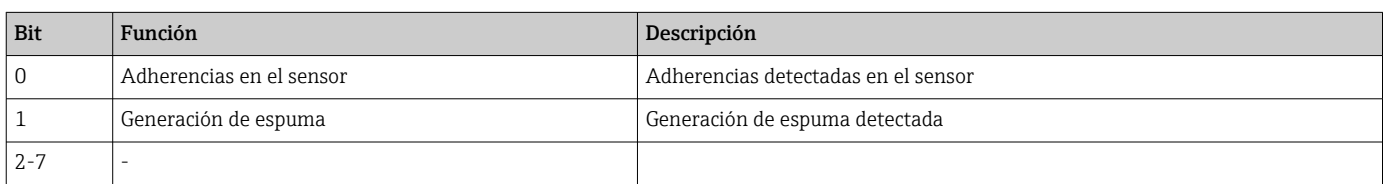

## 8.3.3 Codificación de estado

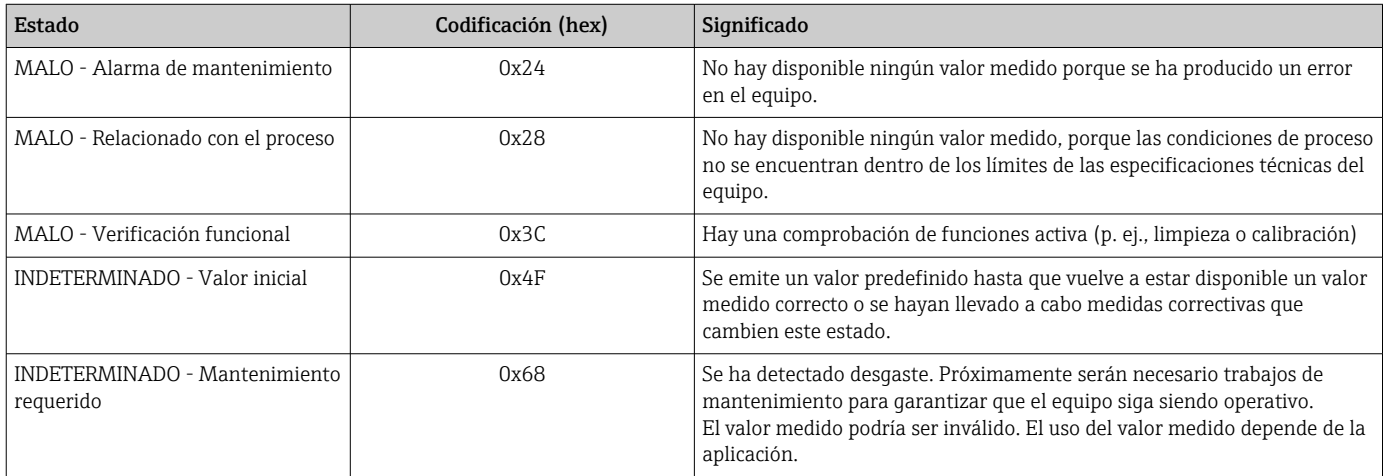

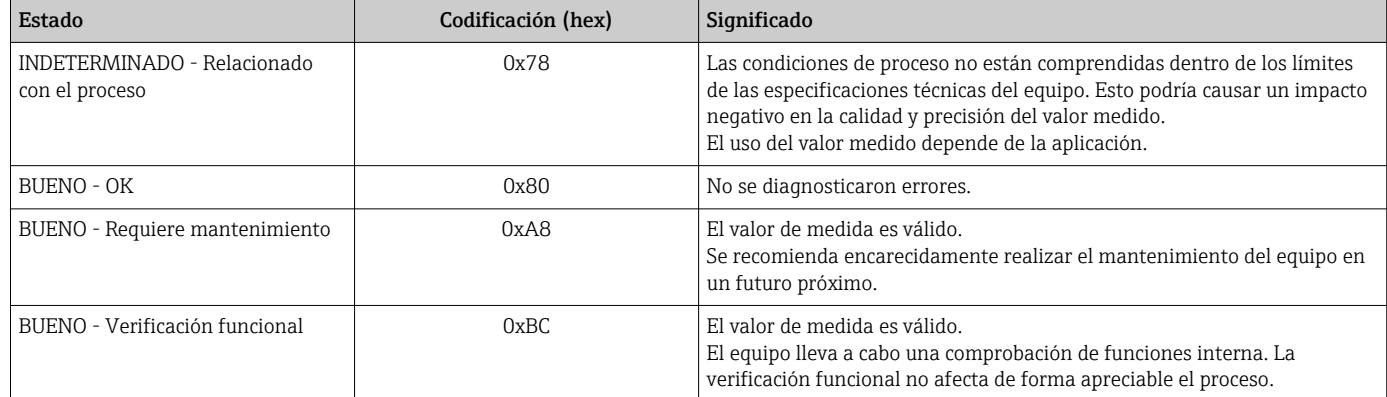

## 8.3.4 Configuración de inicio

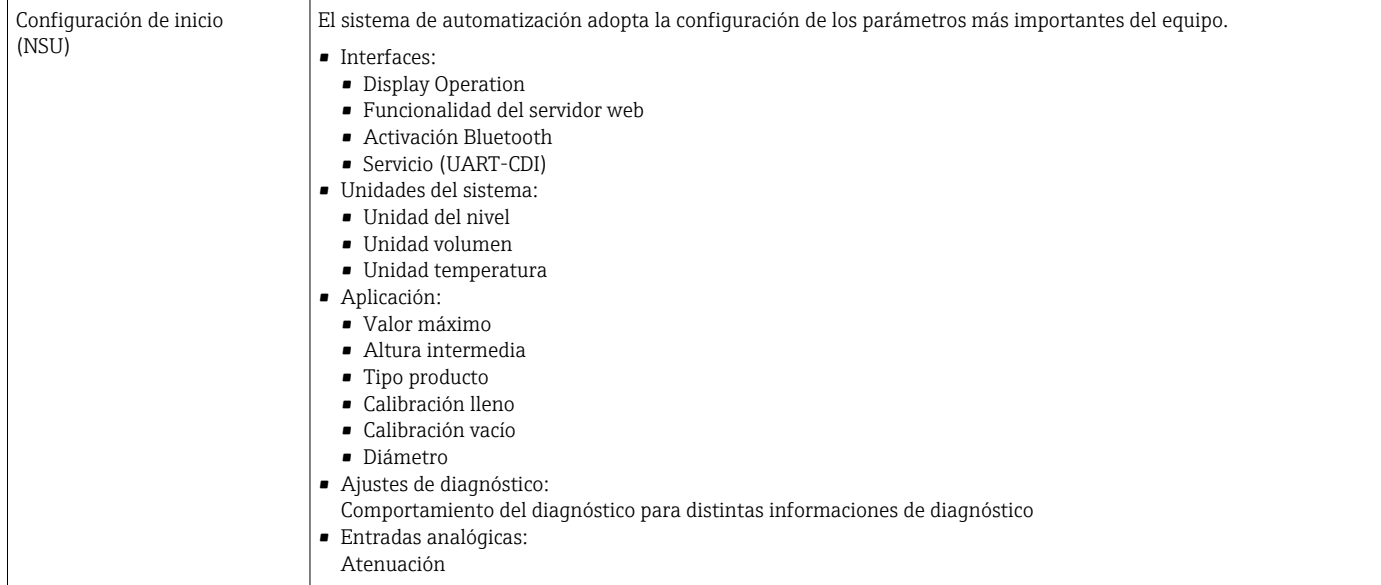

# 8.4 Redundancia del sistema S2

Es necesario un diseño redundante con dos sistemas de automatización para procesos en funcionamiento continuo. Si un sistema falla, el segundo sistema garantiza el funcionamiento continuado e ininterrumpido. El equipo es compatible con la redundancia del sistema S2 y se puede comunicar simultáneamente con ambos sistemas de automatización.

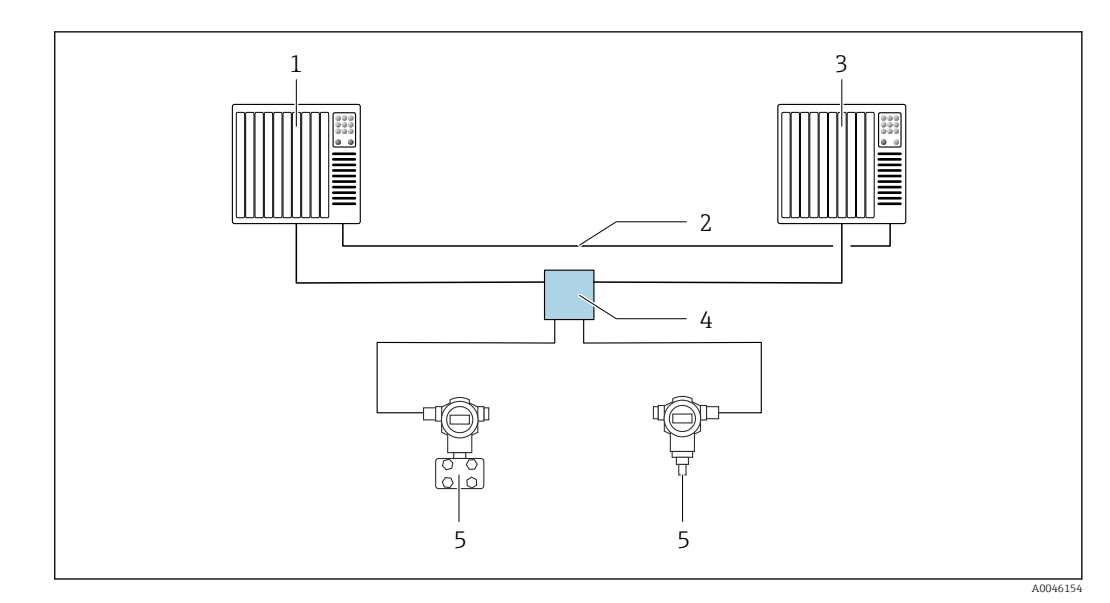

 *15 Ejemplo del diseño de un sistema redundante (S2): topología en estrella*

*1 Sistema de automatización 1 2 Sincronización de los sistemas de automatización*

*3 Sistema de automatización 2 4 Conmutador de campo para Ethernet-APL*

*5 Equipo*

 $\left| \cdot \right|$ 

Todos los equipos de la red deben ser compatibles con la redundancia de sistemas S2.

# 9 Puesta en marcha

Todas las herramientas de configuración proporcionan un asistente de puesta en  $| \cdot |$ marcha que ayuda al usuario a ajustar los parámetros más importantes de configuración (Menú Guía Asistente Puesta en marcha).

## 9.1 Preliminares

El rango de medición y la unidad con la que se transmite el valor medido se corresponden con los datos que figuran en la placa de identificación.

## 9.2 Comprobación de funciones

Antes de efectuar la puesta en marcha del punto de medición, compruebe que se hayan llevado a cabo las verificaciones correspondientes después de la instalación y de la conexión.

• → **A** Comprobaciones tras la instalación  $\mathbf{f}$ • → **A** Comprobaciones tras la conexión

## 9.3 Establecimiento de una conexión mediante FieldCare y DeviceCare

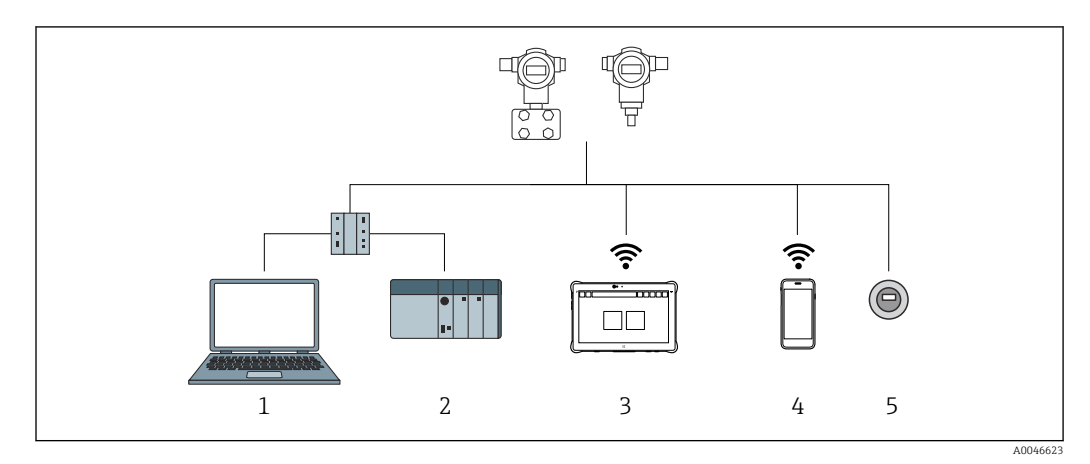

### 9.3.1 Mediante el protocolo PROFINET

 *16 Opciones de configuración a distancia mediante protocolo PROFINET*

*1 Ordenador con navegador de internet o con software de configuración (p. ej.,, DeviceCare)*

*2 Sistema de automatización*

*3 Field Xpert SMT70*

- *4 Consola móvil*
- *5 Configuración local a través del módulo indicador*

### 9.3.2 Mediante interfaz de servicio (CDI)

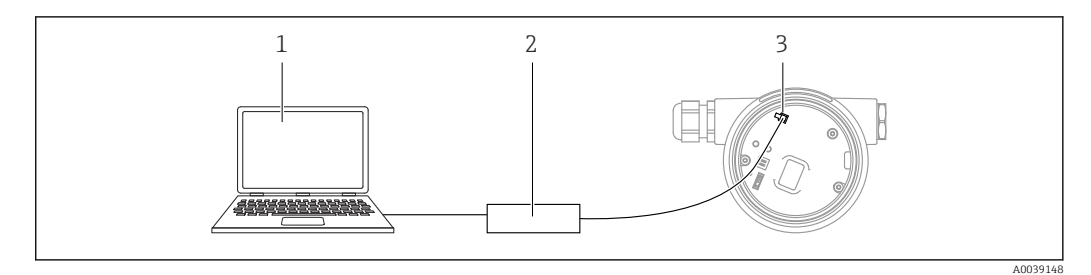

- *1 Ordenador con software de configuración FieldCare/DeviceCare*
- *2 Commubox FXA291*
- *3 Interfaz de servicio (CDI) del equipo de medición (= Endress+Hauser Common Data Interface)*

### 9.3.3 Ajustes del hardware

#### Ajuste del nombre del equipo

Los puntos de medición se pueden identificar rápidamente dentro de la planta basándose en el Parámetro Tag del instrumento y el Parámetro Nombre del equipo PROFINET. El Parámetro Tag del instrumento, que se especifica de fábrica o se define al cursar el pedido, se puede modificar en el menú de configuración.

*Configuración del Parámetro "Tag del instrumento" a través del menú de configuración*

El Parámetro Tag del instrumento se puede adaptar a través del menú de configuración o el sistema de automatización.

Sistema → Gestión del equipo

*Configuración del Parámetro "Nombre del equipo PROFINET" a través del menú de configuración*

Aplicación → PROFINET → Configuración

*Configuración del Parámetro "Nombre del equipo PROFINET" a través del sistema de automatización*

El Parámetro Nombre del equipo PROFINET se puede adaptar individualmente a través del sistema de automatización.

En caso de asignación del Parámetro Nombre del equipo PROFINET a través del sistema de automatización:

asigne un nombre de equipo en minúsculas.

#### Activar la dirección IP predeterminada

*Activar la dirección IP predeterminada mediante el microinterruptor*

El equipo se puede ajustar a la dirección IP predeterminada 192.168.1.212 mediante los microinterruptores.

- 1. Accione el microinterruptor 2 situado en el módulo del sistema electrónico: OFF  $\rightarrow$ ON.
- 2. Reconecte el equipo a la alimentación.
	- La dirección IP predeterminada se usa una vez que el equipo se reinicia.

### 9.3.4 Configurar los parámetros de comunicación mediante el software

- Dirección IP
- Máscara de subred
- Puerta de enlace predeterminada

Ruta de acceso en el menú: Sistema → Conectividad → Ethernet

## 9.4 Configuración del idioma de manejo

### 9.4.1 Indicador local

#### Configuración del idioma de funcionamiento

Para configurar el idioma de operación, en primer lugar se debe desbloquear el H indicador:

1. Mantenga la tecla  $\Box$  pulsada durante por lo menos 2 s. ← Aparece un cuadro de diálogo.

- 2. Desbloquee la configuración del indicador.
- 3. En el menú principal, seleccione Parámetro Language.
- 4. Pulse la tecla **E**.
- 5. Seleccione el idioma deseado con la tecla  $\boxplus$  o  $\boxminus$ .
- 6. Pulse la tecla  $\mathbb{E}$ .

El manejo del indicador se bloquea de manera automática (excepto en el Asistente Safety mode):

- después de 1 min en la página principal sin pulsar ninguna tecla
- después de 10 min dentro del menú de configuración sin pulsar ninguna tecla

### 9.4.2 Software de configuración

Elegir el idioma del display local

Sistema → Visualización → Language

Selección en el Parámetro Language; La visibilidad depende de las opciones en el código o de los ajustes en el instrumento

### 9.4.3 Servidor web

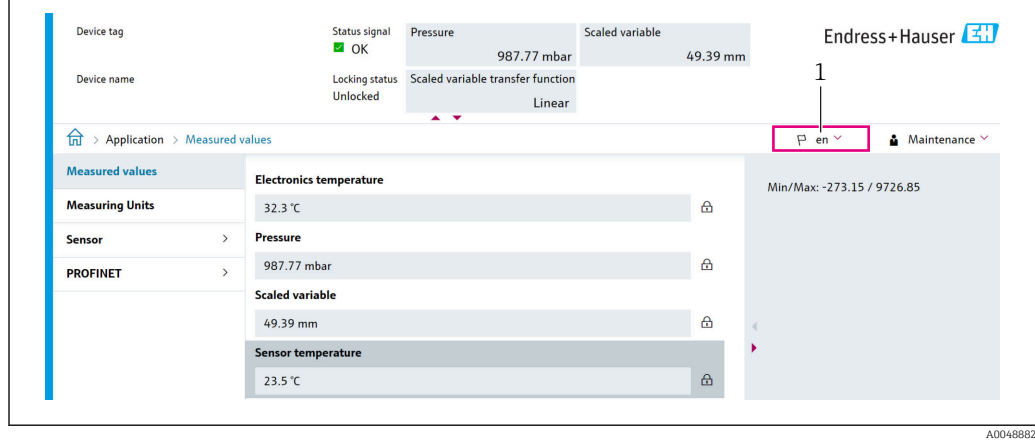

*1 Configuración de idioma*

## 9.5 Configuración del equipo

### 9.5.1 Medición de nivel en líquidos

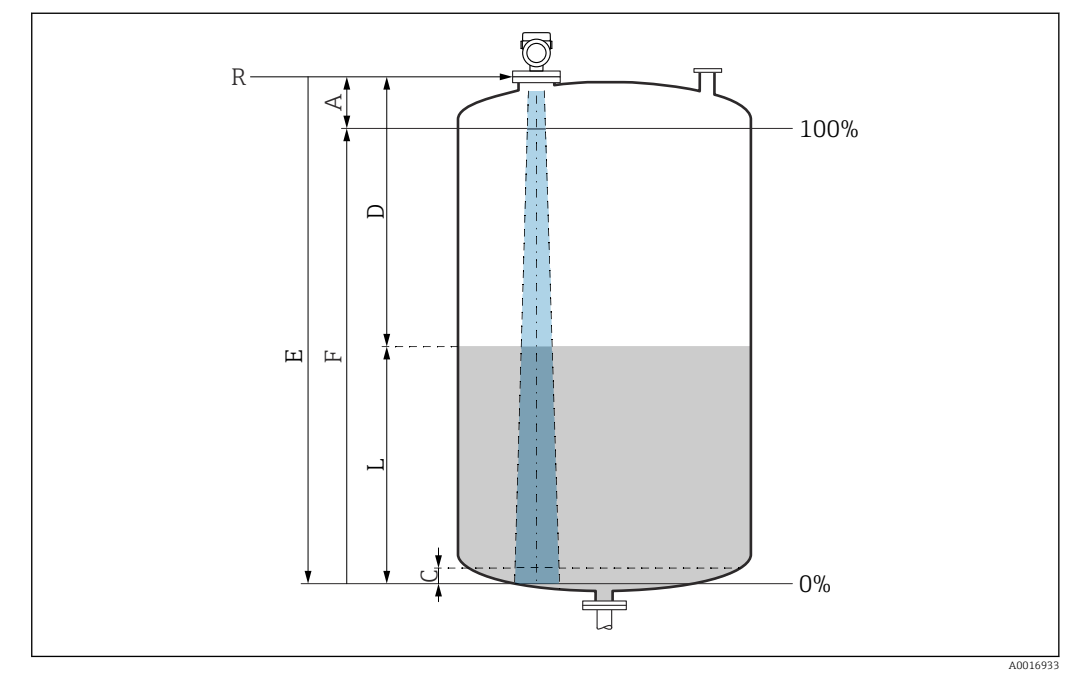

 *17 Parámetros de configuración para la medición de nivel en líquidos*

- *R Punto de referencia de la medición*
- *A Longitud de la antena + 10 mm (0,4 in)*
- *C 50 … 80 mm (1,97 … 3,15 in); producto εr < 2*
- *D Distancia*
- *L Nivel*
- *E Parámetro "Calibración vacío" (= 0 %)*
- *F Parámetro "Calibración lleno" (= 100 %)*

En el caso de productos con una constante dieléctrica baja, εr < 2 , el fondo del depósito puede ser visible a través del producto si los niveles son muy bajos (por debajo del nivel C). En este rango debe esperarse una precisión reducida. Si ello no resulta aceptable, en tales aplicaciones se debe situar el punto cero a una distancia C por encima del fondo del depósito  $\rightarrow$   $\blacksquare$ Parámetros de configuración para la medición de nivel en líquidos.

### 9.5.2 Puesta en marcha con el asistente para la puesta en marcha

En FieldCare, DeviceCare, SmartBlue y en el indicador, el Asistente Puesta en marcha está disponible para guiar al usuario a través de los pasos de la puesta en marcha inicial.

Complete este asistente para poner en marcha el dispositivo.

Para cada parámetro, ingrese el valor apropiado o seleccione la opción apropiada.

#### **NOTA**

Si sale del asistente antes de completar todos los parámetros requeridos, el dispositivo puede entrar en un estado no definido.

En este caso, se recomienda restablecer la configuración predeterminada.

## 9.6 Grabación de la Cueva de Eco

Grabe la Cueva de Eco actual a modo de curva de eco de referencia para fines de diagnóstico subsiguientes

Una vez configurada la medición, se recomienda grabar la curva envolvente Cueva de Eco actual como curva de eco de referencia.

Se usa el Parámetro Guardar curva de referencia situado en el Submenú Cueva de Eco para grabar la Cueva de Eco.

Diagnóstico → Cueva de Eco → Guardar curva de referencia

‣ En el Parámetro Guardar curva de referencia, active la Opción Curva de referencia del cliente

# 9.7 Submenú "Simulación"

Simulación de una variable de proceso, de una salida de pulsos o de un evento de diagnóstico.

# 10 Manejo

## 10.1 Leer el estado de bloqueo del equipo

Mostrar la protección contra escritura activa:

- En el Parámetro Estado bloqueo
	- Ruta de acceso en el menú del indicador local: en el nivel operativo superior

Ruta de acceso en el menú del software de configuración: Sistema → Gestión del equipo

• En el software de configuración en el encabezado

# 10.2 Lectura de valores medidos

Muchos de los valores medidos se pueden leer en el encabezado del servidor web.

Todos los valores medidos se pueden leer mediante Submenú Valor medido.

### Navegación

Menú "Aplicación" → Valores medidos

# 10.3 Adaptar el equipo a las condiciones de proceso

Dispone de los siguientes menús para este fin:

- Ajustes básicos en el Menú Guía
- Ajustes avanzados en:
	- Menú Diagnóstico
	- Menú Aplicación
	- Menú Sistema

# 11 Diagnóstico y localización y resolución de fallos

# 11.1 Localización y resolución de fallos en general

## 11.1.1 Errores generales

### El equipo no responde

- Causa posible: La tensión de alimentación no concuerda con la especificación que figura en la placa de identificación
	- Remedio: Aplique la tensión correcta
- Causa posible: Los cables de conexión no están en contacto con los terminales Remedio: Compruebe el contacto eléctrico entre los cables y corríjalo si es necesario

### Valores no visibles en el indicador

• Causa posible: El ajuste del indicador es demasiado brillante o excesivamente oscuro Remedio:

Use el Parámetro Contraste del visualizador para aumentar o reducir el contraste Ruta de navegación: Sistema → Visualización → Contraste del visualizador

- Causa posible: El conector del cable del indicador no está bien conectado Remedio: Enchufe el conector correctamente
- Causa posible: El indicador está defectuoso Remedio: Sustituya el indicador

#### Cuando se arranca el equipo o se conecta el indicador, en este aparece el mensaje "Communication error"

- Causa posible: Influencia de una interferencia electromagnética Remedio: Revise la puesta a tierra del equipo
- Causa posible: Defecto en el cable de conexión o en el conector del indicador Remedio: Sustituya el indicador

#### La comunicación a través de la interfaz CDI no funciona

Causa posible: Configuración errónea del puerto COM en el ordenador Remedio: Revise la configuración del puerto COM en el ordenador y corríjala si es necesario

#### El equipo no está midiendo correctamente

Causa posible: Error de configuración de parámetros Remedio: Compruebe y corrija la configuración de los parámetros

# 11.2 Error. Funcionamiento de SmartBlue

La configuración a través de SmartBlue solo resulta posible en equipos que tengan un indicador con Bluetooth (disponible opcionalmente).

#### El equipo no está visible en la lista actualizada

- Causa posible: No hay conexión Bluetooth disponible Remedio: Habilite Bluetooth en el equipo de campo a través del indicador o la herramienta de software, así como en el smartphone/la tableta
- Causa posible: La señal de Bluetooth está fuera del alcance Remedio: Reduzca la distancia entre el equipo de campo y el smartphone o la tableta La conexión tiene un alcance de hasta 25 m (82 ft). Radio de funcionamiento con visibilidad mutua 10 m (33 ft)
- Causa posible: el geoposicionamiento no está activado en los dispositivos Android o no es admisible para la SmartBlue App Acción correctiva: activar/permitir el servicio de geoposicionamiento en el dispositivo Android para la SmartBlue App
- El indicador no tiene Bluetooth

#### El equipo aparece en la lista actualizada pero no se puede establecer una conexión

- Causa posible: El equipo ya está conectado con otro smartphone o tableta a través de Bluetooth
	- Solo se permite una conexión punto a punto

Remedio: Desconecte del equipo el smartphone o la tableta

• Causa posible: El nombre de usuario y la contraseña no son correctos Remedio: El nombre de usuario estándar es "admin" y la contraseña es el número de serie del equipo indicado en la placa de identificación de este (únicamente si el usuario no había cambiado la contraseña con anterioridad)

Si ha olvidado la contraseña, póngase en contacto con el personal de servicios de Endress +Hauser (www.addresses.endress.com)

#### No es posible la conexión a través de SmartBlue

- Causa posible: Contraseña introducida incorrecta Remedio: Introduzca la contraseña correcta prestando atención al uso de mayúsculas y minúsculas
- Causa posible: Ha olvidado la contraseña Remedio: Póngase en contacto con el personal de servicios de Endress+Hauser (www.addresses.endress.com)

#### No es posible iniciar sesión a través de SmartBlue

- Causa posible: El equipo se está poniendo en funcionamiento por primera vez Remedio: Introduzca el nombre de usuario "admin" y la contraseña (número de serie del equipo) prestando atención al uso de mayúsculas y minúsculas
- Causa posible: La corriente y la tensión eléctricas no son correctas. Remedio: Aumente la tensión de alimentación.

#### No se puede manejar el equipo a través de SmartBlue

- Causa posible: Contraseña introducida incorrecta Remedio: Introduzca la contraseña correcta prestando atención al uso de mayúsculas y minúsculas
- Causa posible: Ha olvidado la contraseña Remedio: Póngase en contacto con el personal de servicios de Endress+Hauser (www.addresses.endress.com)
- Causa posible: La Opción Operador no tiene autorización Remedio: Cambie a la Opción Mantenimiento

## 11.3 Mensaje de diagnóstico

Los fallos detectados por el sistema de automonitorización del equipo se muestran por medio de un mensaje de diagnóstico que se alterna con el valor medido.

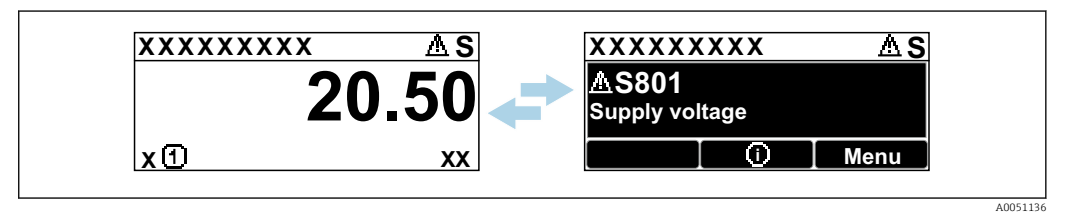

 *18 Mensaje de diagnóstico mostrado en alternancia con el valor medido*

Si se dan al mismo tiempo dos o más eventos de diagnóstico, solo se muestra el mensaje de diagnóstico con la prioridad más alta.

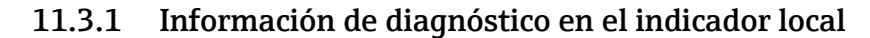

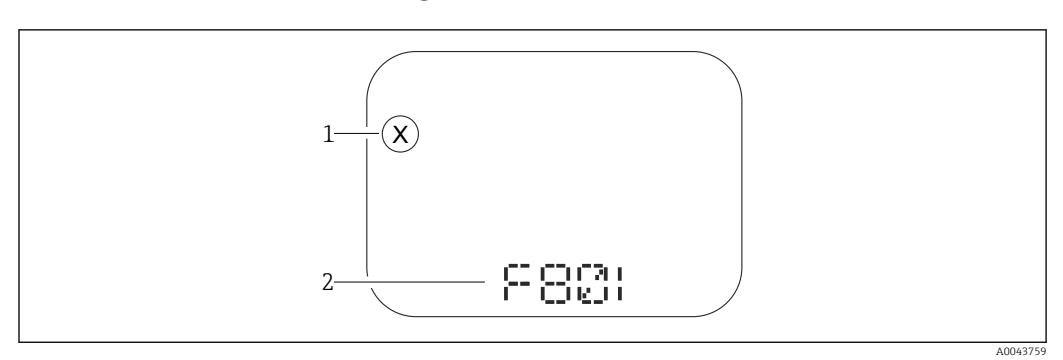

#### *19 Indicador de segmento sin teclas*

*1 Símbolo de estado para nivel de evento*

*2 Señal de estado con evento de diagnóstico*

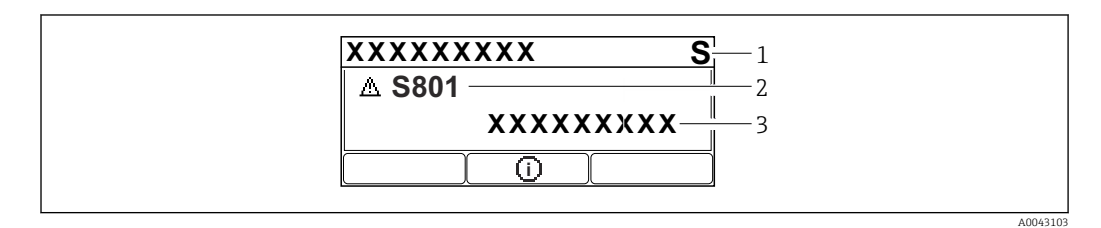

#### *20 Indicador gráfico con teclas*

- *1 Señal de estado*
- *2 Símbolo de estado con evento de diagnóstico y símbolo precedente para nivel de evento*
- *3 Texto del evento*

### 11.3.2 Información de diagnóstico en el software de operación

Si ha ocurrido un evento de diagnóstico en el equipo, en el área de estado situada en la parte superior izquierda del software de configuración aparece la señal de estado junto con el símbolo correspondiente para el nivel de evento conforme a NAMUR NE 107.

Haga clic en la señal de estado para ver la señal de estado en detalle.

Los mensajes de diagnóstico pendientes también se pueden visualizar en el Parámetro Activar diagnosticos.

Los eventos de diagnóstico y las medidas correctivas se pueden imprimir en el Submenú Lista de diagnósticos.

## 11.3.3 Estado de la señal

#### F

Fallo (F)

Se ha producido un error de equipo. El valor medido ya no es válido.

#### $\overline{C}$

Control de funcionamiento (C)

El equipo está en el modo de servicio (p. ej., durante una simulación).

### S

Fuera de la especificación (S)

Configuración del equipo:

- Fuera de las especificaciones técnicas (p. ej., durante el arranque o la limpieza)
- Fuera de la configuración efectuada por el personal usuario (p. ej., la frecuencia del sensor nivel fuera del span configurado)

#### M

Requiere mantenimiento (M)

Requiere mantenimiento. El valor medido sigue siendo válido.

### 11.3.4 Evento de diagnóstico y texto del evento

El fallo se puede identificar mediante el evento de diagnóstico. El texto del evento resulta de ayuda porque le proporciona información sobre el fallo. Además, el símbolo de estado asociado se muestra delante del evento de diagnóstico.

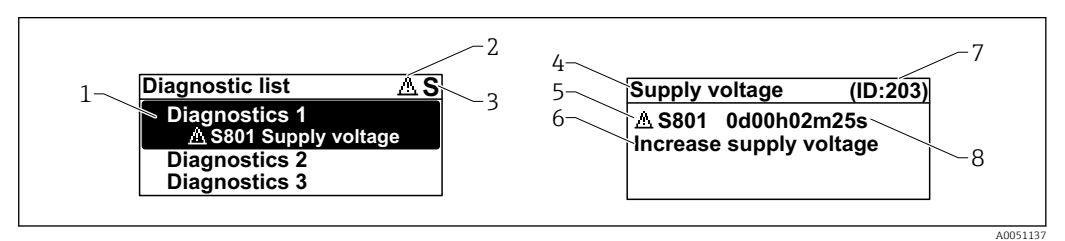

- 
- *1 Mensaje de diagnóstico 2 Símbolo para nivel de evento*
- *3 Señal de estado*
- *4 Texto breve*
- *5 Símbolo para nivel de evento, señal de estado, número de diagnóstico*
- *6 Medida correctiva*
- *7 ID de servicio*
- *8 Tiempo de funcionamiento del suceso*

#### Símbolo para nivel de evento

#### Estado "Alarma"

Se interrumpe la medición. Las señales de salida adoptan el estado de alarma definido. Se genera un mensaje de diagnóstico.

#### Estado "Advertencia"

El equipo sigue midiendo. Se genera un mensaje de diagnóstico.

## 11.4 Información de remedioAcceso

### 11.4.1 Indicador gráfico con teclas

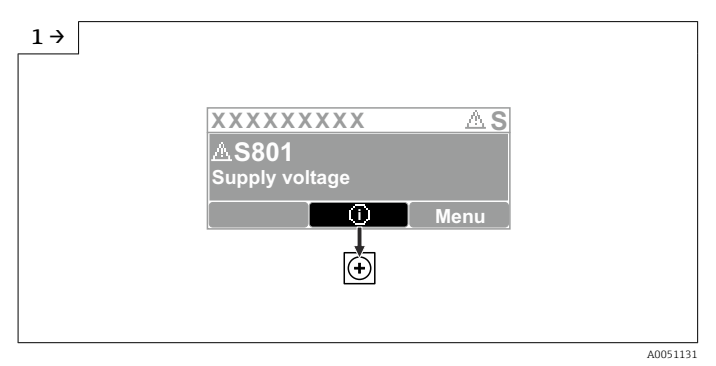

‣ Abra el Submenú Lista de diagnósticos

A0051132

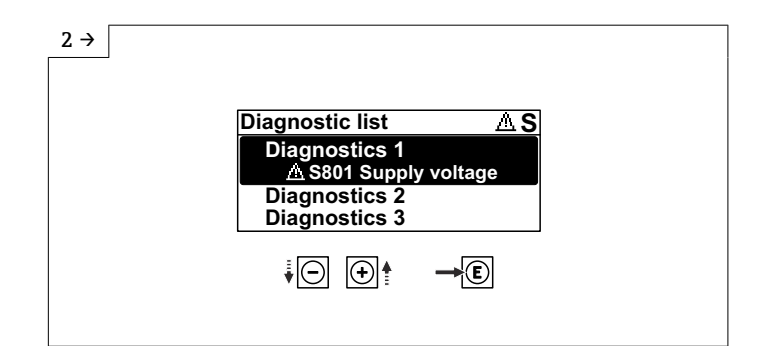

‣ Seleccione el evento de diagnóstico y confirme

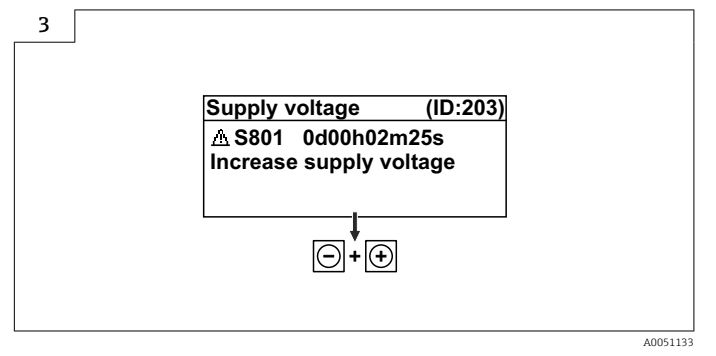

‣ Información de remedioCierre

## 11.4.2 Menú de configuración

En el Submenú Listado de diagnóstico se pueden visualizar hasta 5 mensajes de diagnóstico que se encuentren pendientes en ese momento. Si hay más de 5 mensajes pendientes, se muestran en el indicador los que tienen la prioridad más alta.

#### Ruta de navegación

Diagnóstico → Lista de diagnósticos

Los mensajes de diagnóstico acumulados en la cola también se muestran en el Parámetro Activar diagnosticos.

Navegación: Diagnóstico → Activar diagnosticos

## 11.5 Adaptación de la información de diagnóstico

El nivel del evento se puede configurar:

Navegación: Diagnóstico → Ajuste del diagnóstico → Configuración

## 11.6 Lista de eventos de diagnóstico

Si se selecciona, Información de remedio se muestra Póngase en contacto con el  $\mathbf{1}$ departamento de servicio técnico (www.addresses.endress.com); tenga preparada la ID de servicio que se muestra.

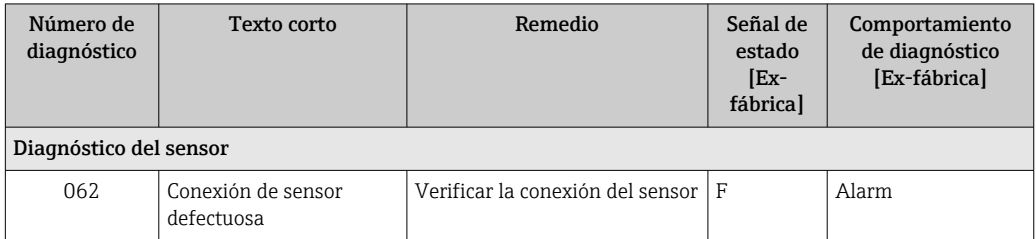

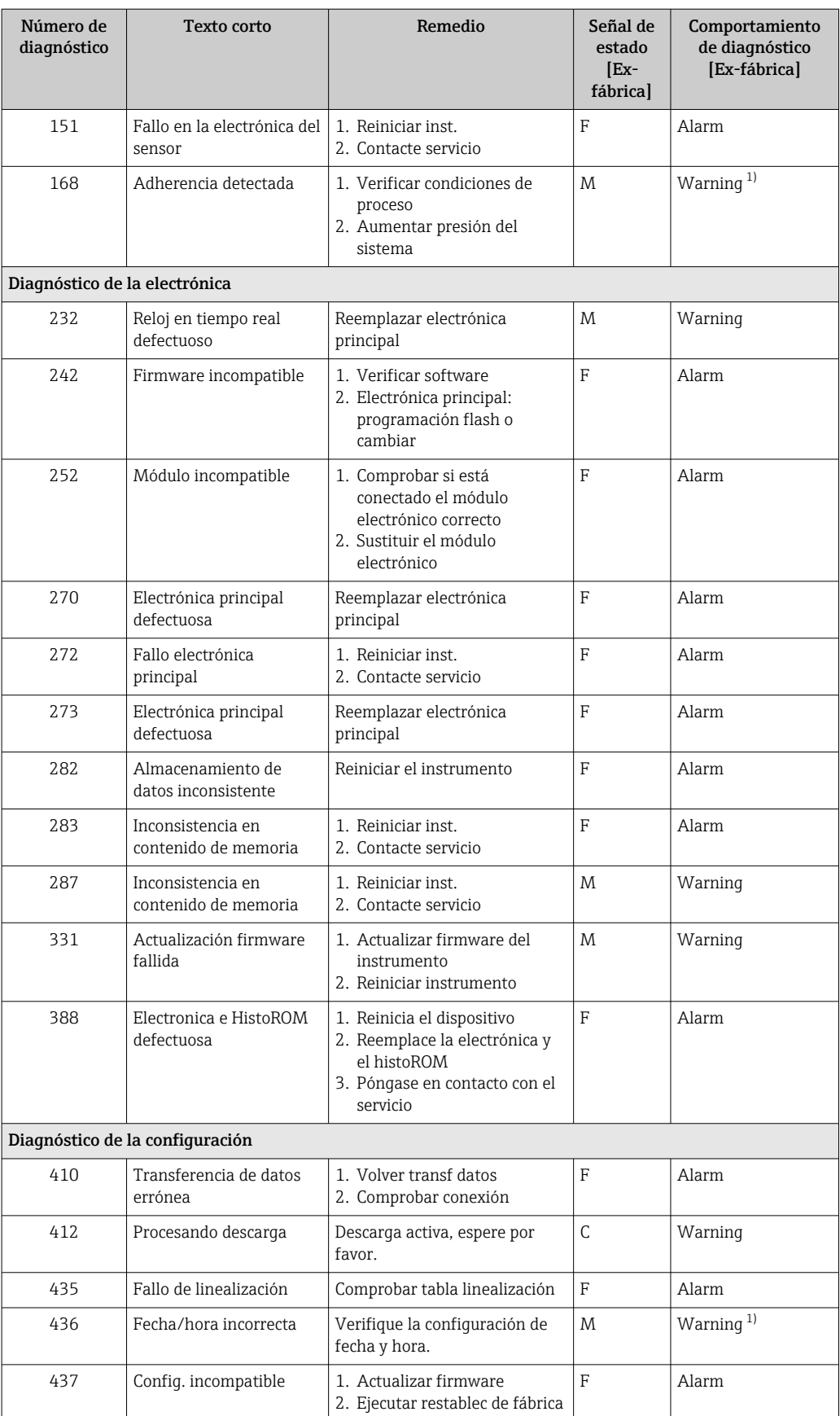

<span id="page-59-0"></span>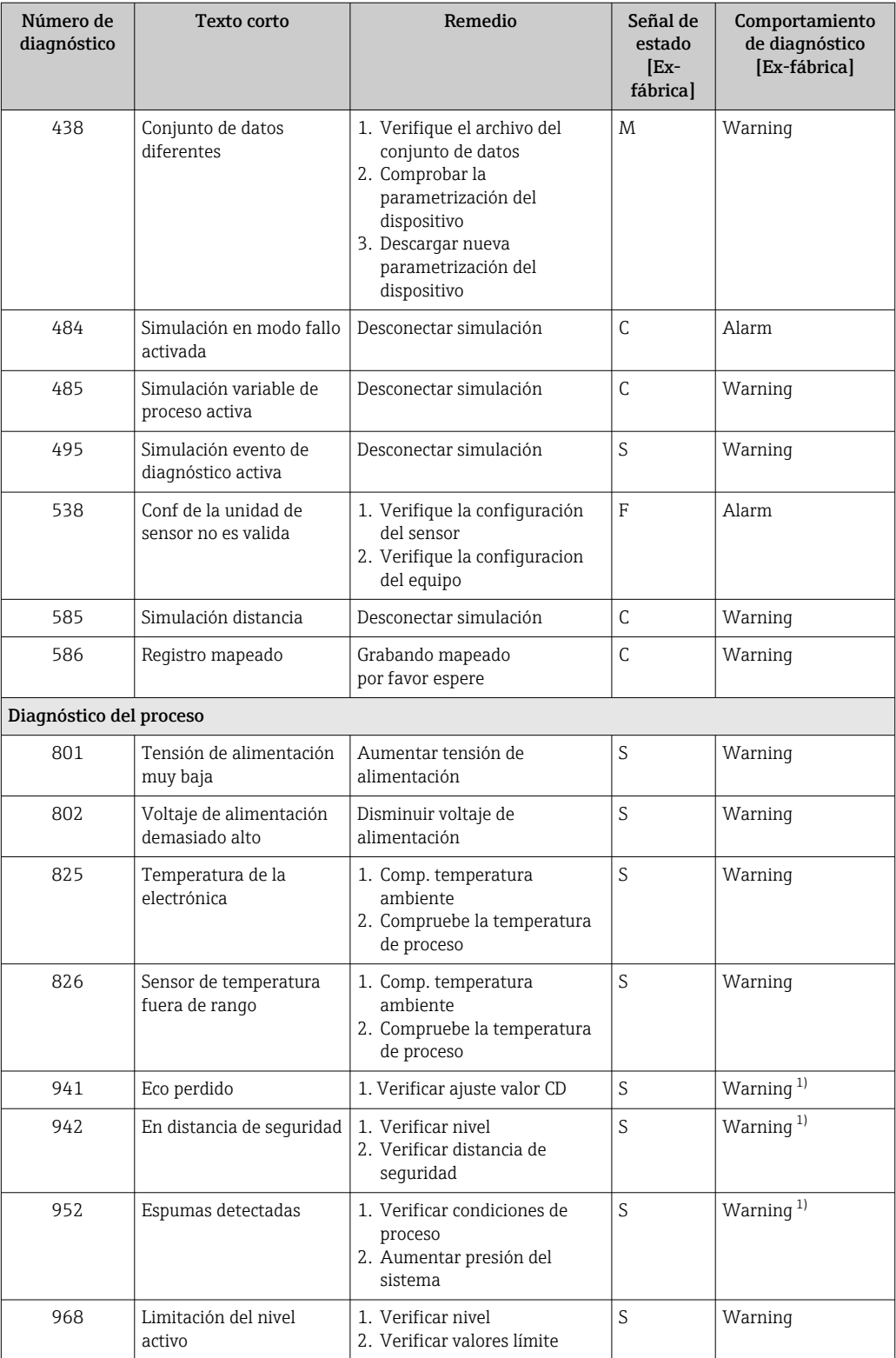

1) El comportamiento de diagnóstico puede cambiarse.

## 11.7 Lista de eventos

### 11.7.1 Historia de eventos

En el Submenú Lista de eventos se muestra una visión general cronológica de los mensajes de eventos que se han producido. Este submenú solo existe si el manejo se efectúa a través del indicador local con teclas. En caso de manejo a través de FieldCare, la lista de eventos se puede mostrar con la función "Lista de eventos/HistoROM" de FieldCare.

#### Navegación:

Diagnóstico → Lista de eventos → Lista de eventos

Se pueden visualizar como máximo 100 mensajes de evento en orden cronológico.

El historial de eventos contiene entradas de los tipos siguientes:

- Eventos de diagnóstico
- Eventos de información

Además del tiempo de configuración durante el que ocurrió el evento, a cada evento se le asigna también un símbolo que indica si el evento ha ocurrido o finalizado:

- Evento de diagnóstico
	- $\bullet$ : Ocurrencia del evento
- $\bullet$   $\odot$ : Fin del evento
- Evento de información
	- : Ocurrencia del evento

### Llamada y cierre de medidas correctivas

 $1.$  Pulse  $E$ .

- Se abre el mensaje que contiene la medida correctiva para el evento de diagnóstico seleccionado.
- 2. Pulse simultáneamente  $\Box$  +  $\Box$ .
	- Se cierra el mensaje sobre las medidas correctivas.

#### 11.7.2 Filtrado del libro de registro de eventos

Los filtros se pueden usar para determinar la categoría de mensajes de evento que se muestra en el Submenú Lista de eventos.

Navegación: Diagnóstico → Lista de eventos

#### Categorías de filtrado

- Todos
- $\blacksquare$  Fallo (F)
- Control de funcionamiento (C)
- Fuera de la especificación (S)
- Requiere mantenimiento (M)
- Información

#### 11.7.3 Visión general sobre eventos de información

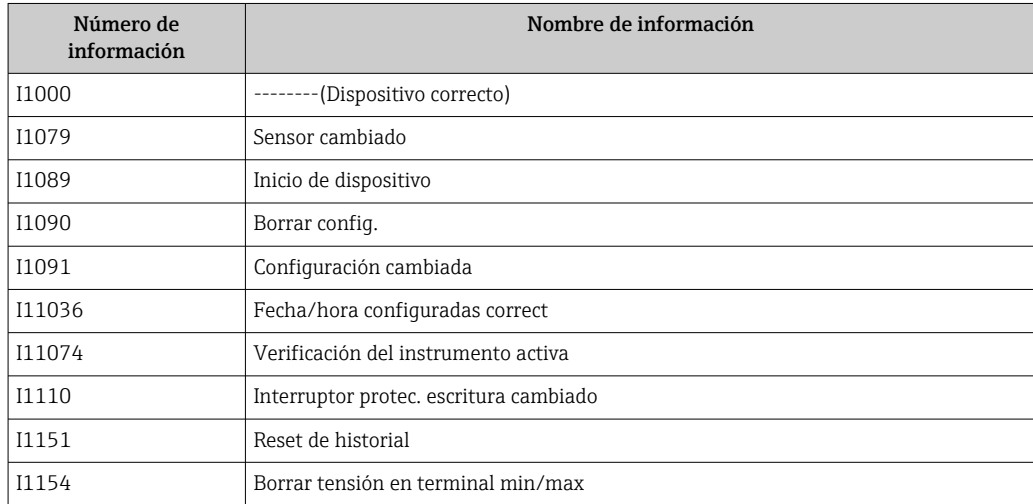

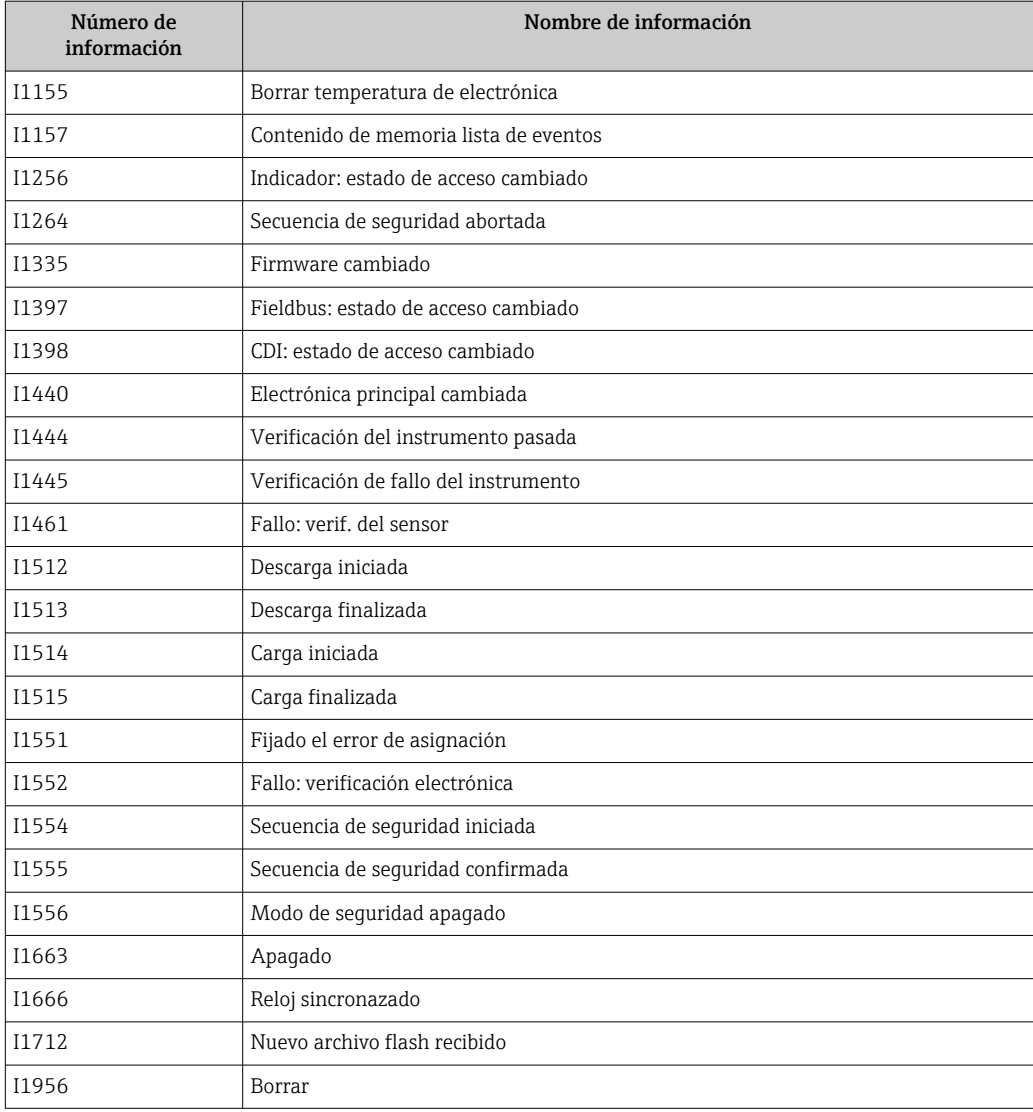

## 11.8 Reinicio del equipo

## 11.8.1 Resetear contraseña a través del software de configuración

Ingrese un código para restablecer la contraseña actual 'Mantenimiento'. El código es entregado por su soporte local.

Navegación: Sistema → Gestión de usuarios → Resetear contraseña → Resetear contraseña

Para obtener información detallada sobre el Parámetro Resetear contraseña: Descripción de los parámetros del equipo.

## 11.8.2 Resetear dispositivo a través del software de configuración

Borrar la configuración del instrumento -total o parcialmente - a un estado definido

Navegación: Sistema → Gestión del equipo → Resetear dispositivo

 Para obtener información detallada sobre el Parámetro Resetear dispositivo: Descripción de los parámetros del equipo.

## 11.8.3 Reiniciar el equipo mediante las teclas del módulo de la electrónica

#### Restablecer la contraseña

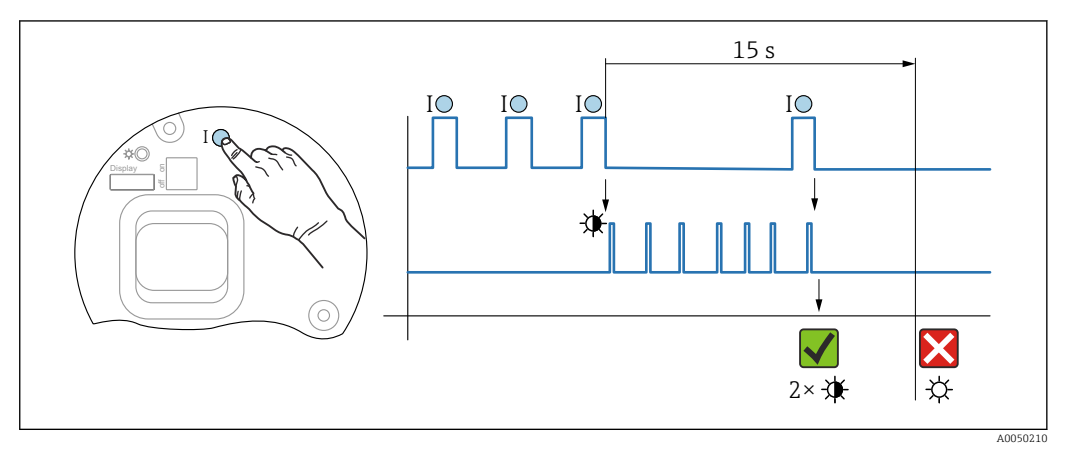

 *21 Secuencia de reinicio de la contraseña*

#### Borrado/reinicio de la contraseña

1. Pulse tres veces la tecla de configuración I.

Se inicia la función Reiniciar contraseña; el LED parpadea.

2. Pulse una vez la tecla de configuración I antes de que transcurran 15 s. La contraseña se ha reiniciado; el LED parpadea brevemente.

Si no se pulsa la tecla de configuración I antes de que transcurran 15 s, la acción queda cancelada y el LED deja de estar encendido.

#### Restablecimiento del equipo al ajuste de fábrica

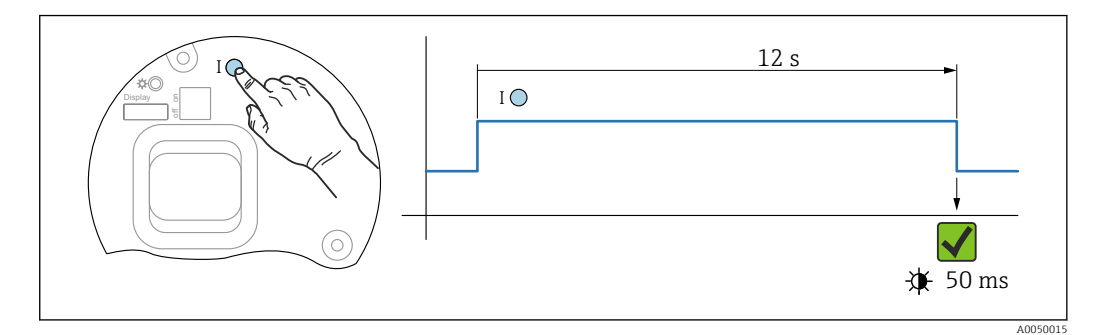

 *22 Secuencia: Ajuste de fábrica*

#### Reinicio del equipo al ajuste de fábrica

- ‣ Pulse la tecla de configuración I durante 12 s por lo menos.
	- Los datos del equipo se reinician al ajuste de fábrica; el LED parpadea brevemente.

## 11.9 Información del equipo

Toda la información sobre el equipo está contenida en el Submenú Información.

Navegación: Sistema → Información

 Para obtener información detallada sobre el Submenú Información: Descripción de los parámetros del equipo.

# 11.10 Historial del firmware

Se puede pedir explícitamente una determinada versión de firmware mediante la estructura de pedido del producto. Así se puede asegurar la compatibilidad de la versión de firmware con una integración de sistema existente o prevista.

## Versión

- 01.00.00 • Software inicial
- Válido a partir de: 01.05.2023

# 12 Mantenimiento

No requiere tareas de mantenimiento especiales.

## 12.1 Limpieza externa

# Notas en torno a la limpieza

- Utilice detergentes que no corroan las superficies ni las juntas
- Tenga en cuenta el grado de protección del equipo

## 12.2 Juntas

Las juntas de proceso, situadas en la conexión a proceso del equipo, se deben sustituir periódicamente. El intervalo entre cambios depende de la frecuencia de los ciclos de limpieza, de la temperatura de limpieza y de la temperatura del producto.

# 13 Reparación

## 13.1 Información general

### 13.1.1 Planteamiento de las reparaciones

Concepto de reparación de Endress+Hauser

- Los equipos presentan un diseño modular
- Las reparaciones pueden ser llevadas a cabo por el personal de servicios de Endress +Hauser o por los mismos clientes si cuentan con la formación apropiada
- Las piezas de repuesto se agrupan en kits lógicos con las instrucciones de sustitución asociadas

Para obtener más información sobre el mantenimiento y las piezas de recambio, I٩ póngase en contacto con su representante comercial de Endress+Hauser.

## 13.1.2 Reparación de equipos con certificado Ex

## **A** ADVERTENCIA

Una reparación incorrecta puede comprometer la seguridad eléctrica. ¡Riesgo de explosión!

- ► Las reparaciones en los equipos que cuenten con un certificado Ex deben ser efectuadas exclusivamente por personal especialista o por el personal de servicios de Endress +Hauser de conformidad con las normas nacionales.
- $\triangleright$  Se deben satisfacer las normas correspondientes y las normativas nacionales sobre zonas con peligro de explosión, las instrucciones de seguridad y los certificados.
- ‣ Utilice únicamente piezas de repuesto originales de Endress+Hauser.
- ‣ Indique el sistema de identificación del equipo en la placa de identificación. Únicamente se pueden usar como repuesto piezas que sean idénticas.
- ‣ Lleve a cabo las reparaciones conforme a las instrucciones.
- ‣ Solo el personal de servicio técnico de Endress+Hauser está autorizado para modificar un equipo certificado y convertirlo en otro igualmente certificado.

## 13.2 Piezas de repuesto

- Algunos componentes reemplazables del equipo están identificados por una placas de identificación de pieza de repuesto. Aquí se incluye información acerca de las piezas de recambio.
- Todas las piezas de repuesto del equipo de medición están enumeradas junto con su código de producto en *Device Viewer* ([www.endress.com/deviceviewer\)](http://www.endress.com/deviceviewer) y pueden se pueden pedir. Los usuarios también pueden descargarse las instrucciones de instalación correspondientes, si están disponibles.

Número de serie del equipo o código QR:

Se encuentra en las placas de identificación del equipo y de la pieza de repuesto.

# 13.3 Sustitución

## **AATENCIÓN**

#### No se permite la carga/descarga de datos si el equipo se utiliza en aplicaciones relacionadas con la seguridad.

‣ Después de sustituir todo un equipo o módulo de la electrónica, los parámetros se pueden volver a descargar al equipo mediante la interfaz de comunicación. Para ello, los datos deben haberse cargado al PC previamente mediante el software "FieldCare/DeviceCare".

### 13.3.1 HistoROM

No es necesario realizar una calibración del equipo nueva después de cambiar la electrónica del indicador o el transmisor.

La pieza de repuesto se suministra sin HistoROM. E.

Después de cambiar la electrónica del transmisor, retire el HistoROM e introdúzcalo en la nueva pieza de repuesto.

## 13.4 Devoluciones

Los requisitos para una devolución del equipo segura pueden variar según el tipo de equipo y las normativas estatales.

- 1. Consulte la página web para obtener información: http://www.endress.com/support/return-material
	- Seleccione la región.
- 2. Devuelva el equipo en caso de que requiera reparaciones o una calibración de fábrica, así como si se pidió o entregó un equipo erróneo.

## 13.5 Eliminación de residuos

# $\boxtimes$

En los casos necesarios según la Directiva 2012/19/UE, sobre residuos de equipos eléctricos y electrónicos (RAEE), nuestro producto está marcado con el símbolo representativo a fin de minimizar los desechos de RAEE como residuos urbanos no seleccionados. No tire a la basura los productos que llevan la marca de residuos urbanos no seleccionados. En lugar de ello, devuélvalos al fabricante para que los elimine en las condiciones aplicables.

# 14 Accesorios

## 14.1 Tapa de protección ambiental, 316L

La tapa de protección ambiental se puede pedir junto con el equipo a través de la estructura de pedido del producto "Accesorio incluido".

Se utiliza para proteger contra la luz solar directa, las precipitaciones y el hielo.

La tapa de protección ambiental 316L es adecuada para la caja de doble compartimento de aluminio o 316L. El pedido incluye el soporte para el montaje directo en la caja.

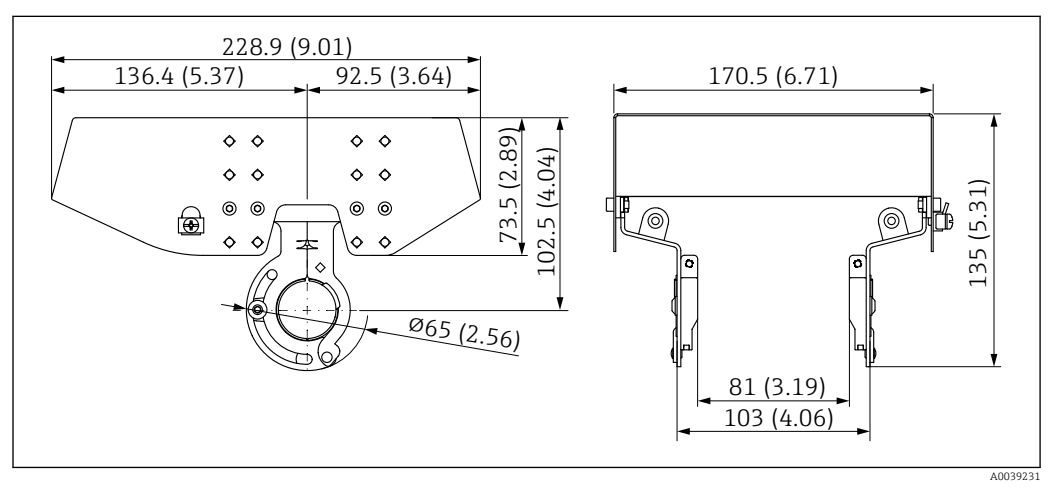

 *23 Medidas. Unidad de medida mm (in)*

### Material

- Tapa de protección ambiental: 316L
- Tornillo de fijación: A4
- Soporte: 316L

### Número de pedido para accesorios:

71438303

# 14.2 Tapa de protección ambiental de plástico

La tapa de protección ambiental se puede pedir junto con el equipo a través de la estructura de pedido del producto "Accesorio incluido".

Se utiliza para proteger contra la luz solar directa, las precipitaciones y el hielo.

La tapa de protección ambiental plástica es adecuada para la caja de un único compartimento hecha de aluminio. El pedido incluye el soporte para el montaje directo en la caja.

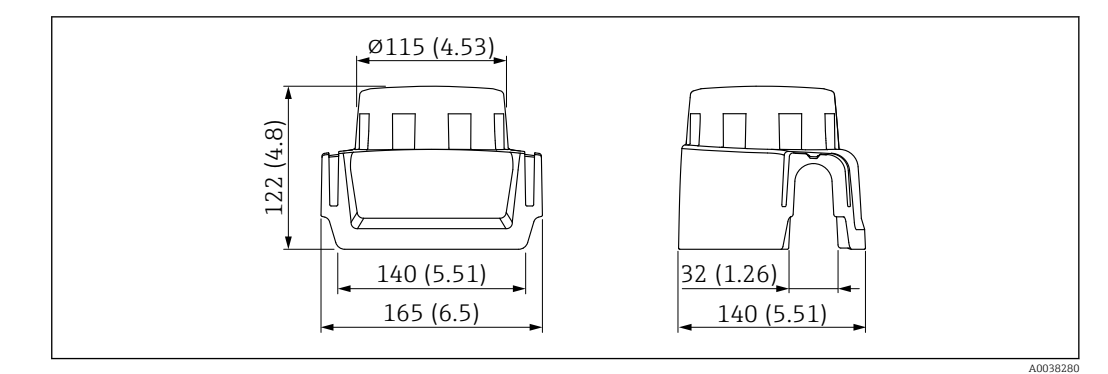

 *24 Medidas. Unidad de medida mm (in)*

#### Material

Plástico

Número de pedido para accesorios: 71438291

## 14.3 Soporte de montaje, ajustable

El equipo se puede montar en una pared o en un techo con el soporte de montaje.

El equipo se puede alinear con la superficie del producto con la función de giro.

El soporte de montaje se puede pedir junto con el equipo a través de la estructura de pedido del producto "Accesorio incluido".

Adecuado para el equipo con caja de compartimento único o caja de aluminio de compartimento doble, forma de L, en combinación con antena encapsulada, PVDF, 40 mm (1,5 in) o antena de goteo de 50 mm (2 in) con conexión a proceso roscada.

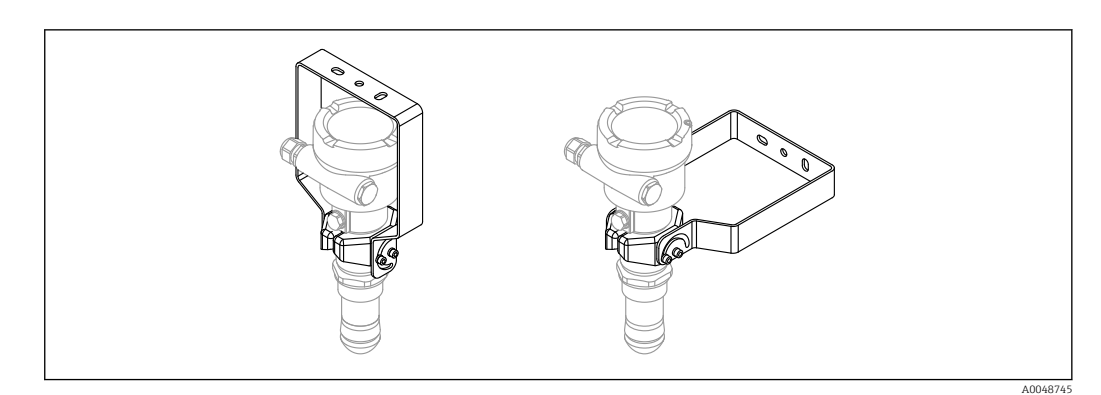

 *25 Montaje en techo o en pared*

No existe conexión conductora entre el soporte de montaje y la caja del transmisor. El soporte se debe incluir en el sistema local de compensación de potencial a fin de evitar cargas electrostáticas.

Para la fijación use únicamente elementos de sujeción adecuados (proporcionados por el cliente) en materiales sólidos (p. ej., metal, ladrillo u hormigón).

Número de pedido para accesorios:

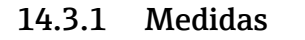

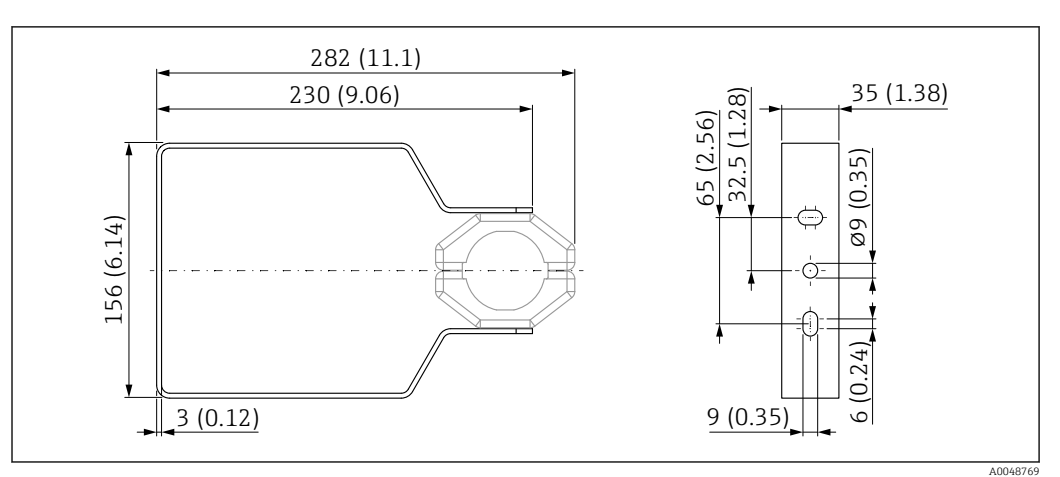

 *26 Dimensiones del soporte de montaje. Unidad de medida mm (in)*

### 14.3.2 Alcance del suministro

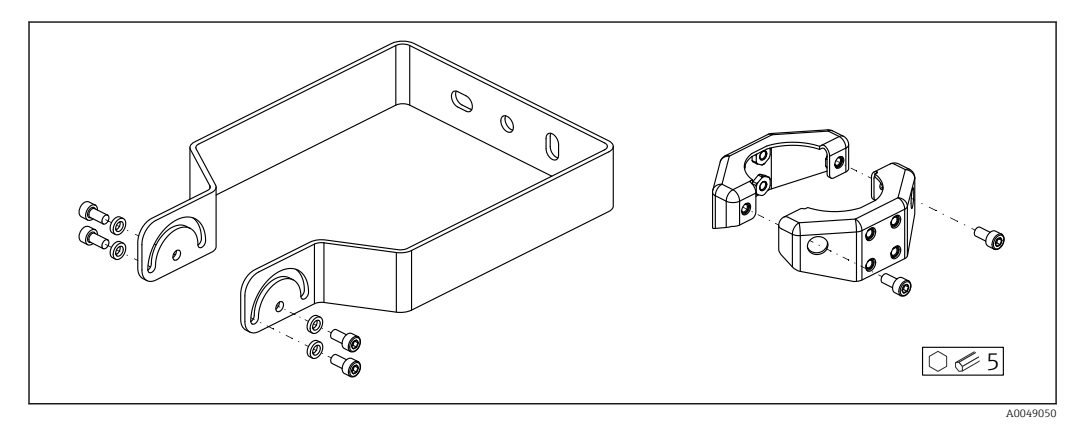

 *27 Alcance del suministro del soporte de montaje, ajustable*

- *1 × soporte de montaje, 316L (1,4404)*
- *2 × soportes, 316L (1.4404)*
- *6 × tornillos, A4*
- *4 × arandelas de retención, A4*

# 14.4 Enchufe M12

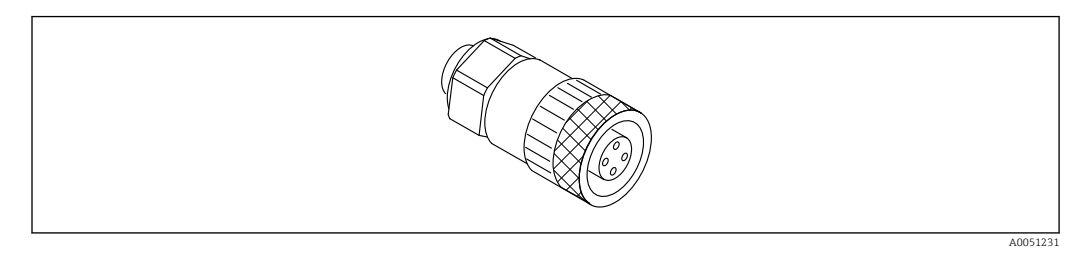

 *28 Conector hembra M12, recto*

#### Conector hembra M12, recto

- Material:
- Cuerpo: PBT; tuerca de unión: cinc fundido niquelado; junta: NBR
- Grado de protección (completamente bloqueado): IP67
- Acoplamiento Pg: Pg7
- Número de pedido: 52006263

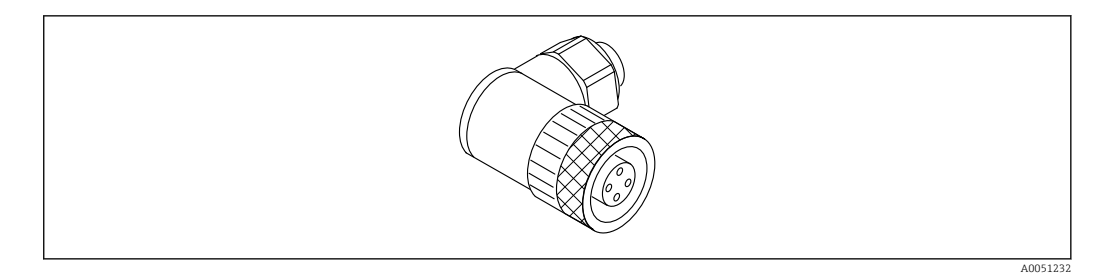

 *29 Conector hembra M12, en ángulo*

#### Conector hembra M12, en ángulo

- Material:
- Cuerpo: PBT; tuerca de unión: cinc fundido niquelado; junta: NBR
- Grado de protección (completamente bloqueado): IP67
- Acoplamiento Pg: Pg7
- Número de pedido: 71114212

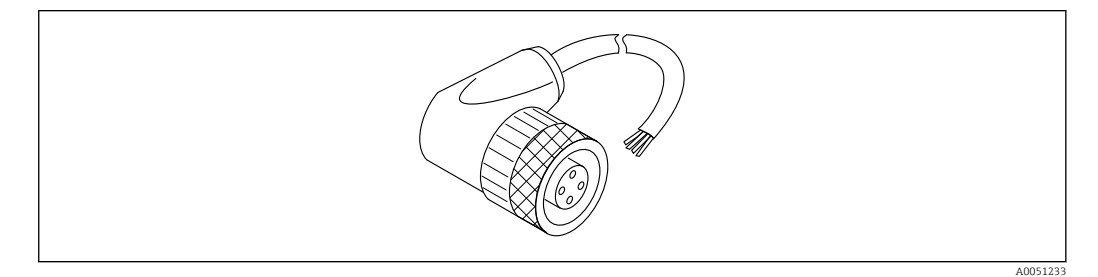

 *30 Conector hembra M12, en ángulo, cable*

#### Conector hembra M12, en ángulo, cable de 5 m (16 ft)

- Material del conector hembra M12:
	- Cuerpo: TPU
	- Tuerca de unión: cinc fundido niquelado
- Material del cable:
- PVC
- $\bullet$  Cable Li Y YM 4×0.34 mm<sup>2</sup> (20 AWG)
- Colores de los cables
	- $\blacksquare$  1 = BN = marrón
	- $\bullet$  2 = WH = blanco
	- $\bullet$  3 = BU = azul
	- $\bullet$  4 = BK = negro
- Número de pedido: 52010285

## 14.5 Indicador remoto FHX50B

El indicador remoto puede solicitarse mediante el Configurador de producto.

Si se va a usar el indicador remoto, se debe pedir la versión del equipo Preparado para el indicador FHX50B.

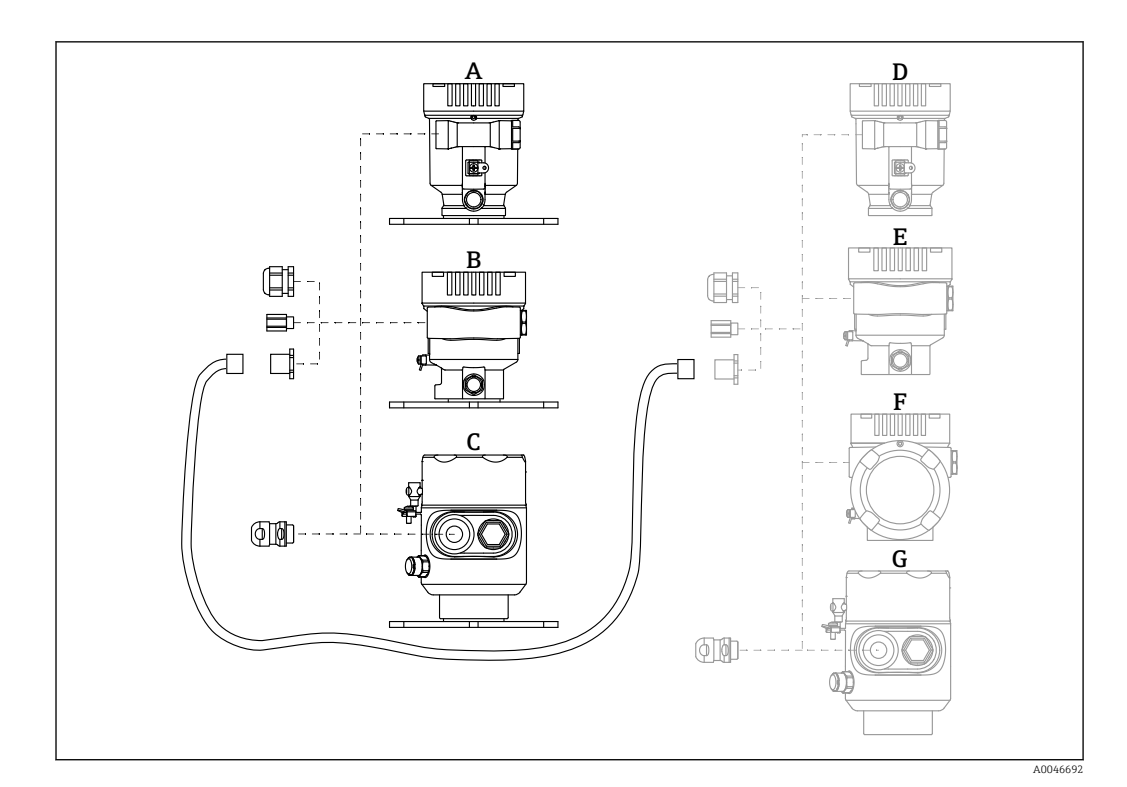

- *A Caja de compartimento único de plástico, indicador remoto*
- *B Caja de compartimento único de aluminio, indicador remoto*
- *C Caja de compartimento único, 316L higiene, indicador remoto*
- *D Lado del equipo, caja de compartimento único de plástico preparada para el indicador FHX50B*
- *E Lado del equipo, caja de compartimento único de aluminio preparada para el indicador FHX50B*
- *F Lado del equipo, caja de compartimento doble, forma de L, preparada para el indicador FHX50B*
- *G Lado del equipo, caja de compartimento único, 316L higiénica, preparada para el indicador FHX50B*

#### Material de la caja de compartimento único, indicador remoto

- Aluminio
- Plástico

#### Grado de protección:

- IP68/NEMA 6P
- IP66/NEMA 4x

#### Cable de conexión:

- Cable de conexión (opción) hasta 30 m (98 ft)
- Cable estándar proporcionado por el cliente hasta 60 m (197 ft) Recomendación: EtherLine®-P CAT.5e desde LAPP.

#### Especificaciones del cable de conexión proporcionado por el cliente

Push-in CAGE CLAMP®, tecnología de conexión, accionamiento con pulsador • Sección transversal del conductor:

- 
- Conductor sólido de  $0.2$  ...  $0.75$  mm<sup>2</sup> (24 ... 18 AWG)
- Conductor flexible de  $0, 2 ... 0, 75$  mm<sup>2</sup> (24 ... 18 AWG)
- Conductor flexible; con terminal de empalme aislado de  $0.25$  ...  $0.34$  mm<sup>2</sup>
- Conductor flexible; sin terminal de empalme aislado de  $0.25$  ...  $0.34$  mm<sup>2</sup>
- Longitud de pelado 7 … 9 mm (0,28 … 0,35 in)
- Diámetro exterior: 6 … 10 mm (0,24 … 0,4 in)
- Longitud máxima del cable: 60 m (197 ft)

#### Temperatura ambiente:

- $-40$  ... +80 °C (-40 ... +176 °F)
- Opción:  $-50$  ...  $+80$  °C ( $-58$  ...  $+176$  °F)
### 14.6 Aislador estanco al gas

Aislador de vidrio químicamente inerte que evita la entrada de gases en la caja del sistema electrónico.

Se puede pedir opcionalmente como "Accesorio montado" a través de la estructura de pedido del producto.

### 14.7 Field Xpert SMT70

Tableta PC universal y de altas prestaciones para la configuración de equipos en la zona EX 2 y en áreas zonas no Ex

Para conocer más detalles, véase la "Información técnica" TI01342S m

### 14.8 DeviceCare SFE100

Herramienta de configuración para equipos de campo HART, PROFIBUS y Foundation Fieldbus

Información técnica TI01134S m

### 14.9 FieldCare SFE500

Herramienta de software Plant Asset Management para la gestión de activos de la planta (PAM) basada en tecnología FDT

Puede configurar todas las unidades de campo inteligentes que usted tiene en su sistema y le ayuda a gestionarlas convenientemente. El uso de la información sobre el estado es también una forma sencilla y efectiva para chequear el estado de dicha unidades de campo.

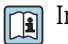

Información técnica TI00028S

## 15 Datos técnicos

### 15.1 Entrada

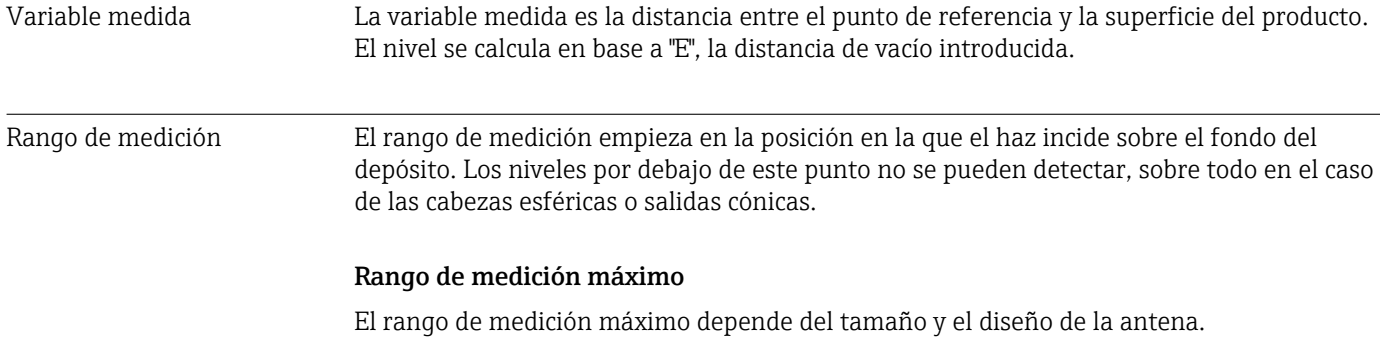

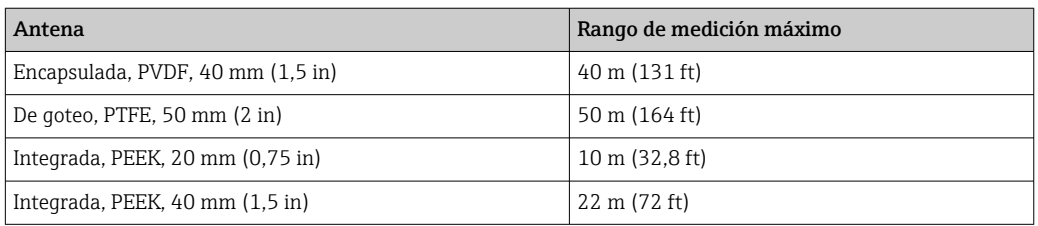

#### Rango de medición utilizable

El rango de medición utilizable depende del tamaño de la antena, de las propiedades de reflexión del producto, de la posición de instalación y de las posibles reflexiones interferentes.

En principio, la medición resulta posible hasta el extremo de la antena.

A fin de evitar daños materiales debidos a productos corrosivos y el depósito de adherencias sobre la antena, el final del rango de medición se debería seleccionar 10 mm (0,4 in) antes del extremo de la antena.

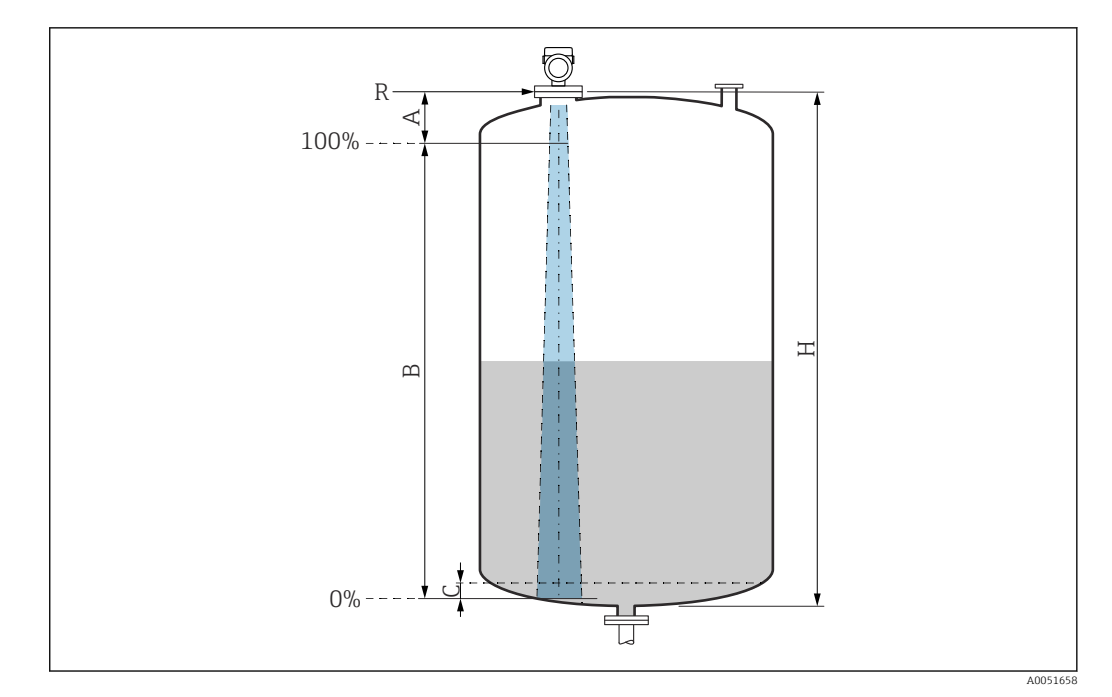

 *31 Rango de medición utilizable*

- *A Longitud de la antena + 10 mm (0,4 in)*
- 
- *B Rango de medición utilizable C 50 … 80 mm (1,97 … 3,15 in); producto εr < 2*
- *H Altura del depósito*
- *R Punto de referencia de la medición, varía según el sistema de antena*

 Para obtener más información sobre el punto de referencia, véase → **A** Estructura mecánica.

En el caso de productos con una constante dieléctrica baja, εr < 2 , el fondo del depósito puede ser visible a través del producto si los niveles son muy bajos (por debajo del nivel C). En este rango debe esperarse una precisión reducida. Si ello no resulta aceptable, en tales aplicaciones se debe situar el punto cero a una distancia C por encima del fondo del depósito → **Rango de medición usable.** 

En la siguiente sección se describen los grupos de productos y los rangos de medición posibles como una función del grupo de aplicaciones y productos. Si no se conoce la constante dieléctrica del producto, para garantizar una medición fiable, suponga que el producto corresponde al grupo B.

### Grupos de productos

- **A0**  $(\epsilon_{r} 1, 2 ... 1, 4)$
- p. ej., n-butano, nitrógeno líquido, hidrógeno líquido
- $\bullet$  **A** ( $\varepsilon_{r}$  1,4 ... 1,9) Líquidos no conductivos, p. ej., gas licuado
- $\bullet$  **B** ( $\varepsilon$ <sub>r</sub> 1,9 ... 4)
- Líquidos no conductivos, p. ej. gasolina, petróleo, tolueno, etc.
- $\bullet$  **C** ( $\varepsilon_{\rm r}$  4 ... 10)
	- p. ej., ácido concentrado, disolventes orgánicos, éster, anilina, etc.
- $\bullet$  **D** ( $\epsilon_r$ >10)

Líquidos conductivos, soluciones acuosas, ácidos diluidos, bases y alcohol

#### Medición de los productos siguientes con fase gaseosa absorbente H Por ejemplo:

- Amoníaco
- Acetona
- Cloruro de metileno
- Metiletilcetona
- Óxido de propileno
- VCM (cloruro de vinilo monómero)

Para medir gases absorbentes, use un radar guiado o equipos de medición cuya frecuencia de medición sea diferente o que usen un principio de medición distinto.

Si debe llevar a cabo mediciones en uno de estos productos, póngase en contacto con Endress+Hauser.

Para obtener las constantes dieléctricas (valores de la CD) de muchos productos de uso habitual en la industria, consulte las fuentes siguientes:

- Compendio de constantes dieléctricas (valores de la CD) CP01076F
- Aplicación "DC Values App" de Endress+Hauser (disponible para iOS y Android)

*Medición en depósito de almacenamiento*

#### Depósito de almacenamiento: condiciones de medición

Superficie del producto en calma (p. ej., llenado de fondo, llenado mediante tubo de inmersión o llenado ocasional desde arriba)

*Antena integrada, PEEK, 20 mm (0,75 in) en el depósito de almacenamiento*

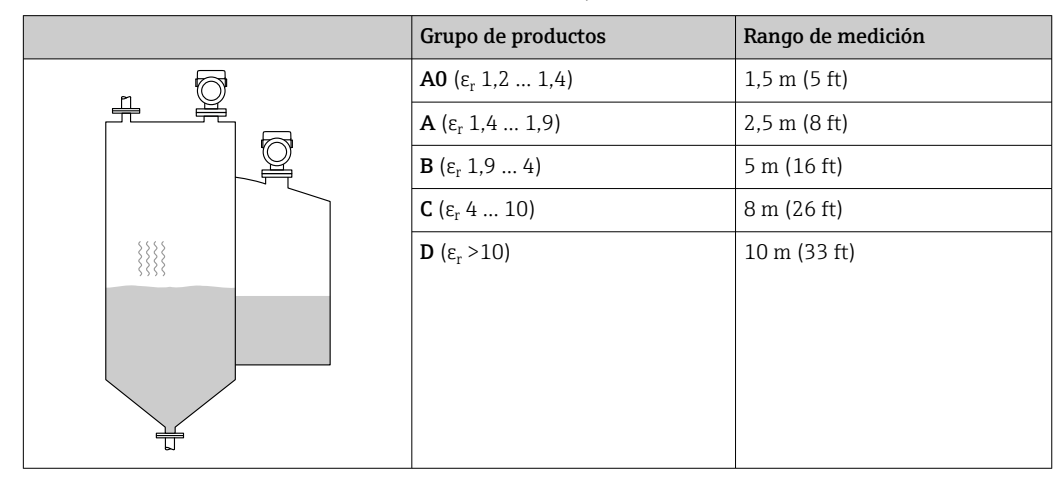

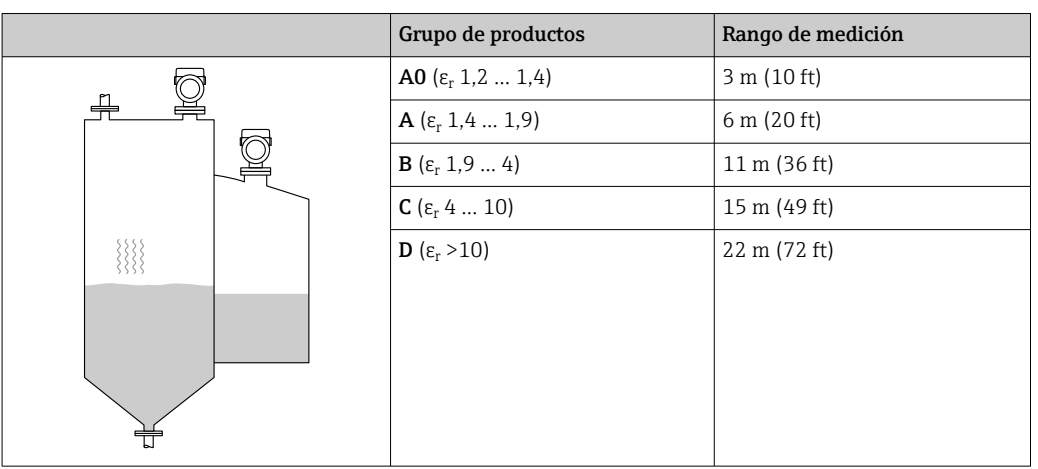

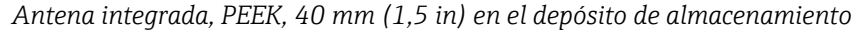

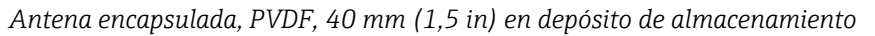

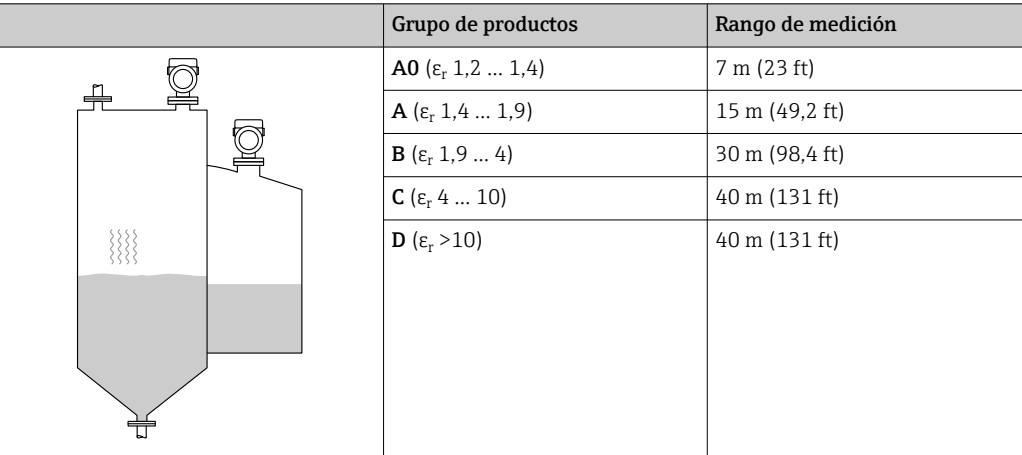

*Antena de goteo de PTFE, 50 mm (2 in) en el depósito de almacenamiento*

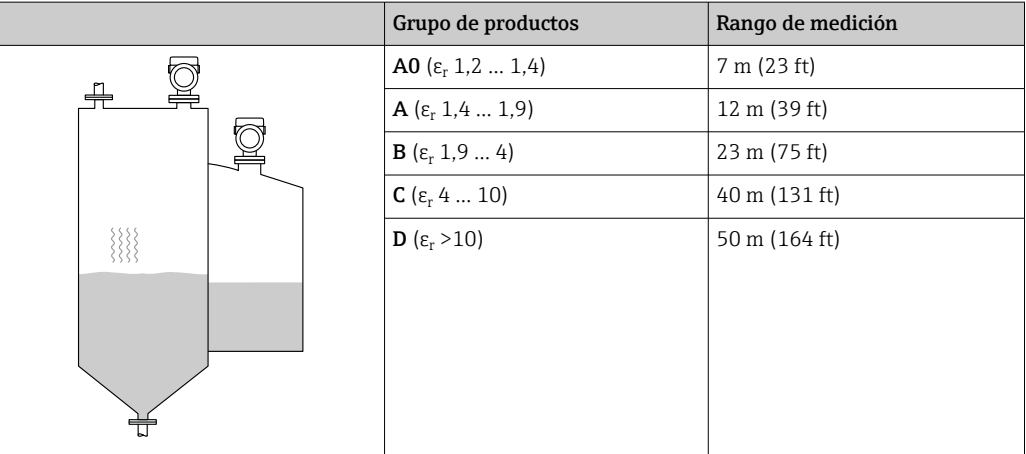

*Medición en depósito intermedio*

#### Depósito de solución amortiguadora: condiciones de medición

Superficie del producto en movimiento (p. ej., llenado permanente desde arriba, chorros de mezcla)

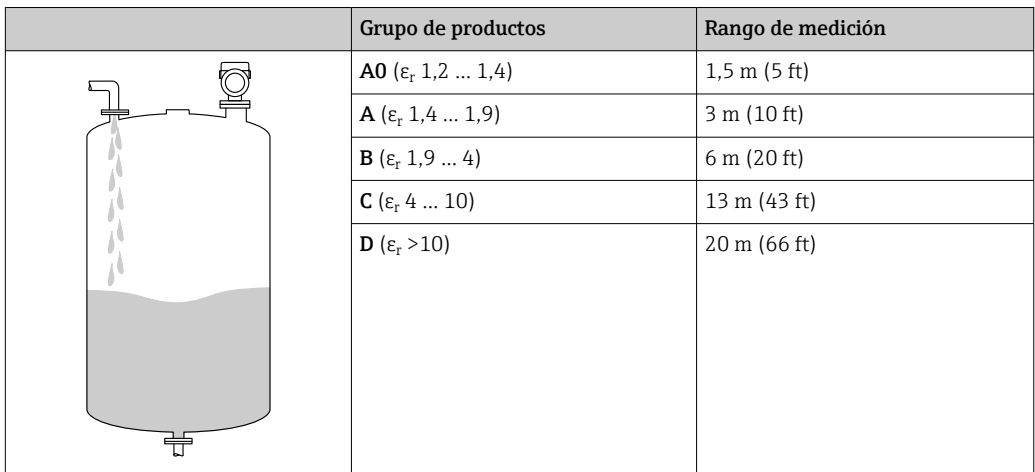

*Antena integrada, PEEK, 40 mm (1,5 in) en depósito de solución amortiguadora*

*Antena encapsulada, PVDF, 40 mm (1,5 in) en depósito intermedio*

|  | Grupo de productos                            | Rango de medición         |
|--|-----------------------------------------------|---------------------------|
|  | <b>A0</b> ( $\varepsilon_r$ 1,2  1,4)         | 4 m (13 ft)               |
|  | $A(\epsilon_r 1, 4  1, 9)$                    | $7,5 \text{ m}$ (24,6 ft) |
|  | <b>B</b> ( $\varepsilon$ <sub>r</sub> 1,9  4) | 15 m (49,2 ft)            |
|  | <b>C</b> ( $\epsilon_r$ 4  10)                | 25 m (82 ft)              |
|  | <b>D</b> ( $\epsilon_r > 10$ )                | 35 m (114,8 ft)           |
|  |                                               |                           |
|  |                                               |                           |
|  |                                               |                           |
|  |                                               |                           |

*Antena de goteo de PTFE, 50 mm (2 in) en depósito de solución amortiguadora*

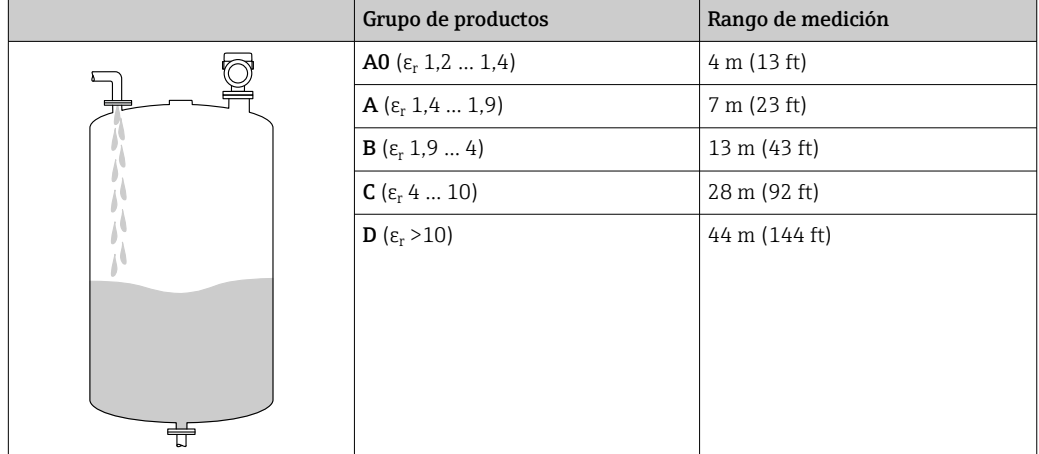

*Medición en depósito con agitador*

#### Depósito con agitador: condiciones de medición

Superficie del producto turbulenta (p. ej., por llenado desde arriba, agitadores y obstáculos)

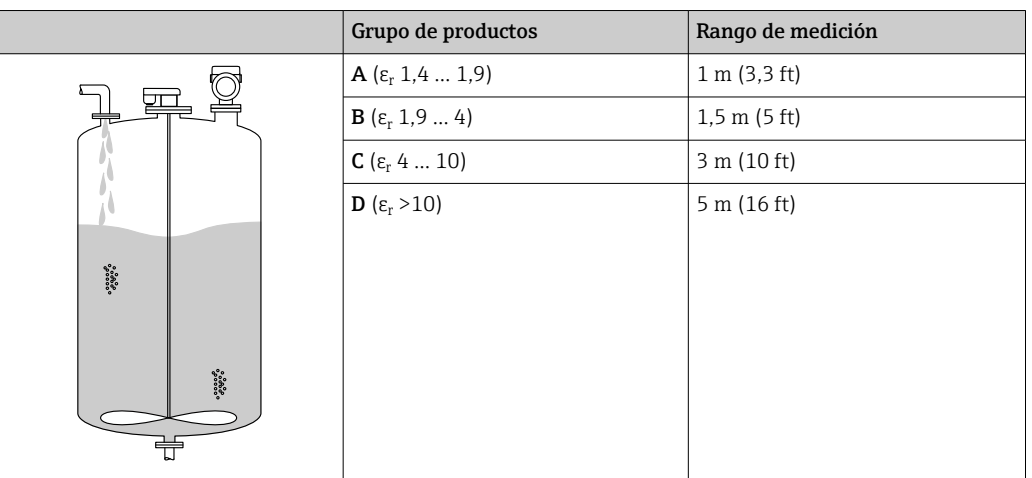

*Antena integrada, PEEK, 20 mm (0,75 in) en depósito con agitador*

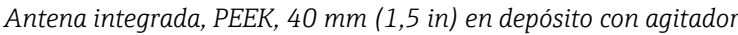

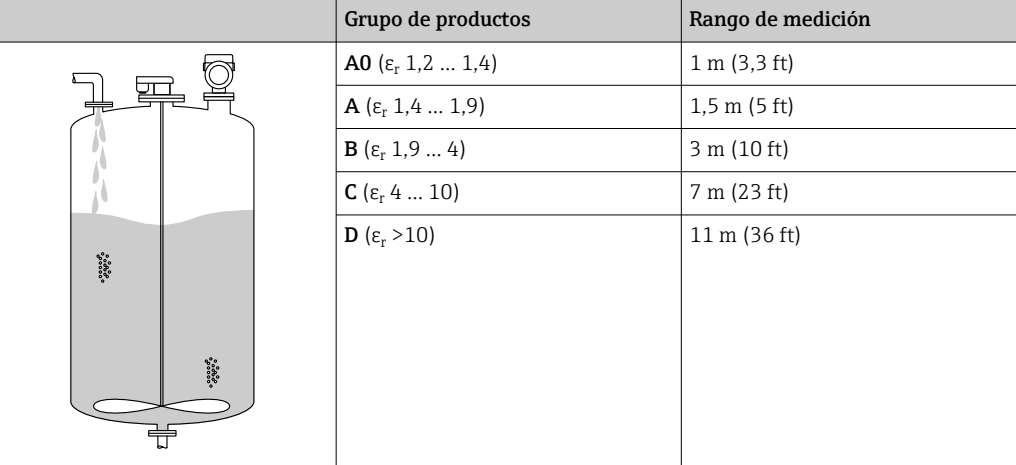

*Antena encapsulada, PVDF, 40 mm (1,5 in) en depósito con agitador*

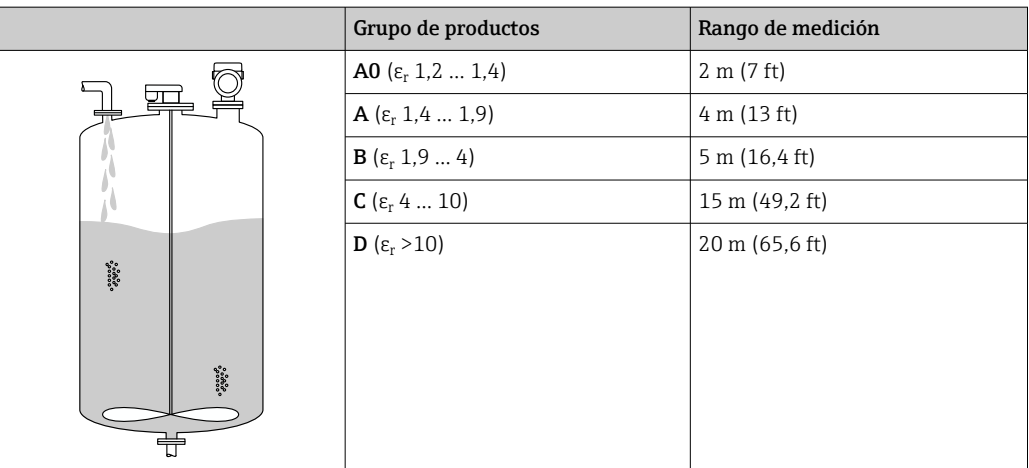

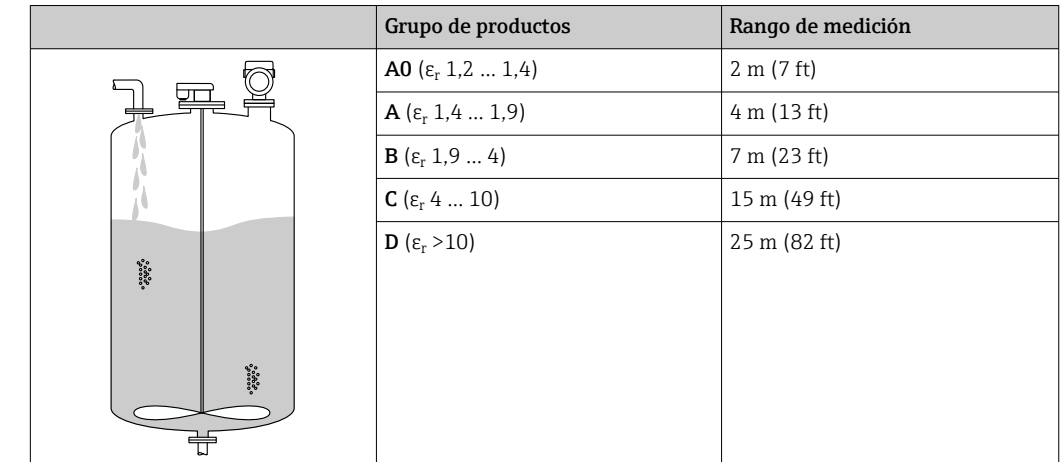

*Antena de goteo PTFE, 50 mm (2 in) en depósito con agitador*

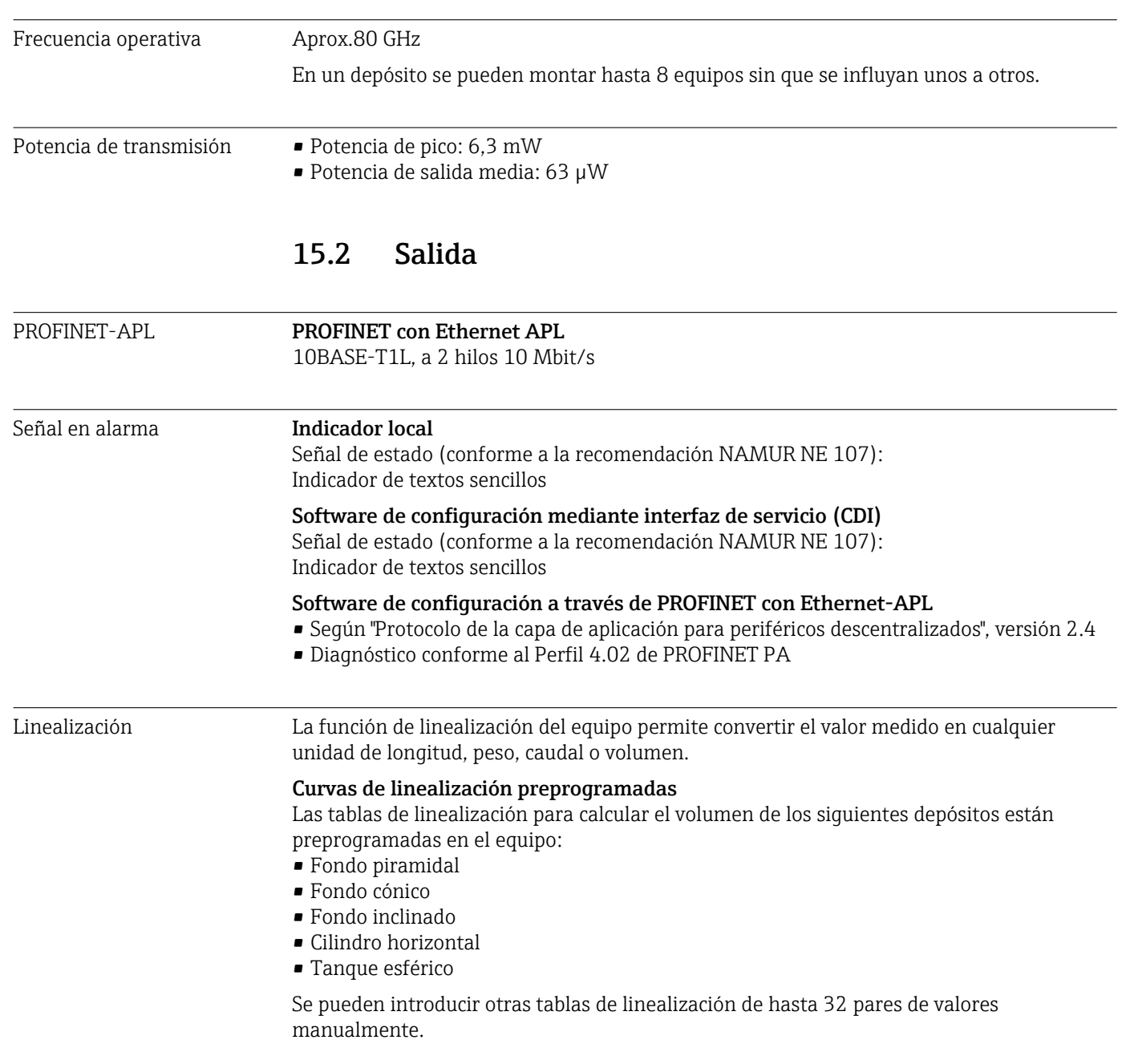

PROFINET con Ethernet

APL

 $\equiv$ 

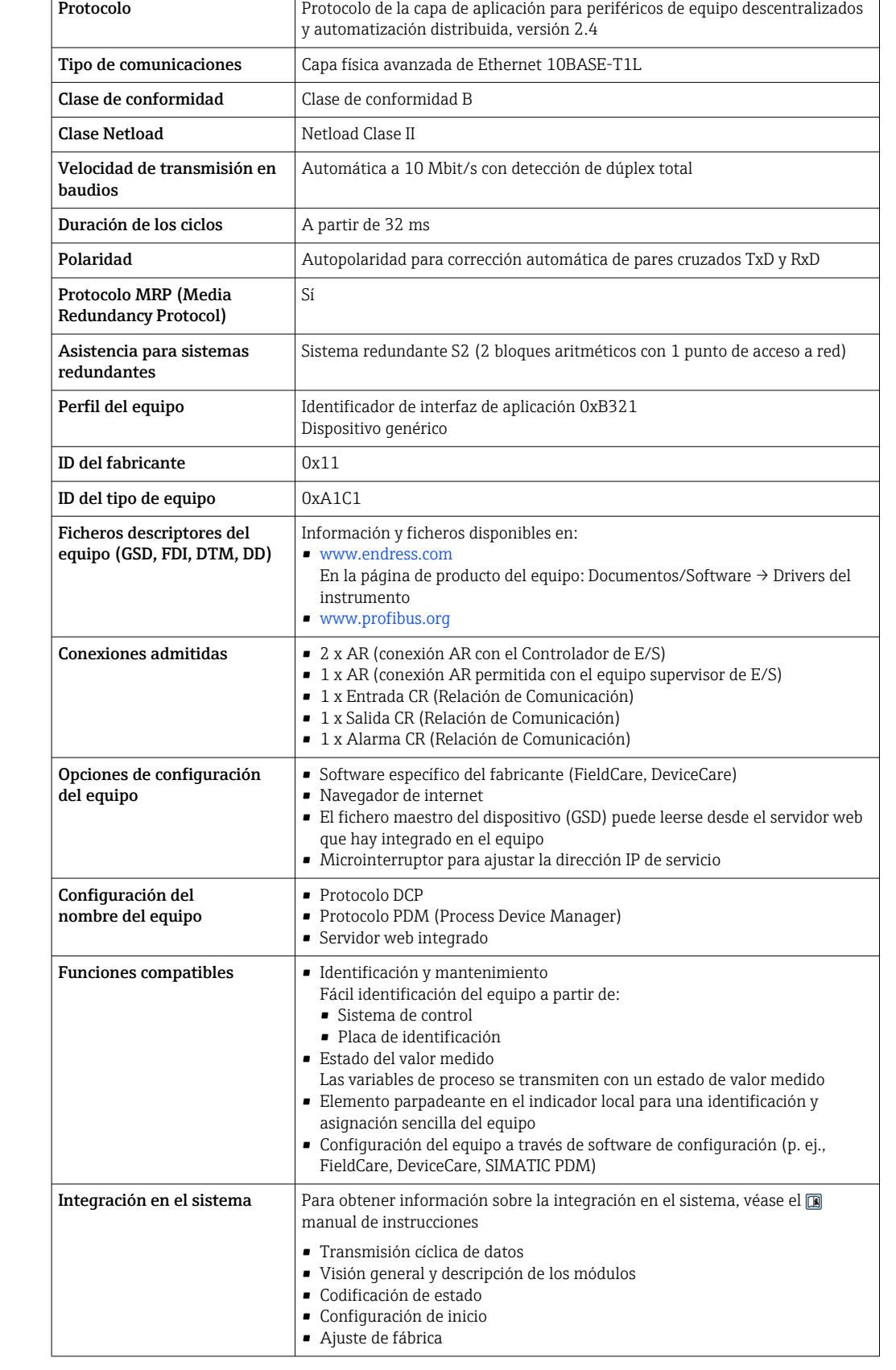

 $\overline{\phantom{a}}$ 

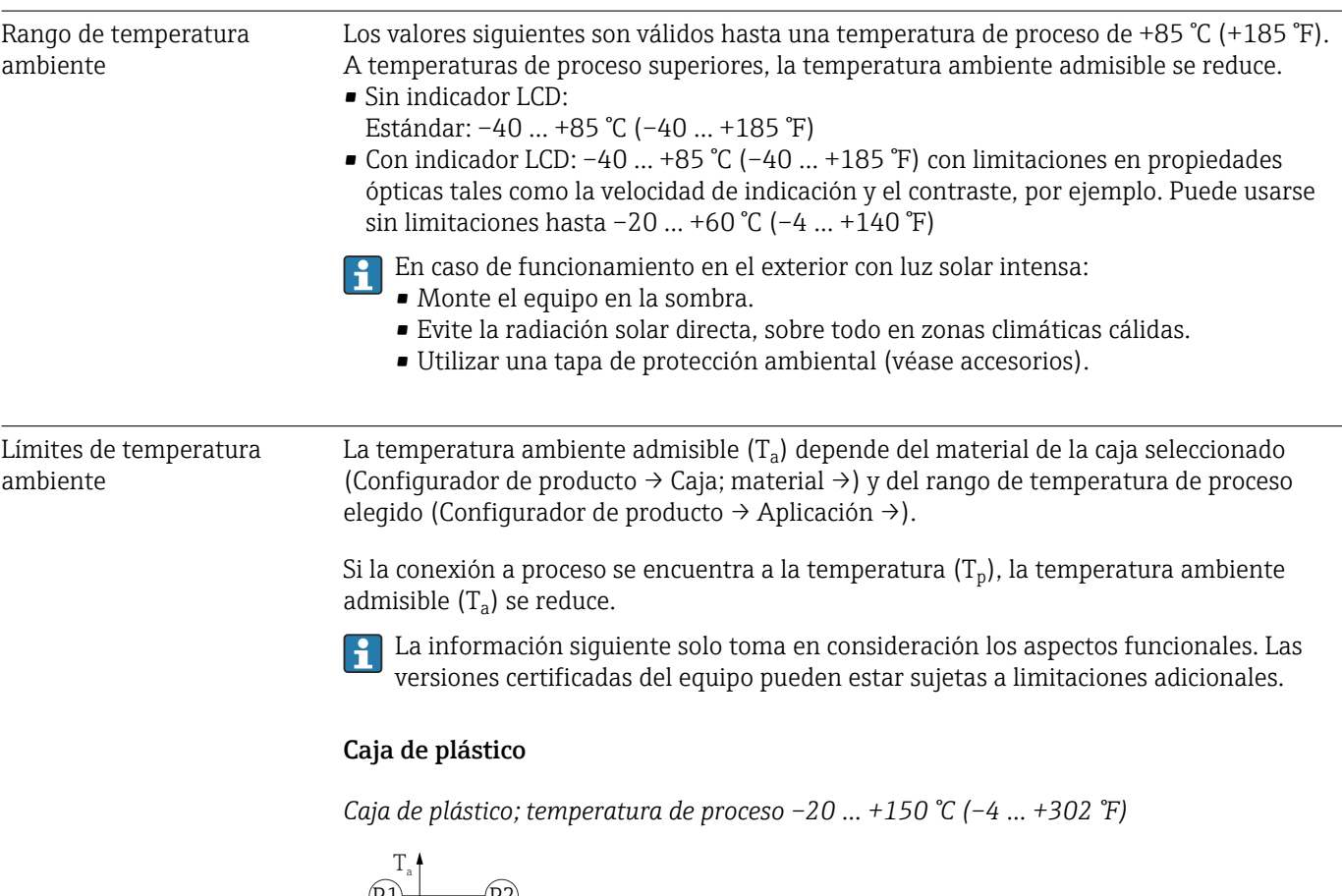

### 15.3 Entorno

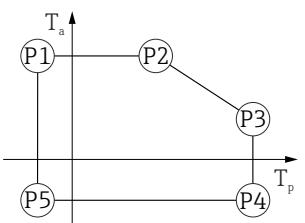

A0032024

 *32 Caja de plástico; temperatura de proceso –20 … +150 °C (–4 … +302 °F)*

```
P1 = T<sub>p</sub>: −20 °C (−4 °F) | T<sub>a</sub>: +76 °C (+169 °F)
P2 = T<sub>p</sub>: +76 °C (+169 °F) | T<sub>a</sub>: +76 °C (+169 °F)
P3 = T<sub>p</sub>: +150 °C (+302 °F) | T<sub>a</sub>: +25 °C (+77 °F)
```
- *P4* = T<sub>p</sub>: +150 °C (+302 °F) | T<sub>a</sub>: −20 °C (−4 °F)
- *P5* = T<sub>p</sub>: −20 °C (−4 °F) | T<sub>a</sub>: −20 °C (−4 °F)

En el caso de los equipos con una caja de plástico y homologación CSA C/US, la temperatura de proceso seleccionada de –20 … +150 °C (–4 … +302 °F) está limitada a 0 … +150 °C (+32 … +302 °F).

A0032024

*Limitación a una temperatura de proceso de 0 … +150 °C (+32 … +302 °F) con homologación CSA C/US y caja de plástico*

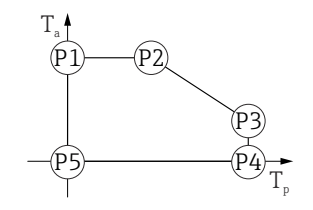

- *33 Caja de plástico; temperatura de proceso 0 … +150 °C (+32 … +302 °F) con homologación CSA C/US*
- *P1* = T<sub>p</sub>: 0 °C (+32 °F) | T<sub>a</sub>: +76 °C (+169 °F) *P2* = T<sub>p</sub>: +76 °C (+169 °F) | T<sub>a</sub>: +76 °C (+169 °F) *P3* = T<sub>p</sub>: +150 °C (+302 °F) | T<sub>a</sub>: +25 °C (+77 °F) *P4* = T<sub>p</sub>: +150 °C (+302 °F) | T<sub>a</sub>: 0 °C (+32 °F) *P5* = T<sub>p</sub>: 0 °C (+32 °F) | T<sub>a</sub>: 0 °C (+32 °F)

*Caja de plástico; temperatura de proceso –20 … +200 °C (–4 … +392 °F)*

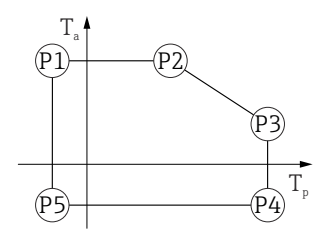

 *34 Caja de plástico; temperatura de proceso –20 … +200 °C (–4 … +392 °F)*

*P1* = T<sub>p</sub>: −20 °C (−4 °F) | T<sub>a</sub>: +76 °C (+169 °F)

- *P2* = T<sub>p</sub>: +76 °C (+169 °F) | T<sub>a</sub>: +76 °C (+169 °F)
- *P3* = T<sub>p</sub>: +200 °C (+392 °F) | T<sub>a</sub>: +27 °C (+81 °F)
- *P4* = T<sub>p</sub>: +200 °C (+392 °F) | T<sub>a</sub>: −20 °C (−4 °F)
- *P5* = T<sub>p</sub>: −20 °C (−4 °F) | T<sub>a</sub>: −20 °C (−4 °F)

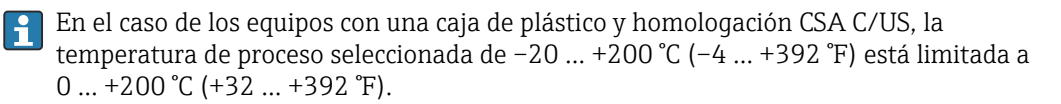

*Limitación a una temperatura de proceso de 0 … +200 °C (+32 … +392 °F) con homologación CSA C/US y caja de plástico*

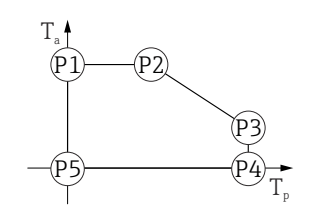

 *35 Caja de plástico; temperatura de proceso 0 … +200 °C (+32 … +392 °F) con homologación CSA C/US*

*P1* = T<sub>p</sub>: 0 °C (+32 °F) | T<sub>a</sub>: +76 °C (+169 °F)

*P2* = T<sub>p</sub>: +76 °C (+169 °F) | T<sub>a</sub>: +76 °C (+169 °F)

- *P3* = T<sub>p</sub>: +200 °C (+392 °F) | T<sub>a</sub>: +27 °C (+81 °F)
- *P4* = T<sub>p</sub>: +200 °C (+392 °F) | T<sub>a</sub>: 0 °C (+32 °F)
- *P5* = T<sub>p</sub>: 0 °C (+32 °F) | T<sub>a</sub>: 0 °C (+32 °F)

A0048826

A0048826

*Caja de plástico; temperatura de proceso –40 … +80 °C (–40 … +176 °F)*

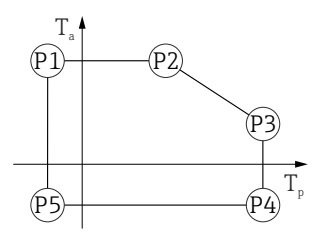

 *36 Caja de plástico; temperatura de proceso –40 … +80 °C (–40 … +176 °F) P1* = *T<sub>p</sub>*: −40 °C (−40 °F) | *T<sub>a</sub>*: +76 °C (+169 °F) *P2* = T<sub>p</sub>: +76 °C (+169 °F) | T<sub>a</sub>: +76 °C (+169 °F) *P3* = T<sub>p</sub>: +80 °C (+176 °F) | T<sub>a</sub>: +75 °C (+167 °F) *P4* = T<sub>p</sub>: +80 °C (+176 °F) | T<sub>a</sub>: −40 °C (−40 °F) *P5* = T<sub>p</sub>: −40 °C (−40 °F) | T<sub>a</sub>: −40 °C (−40 °F)

En el caso de los equipos con una caja de plástico y homologación CSA C/US, la | - | temperatura de proceso seleccionada de

–40 … +80 °C (–40 … +176 °F) está limitada a 0 … +80 °C (+32 … +176 °F).

*Limitación a una temperatura de proceso de 0 … +80 °C (+32 … +176 °F) con homologación CSA C/US y caja de plástico*

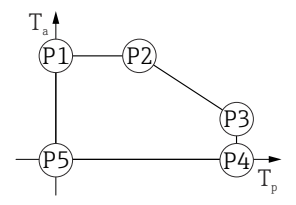

 *37 Caja de plástico; temperatura de proceso 0 … +80 °C (+32 … +176 °F) con homologación CSA C/US*

*P1* = T<sub>p</sub>: 0 °C (+32 °F) | T<sub>a</sub>: +76 °C (+169 °F)

*P2* = T<sub>p</sub>: +76 °C (+169 °F) | T<sub>a</sub>: +76 °C (+169 °F)

*P3* = T<sub>p</sub>: +80 °C (+176 °F) | T<sub>a</sub>: +75 °C (+167 °F)

*P4* = T<sub>p</sub>: +80 °C (+176 °F) | T<sub>a</sub>: 0 °C (+32 °F)

*P5* = T<sub>p</sub>: 0 °C (+32 °F) | T<sub>a</sub>: 0 °C (+32 °F)

A0048826

*Caja de plástico; temperatura de proceso –40 … +130 °C (–40 … +266 °F)*

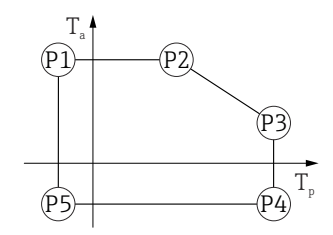

 *38 Caja de plástico; temperatura de proceso –40 … +130 °C (–40 … +266 °F)*

*P1* = *T<sub>p</sub>*: −40 °C (−40 °F) | *T<sub>a</sub>*: +76 °C (+169 °F) *P2* = T<sub>p</sub>: +76 °C (+169 °F) | T<sub>a</sub>: +76 °C (+169 °F) *P3* = T<sub>p</sub>: +130 °C (+266 °F) | T<sub>a</sub>: +41 °C (+106 °F) *P4* = T<sub>p</sub>: +130 °C (+266 °F) | T<sub>a</sub>: −40 °C (−40 °F)

*P5* = T<sub>p</sub>: −40 °C (−40 °F) | T<sub>a</sub>: −40 °C (−40 °F)

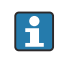

En el caso de los equipos con una caja de plástico y homologación CSA C/US, la temperatura de proceso seleccionada de –40 … +130 °C (–40 … +266 °F) está limitada a 0 … +130 °C (+32 … +266 °F).

*Limitación a una temperatura de proceso de 0 … +130 °C (+32 … +266 °F) con homologación CSA C/US y caja de plástico*

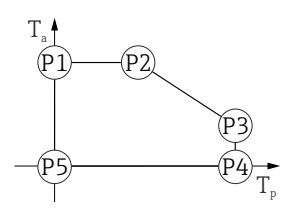

 *39 Caja de plástico; temperatura de proceso 0 … +130 °C (+32 … +266 °F) con homologación CSA C/US*

- *P1* = T<sub>p</sub>: 0 °C (+32 °F) | T<sub>a</sub>: +76 °C (+169 °F)
- *P2* = T<sub>p</sub>: +76 °C (+169 °F) | T<sub>a</sub>: +76 °C (+169 °F)
- *P3* = T<sub>p</sub>: +130 °C (+266 °F) | T<sub>a</sub>: +41 °C (+106 °F)
- *P4* = T<sub>p</sub>: +130 °C (+266 °F) | T<sub>a</sub>: 0 °C (+32 °F)
- *P5* = T<sub>p</sub>: 0 °C (+32 °F) | T<sub>a</sub>: 0 °C (+32 °F)

*Caja de plástico; temperatura de proceso –40 … +150 °C (–40 … +302 °F)*

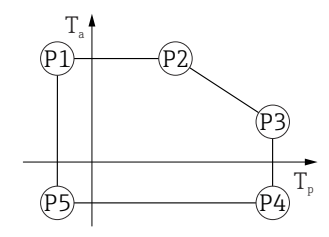

 *40 Caja de plástico; temperatura de proceso –40 … +150 °C (–40 … +302 °F)*

- *P1* = *T<sub>p</sub>*: −40 °C (−40 °F) | *T<sub>a</sub>*: +76 °C (+169 °F) *P2* = T<sub>p</sub>: +76 °C (+169 °F) | T<sub>a</sub>: +76 °C (+169 °F) *P3* = T<sub>p</sub>: +150 °C (+302 °F) | T<sub>a</sub>: +25 °C (+77 °F) *P4* = T<sub>p</sub>: +150 °C (+302 °F) | T<sub>a</sub>: −40 °C (−40 °F)
- *P5* = T<sub>p</sub>: −40 °C (−40 °F) | T<sub>a</sub>: −40 °C (−40 °F)

En el caso de los equipos con una caja de plástico y homologación CSA C/US, la temperatura de proceso seleccionada de –40 … +150 °C (–40 … +302 °F) está limitada a  $0 ... +150$  °C (+32  $... +302$  °F).

A0032024

*Limitación a una temperatura de proceso de 0 … +150 °C (+32 … +302 °F) con homologación CSA C/US y caja de plástico*

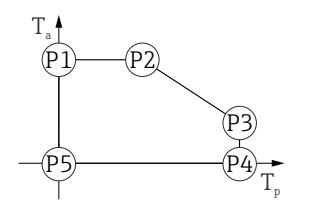

 *41 Caja de plástico; temperatura de proceso 0 … +150 °C (+32 … +302 °F) con homologación CSA C/US P1* = T<sub>p</sub>: 0 °C (+32 °F) | T<sub>a</sub>: +76 °C (+169 °F) *P2* = T<sub>p</sub>: +76 °C (+169 °F) | T<sub>a</sub>: +76 °C (+169 °F) *P3* = T<sub>p</sub>: +150 °C (+302 °F) | T<sub>a</sub>: +25 °C (+77 °F) *P4* = T<sub>p</sub>: +150 °C (+302 °F) | T<sub>a</sub>: 0 °C (+32 °F) *P5* = T<sub>p</sub>: 0 °C (+32 °F) | T<sub>a</sub>: 0 °C (+32 °F)

*Caja de plástico; temperatura de proceso –40 … +200 °C (–40 … +392 °F)*

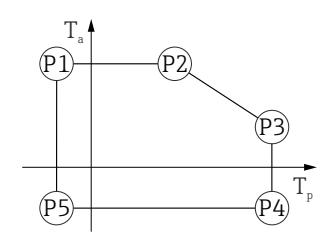

A0032024

A0048826

A0048826

 *42 Caja de plástico; temperatura de proceso –40 … +200 °C (–40 … +392 °F)*

*P1* = *T<sub>p</sub>*: −40 °C (−40 °F) | *T<sub>a</sub>*: +76 °C (+169 °F) *P2* = T<sub>p</sub>: +76 °C (+169 °F) | T<sub>a</sub>: +76 °C (+169 °F) *P3* = T<sub>p</sub>: +200 °C (+392 °F) | T<sub>a</sub>: +27 °C (+81 °F) *P4* = T<sub>p</sub>: +200 °C (+392 °F) | T<sub>a</sub>: −40 °C (−40 °F)

*P5* = T<sub>p</sub>: −40 °C (−40 °F) | T<sub>a</sub>: −40 °C (−40 °F)

En el caso de los equipos con una caja de plástico y homologación CSA C/US, la H temperatura de proceso seleccionada de –40 … +200 °C (–40 … +392 °F) está limitada a 0 … +200 °C (+32 … +392 °F).

*Limitación a una temperatura de proceso de 0 … +200 °C (+32 … +392 °F) con homologación CSA C/US y caja de plástico*

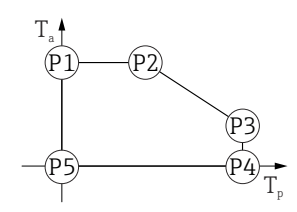

 *43 Caja de plástico; temperatura de proceso 0 … +200 °C (+32 … +392 °F) con homologación CSA C/US*

- *P1* = T<sub>p</sub>: 0 °C (+32 °F) | T<sub>a</sub>: +76 °C (+169 °F)
- *P2* = T<sub>p</sub>: +76 °C (+169 °F) | T<sub>a</sub>: +76 °C (+169 °F)
- *P3* = T<sub>p</sub>: +200 °C (+392 °F) | T<sub>a</sub>: +27 °C (+81 °F)
- *P4* = T<sub>p</sub>: +200 °C (+392 °F) | T<sub>a</sub>: 0 °C (+32 °F)
- *P5* = T<sub>p</sub>: 0 °C (+32 °F) | T<sub>a</sub>: 0 °C (+32 °F)

A0032024

A0032024

#### Caja de aluminio, recubierta

*Caja de aluminio; temperatura de proceso –20 … +150 °C (–4 … +302 °F)*

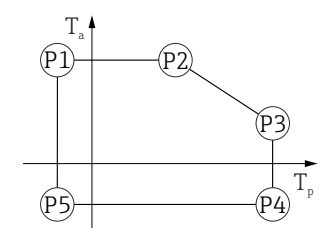

 *44 Caja de aluminio, recubierta; temperatura de proceso –20 … +150 °C (–4 … +302 °F)*

*P1* = T<sub>p</sub>: −20 °C (−4 °F) | T<sub>a</sub>: +79 °C (+174 °F) *P2* = T<sub>p</sub>: +79 °C (+174 °F) | T<sub>a</sub>: +79 °C (+174 °F) *P3* = T<sub>p</sub>: +150 °C (+302 °F) | T<sub>a</sub>: +53 °C (+127 °F) *P4* = T<sub>p</sub>: +150 °C (+302 °F) | T<sub>a</sub>: −20 °C (−4 °F) *P5* = T<sub>p</sub>: −20 °C (−4 °F) | T<sub>a</sub>: −20 °C (−4 °F)

*Caja de aluminio; temperatura de proceso –20 … +200 °C (–4 … +392 °F)*

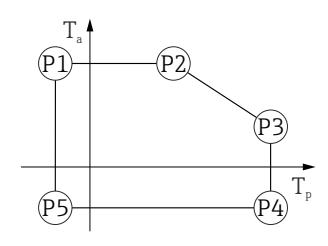

 *45 Caja de aluminio, recubierta; temperatura de proceso –20 … +200 °C (–4 … +392 °F)*

*P1* = T<sub>p</sub>: −20 °C (−4 °F) | T<sub>a</sub>: +79 °C (+174 °F) *P2* = T<sub>p</sub>: +79 °C (+174 °F) | T<sub>a</sub>: +79 °C (+174 °F) *P3* = T<sub>p</sub>: +200 °C (+392 °F) | T<sub>a</sub>: +47 °C (+117 °F) *P4* = T<sub>p</sub>: +200 °C (+392 °F) | T<sub>a</sub>: −20 °C (−4 °F) *P5* = T<sub>p</sub>: −20 °C (−4 °F) | T<sub>a</sub>: −20 °C (−4 °F)

*Caja de aluminio; temperatura de proceso –40 … +80 °C (–40 … +176 °F)*

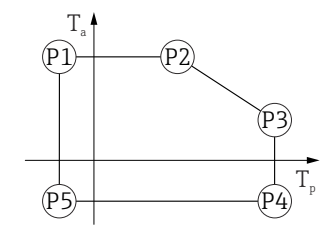

 *46 Caja de aluminio, recubierta; temperatura de proceso –40 … +80 °C (–40 … +176 °F)*

*P1* = T<sub>p</sub>: −40 °C (−40 °F) | T<sub>a</sub>: +79 °C (+174 °F) *P2* = T<sub>p</sub>: +79 °C (+174 °F) | T<sub>a</sub>: +79 °C (+174 °F) *P3* = T<sub>p</sub>: +80 °C (+176 °F) | T<sub>a</sub>: +79 °C (+174 °F) *P4* = T<sub>p</sub>: +80 °C (+176 °F) | T<sub>a</sub>: −40 °C (−40 °F) *P5* = T<sub>p</sub>: −40 °C (−40 °F) | T<sub>a</sub>: −40 °C (−40 °F)

A0032024

A0032024

*Caja de aluminio; temperatura de proceso –40 … +130 °C (–40 … +266 °F)*

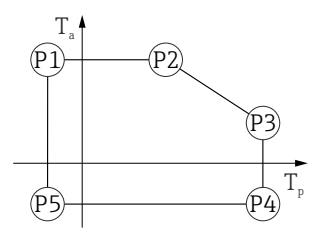

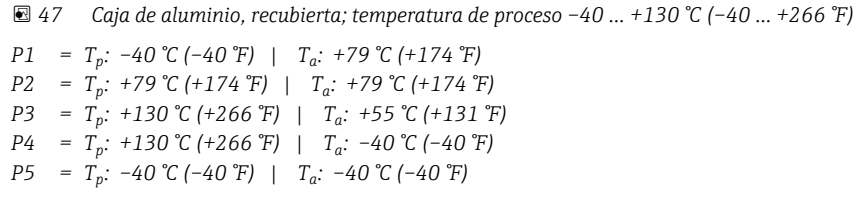

*Caja de aluminio; temperatura de proceso –40 … +150 °C (–40 … +302 °F)*

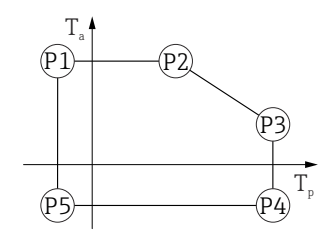

 *48 Caja de aluminio, recubierta; temperatura de proceso –40 … +150 °C (–40 … +302 °F)*

*P1* = T<sub>p</sub>: −40 °C (−40 °F) | T<sub>a</sub>: +79 °C (+174 °F) *P2* = T<sub>p</sub>: +79 °C (+174 °F) | T<sub>a</sub>: +79 °C (+174 °F) *P3* = T<sub>p</sub>: +150 °C (+302 °F) | T<sub>a</sub>: +53 °C (+127 °F) *P4* = T<sub>p</sub>: +150 °C (+302 °F) | T<sub>a</sub>: −40 °C (−40 °F) *P5* = T<sub>p</sub>: −40 °C (−40 °F) | T<sub>a</sub>: −40 °C (−40 °F)

*Caja de aluminio; temperatura de proceso –40 … +200 °C (–40 … +392 °F)*

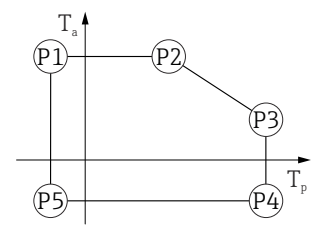

 *49 Caja de aluminio, recubierta; temperatura de proceso –40 … +200 °C (–40 … +392 °F)*

*P1* = *T<sub>p</sub>*: −40 °C (−40 °F) | *T<sub>a</sub>*: +79 °C (+174 °F)

*P2* = T<sub>p</sub>: +79 °C (+174 °F) | T<sub>a</sub>: +79 °C (+174 °F)

*P3* = T<sub>p</sub>: +200 °C (+392 °F) | T<sub>a</sub>: +47 °C (+117 °F)

*P4* = T<sub>p</sub>: +200 °C (+392 °F) | T<sub>a</sub>: −40 °C (−40 °F)

*P5* = T<sub>p</sub>: −40 °C (−40 °F) | T<sub>a</sub>: −40 °C (−40 °F)

A0032024

A0032024

#### Caja de 316L

*Caja de 316L; temperatura de proceso –20 … +150 °C (–4 … +302 °F)*

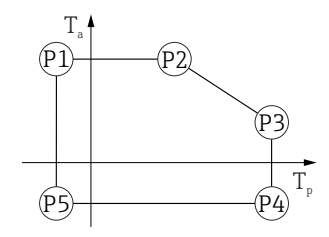

 *50 Caja de 316L; temperatura de proceso –20 … +150 °C (–4 … +302 °F)*

*P1* = *T<sub>p</sub>*: −20 °C (−4 °F) | *T<sub>a</sub>*: +77 °C (+171 °F) *P2* = T<sub>p</sub>: +77 °C (+171 °F) | T<sub>a</sub>: +77 °C (+171 °F) *P3* = T<sub>p</sub>: +150 °C (+302 °F) | T<sub>a</sub>: +43 °C (+109 °F) *P4* = T<sub>p</sub>: +150 °C (+302 °F) | T<sub>a</sub>: −20 °C (−4 °F) *P5* = T<sub>p</sub>: −20 °C (−4 °F) | T<sub>a</sub>: −20 °C (−4 °F)

*Caja de 316L; temperatura de proceso –20 … +200 °C (–4 … +392 °F)*

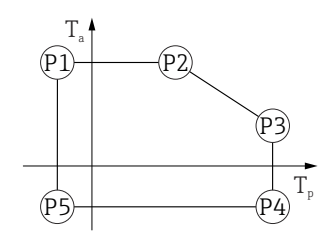

 *51 Caja de 316L; temperatura de proceso –20 … +200 °C (–4 … +392 °F)*

*P1* = T<sub>p</sub>: −20 °C (−4 °F) | T<sub>a</sub>: +77 °C (+171 °F) *P2* = T<sub>p</sub>: +77 °C (+171 °F) | T<sub>a</sub>: +77 °C (+171 °F) *P3* = T<sub>p</sub>: +200 °C (+392 °F) | T<sub>a</sub>: +38 °C (+100 °F) *P4* = T<sub>p</sub>: +200 °C (+392 °F) | T<sub>a</sub>: −20 °C (−4 °F) *P5* = T<sub>p</sub>: −20 °C (−4 °F) | T<sub>a</sub>: −20 °C (−4 °F)

*Caja de 316L; temperatura de proceso –40 … +80 °C (–40 … +176 °F)*

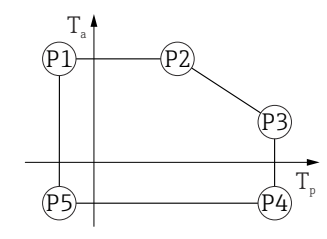

 *52 Caja de 316L; temperatura de proceso –40 … +80 °C (–40 … +176 °F)*

- *P1* = *T<sub>p</sub>*: −40 °C (−40 °F) | *T<sub>a</sub>*: +77 °C (+171 °F) *P2* = T<sub>p</sub>: +77 °C (+171 °F) | T<sub>a</sub>: +77 °C (+171 °F) *P3* = T<sub>p</sub>: +80 °C (+176 °F) | T<sub>a</sub>: +77 °C (+171 °F) *P4* = T<sub>p</sub>: +80 °C (+176 °F) | T<sub>a</sub>: −40 °C (−40 °F)
- *P5* = T<sub>p</sub>: −40 °C (−40 °F) | T<sub>a</sub>: −40 °C (−40 °F)

A0032024

A0032024

*Caja de 316L; temperatura de proceso –40 … +130 °C (–40 … +266 °F)*

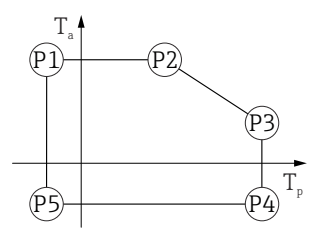

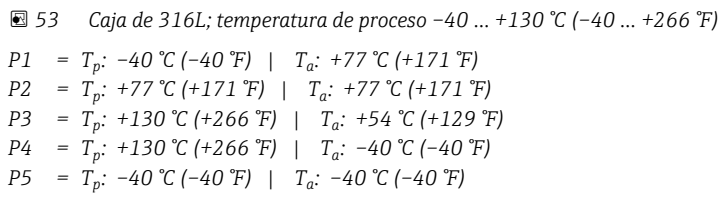

*Caja de 316L; temperatura de proceso –40 … +150 °C (–40 … +302 °F)*

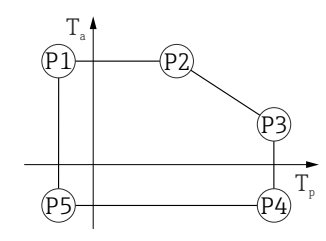

 *54 Caja de 316L; rango de temperatura de proceso: –40 … +150 °C (–40 … +302 °F)*

*P1* = *T<sub>p</sub>*: −40 °C (−40 °F) | *T<sub>a</sub>*: +77 °C (+171 °F) *P2* = T<sub>p</sub>: +77 °C (+171 °F) | T<sub>a</sub>: +77 °C (+171 °F) *P3* = T<sub>p</sub>: +150 °C (+302 °F) | T<sub>a</sub>: +43 °C (+109 °F) *P4* = T<sub>p</sub>: +150 °C (+302 °F) | T<sub>a</sub>: −40 °C (−40 °F) *P5* = T<sub>p</sub>: −40 °C (−40 °F) | T<sub>a</sub>: −40 °C (−40 °F)

*Caja de 316L; temperatura de proceso –40 … +200 °C (–40 … +392 °F)*

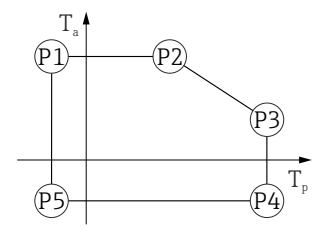

 *55 Caja de 316L; temperatura de proceso –40 … +200 °C (–40 … +392 °F)*

*P1* = *T<sub>p</sub>*: −40 °C (−40 °F) | *T<sub>a</sub>*: +77 °C (+171 °F)

*P2* = T<sub>p</sub>: +77 °C (+171 °F) | T<sub>a</sub>: +77 °C (+171 °F)

*P3* = T<sub>p</sub>: +200 °C (+392 °F) | T<sub>a</sub>: +38 °C (+100 °F)

*P4* = T<sub>p</sub>: +200 °C (+392 °F) | T<sub>a</sub>: −40 °C (−40 °F)

*P5* = T<sub>p</sub>: −40 °C (−40 °F) | T<sub>a</sub>: −40 °C (−40 °F)

A0032024

A0032024

#### Caja de 316L, higiene

*Caja de 316L, higiene; temperatura de proceso –20 … +150 °C (–4 … +302 °F)*

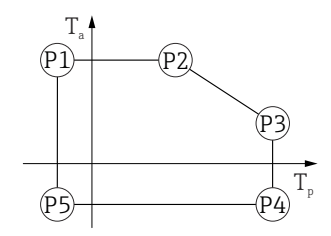

 *56 Caja de 316L, higiene; temperatura de proceso –20 … +150 °C (–4 … +302 °F)*

*P1* = *T<sub>p</sub>*: −20 °C (−4 °F) | *T<sub>a</sub>*: +76 °C (+169 °F) *P2* = T<sub>p</sub>: +76 °C (+169 °F) | T<sub>a</sub>: +76 °C (+169 °F) *P3* = T<sub>p</sub>: +150 °C (+302 °F) | T<sub>a</sub>: +41 °C (+106 °F) *P4* = T<sub>p</sub>: +150 °C (+302 °F) | T<sub>a</sub>: −20 °C (−4 °F) *P5* = T<sub>p</sub>: −20 °C (−4 °F) | T<sub>a</sub>: −20 °C (−4 °F)

*Caja de 316L, higiene; temperatura de proceso –20 … +200 °C (–4 … +392 °F)*

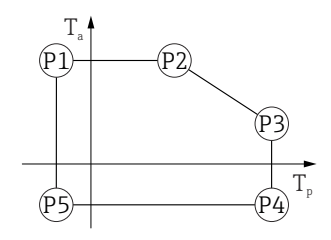

 *57 Caja de 316L, higiene; temperatura de proceso –20 … +200 °C (–4 … +392 °F)*

*P1* = T<sub>p</sub>: −20 °C (−4 °F) | T<sub>a</sub>: +76 °C (+169 °F) *P2* = T<sub>p</sub>: +76 °C (+169 °F) | T<sub>a</sub>: +76 °C (+169 °F) *P3* = T<sub>p</sub>: +200 °C (+392 °F) | T<sub>a</sub>: +32 °C (+90 °F) *P4* = T<sub>p</sub>: +200 °C (+392 °F) | T<sub>a</sub>: −20 °C (−4 °F) *P5* = T<sub>p</sub>: −20 °C (−4 °F) | T<sub>a</sub>: −20 °C (−4 °F)

*Caja de 316L, higiene; temperatura de proceso –40 … +80 °C (–40 … +176 °F)*

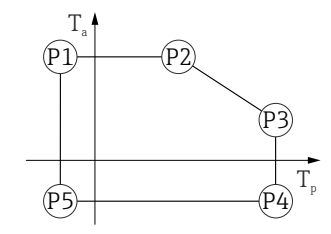

 *58 Caja de 316L, higiene; temperatura de proceso –40 … +80 °C (–40 … +176 °F)*

- *P1* = T<sub>p</sub>: −40 °C (−40 °F) | T<sub>a</sub>: +76 °C (+169 °F) *P2* = T<sub>p</sub>: +76 °C (+169 °F) | T<sub>a</sub>: +76 °C (+169 °F) *P3* = T<sub>p</sub>: +80 °C (+176 °F) | T<sub>a</sub>: +75 °C (+167 °F) *P4* = T<sub>p</sub>: +80 °C (+176 °F) | T<sub>a</sub>: −40 °C (−40 °F)
- *P5* = T<sub>p</sub>: −40 °C (−40 °F) | T<sub>a</sub>: −40 °C (−40 °F)

A0032024

A0032024

<span id="page-91-0"></span>*Caja de 316L, higiene; temperatura de proceso –40 … +130 °C (–40 … +266 °F)*

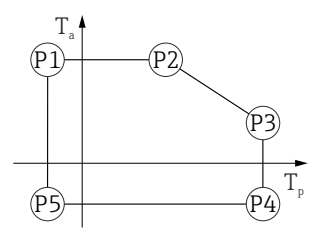

 *59 Caja de 316L, higiene; temperatura de proceso –40 … +130 °C (–40 … +266 °F) P1* = *T<sub>p</sub>*: −40 °C (−40 °F) | *T<sub>a</sub>*: +76 °C (+169 °F) *P2* = T<sub>p</sub>: +76 °C (+169 °F) | T<sub>a</sub>: +76 °C (+169 °F) *P3* = T<sub>p</sub>: +130 °C (+266 °F) | T<sub>a</sub>: +55 °C (+131 °F) *P4* = T<sub>p</sub>: +130 °C (+266 °F) | T<sub>a</sub>: −40 °C (−40 °F) *P5* = T<sub>p</sub>: −40 °C (−40 °F) | T<sub>a</sub>: −40 °C (−40 °F)

*Caja de 316L, higiene; temperatura de proceso –40 … +150 °C (–40 … +302 °F)*

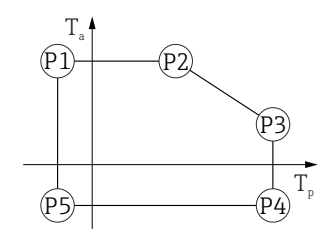

 *60 Caja de 316L, higiene; rango de temperatura de proceso: –40 … +150 °C (–40 … +302 °F)*

*P1* = *T<sub>p</sub>*: −40 °C (−40 °F) | *T<sub>a</sub>*: +76 °C (+169 °F) *P2* = T<sub>p</sub>: +76 °C (+169 °F) | T<sub>a</sub>: +76 °C (+169 °F) *P3* = T<sub>p</sub>: +150 °C (+302 °F) | T<sub>a</sub>: +41 °C (+106 °F) *P4* = T<sub>p</sub>: +150 °C (+302 °F) | T<sub>a</sub>: −40 °C (−40 °F) *P5* = T<sub>p</sub>: −40 °C (−40 °F) | T<sub>a</sub>: −40 °C (−40 °F)

*Caja de 316L, higiene; temperatura de proceso –40 … +200 °C (–40 … +392 °F)*

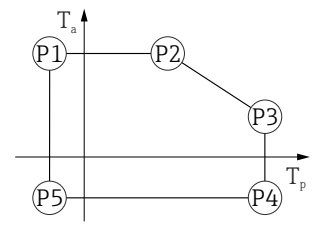

 *61 Caja de 316L, higiene; temperatura de proceso –40 … +200 °C (–40 … +392 °F)*

*P1* = *T<sub>p</sub>*: −40 °C (−40 °F) | *T<sub>a</sub>*: +76 °C (+169 °F) *P2* = T<sub>p</sub>: +76 °C (+169 °F) | T<sub>a</sub>: +76 °C (+169 °F) *P3* = T<sub>p</sub>: +200 °C (+392 °F) | T<sub>a</sub>: +32 °C (+90 °F) *P4* = T<sub>p</sub>: +200 °C (+392 °F) | T<sub>a</sub>: −40 °C (−40 °F)

*P5* = T<sub>p</sub>: −40 °C (−40 °F) | T<sub>a</sub>: −40 °C (−40 °F)

Temperatura de almacenamiento • Sin indicador LCD: –40 … +90 °C (–40 … +194 °F) • Con indicador LCD:  $-40$  ...  $+85$  °C ( $-40$  ...  $+185$  °F)

Clase climática DIN EN 60068-2-38 (prueba Z/AD)

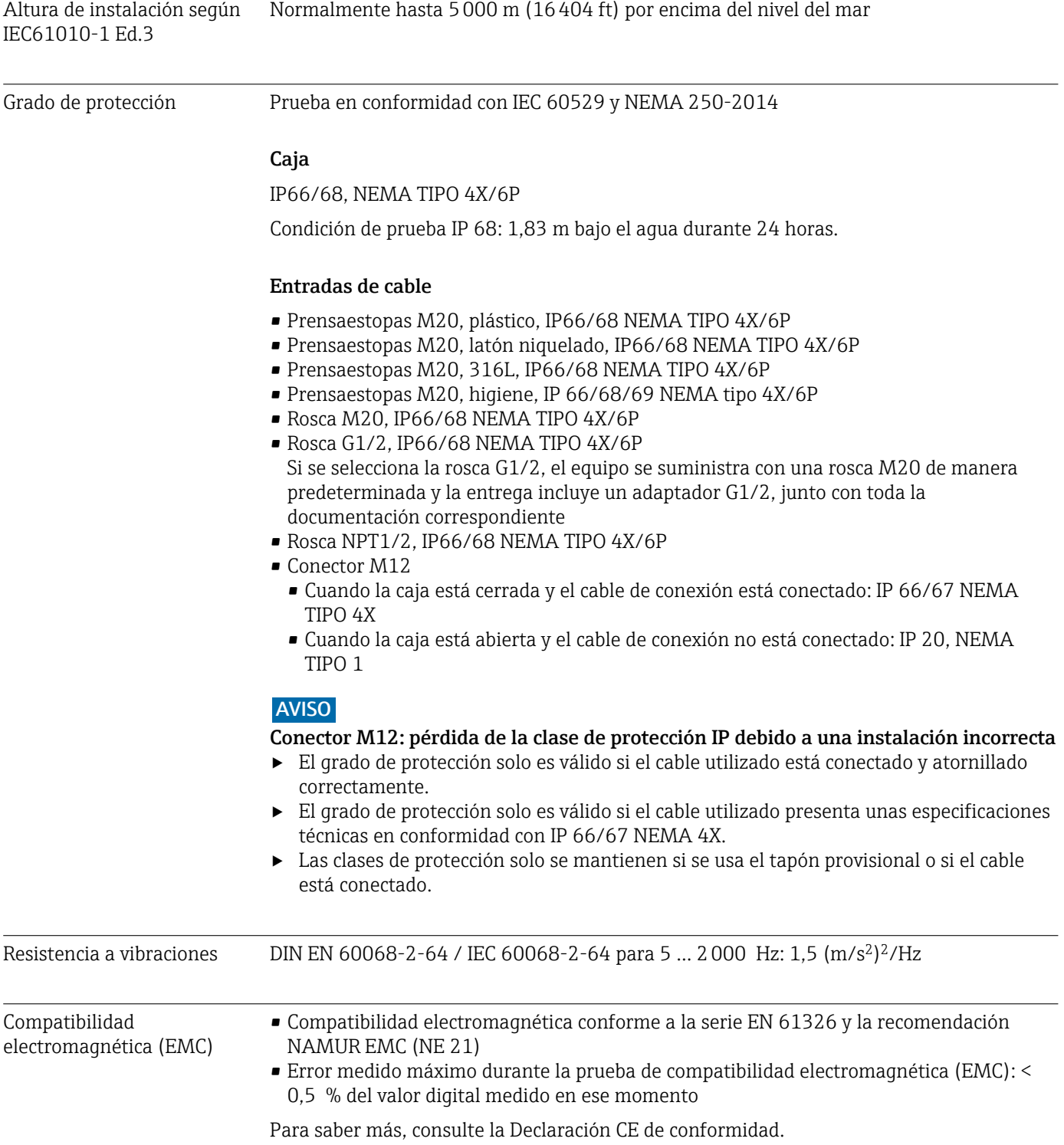

### 15.4 Proceso

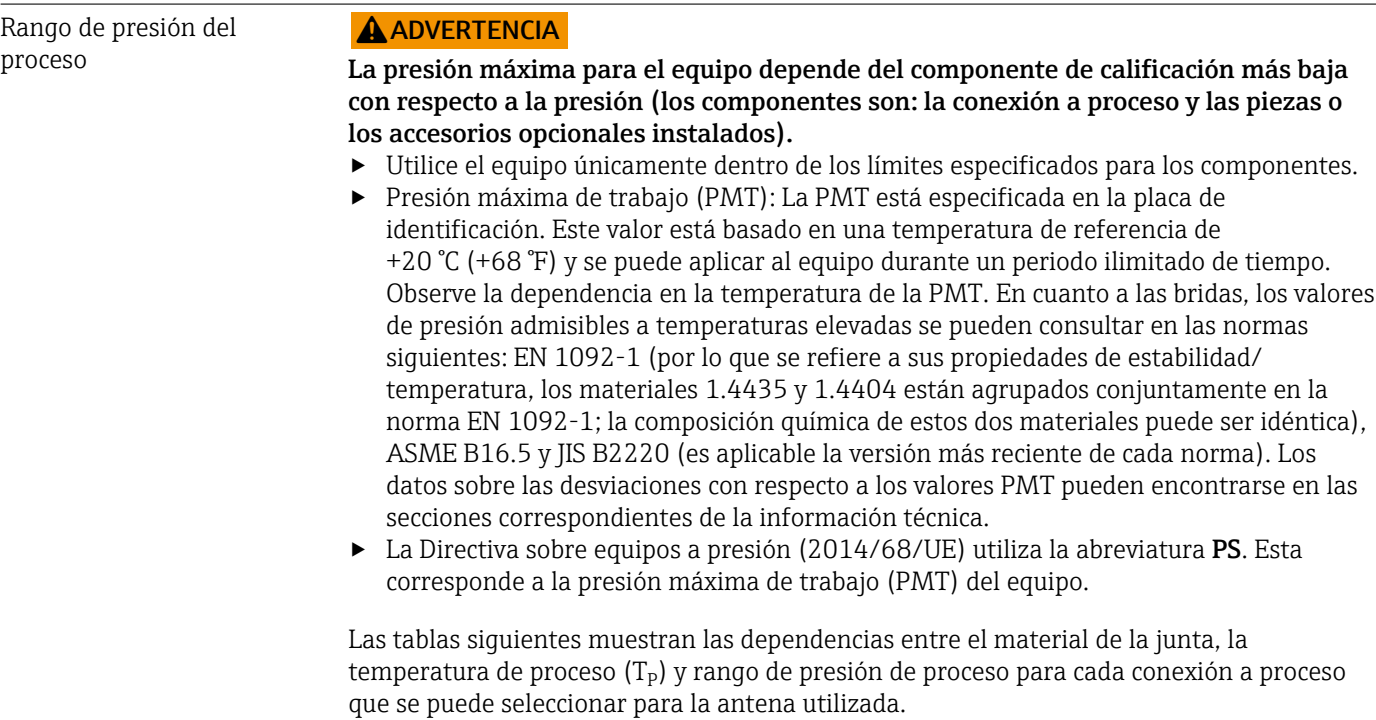

#### Antena encapsulada, PVDF, 40 mm (1,5 in)

*Conexión a proceso: rosca 1-½"*

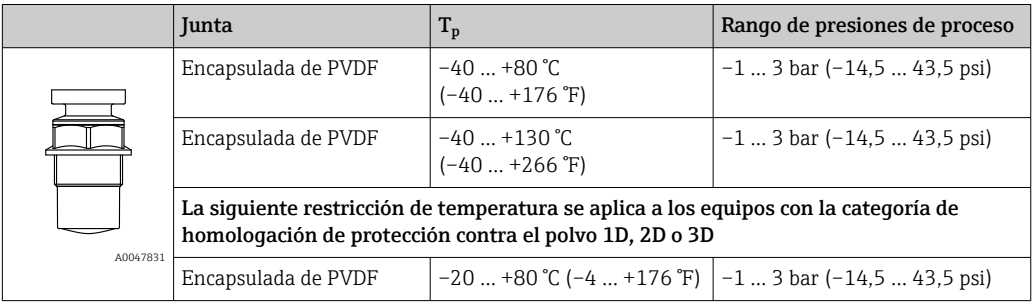

*Conexión a proceso: brida UNI PP*

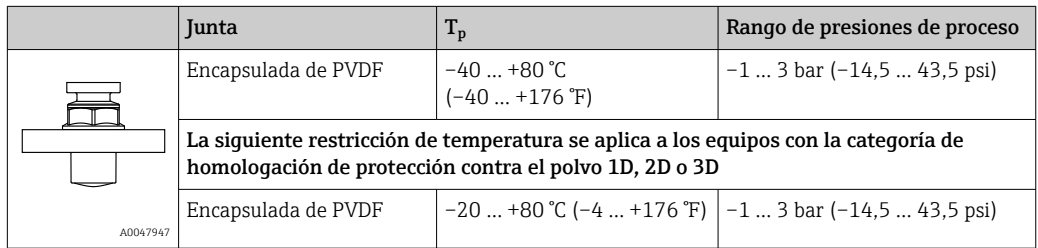

El rango de presión puede restringirse adicionalmente en caso de una homologación CRN.

#### Antena de goteo de 50 mm (2 in)

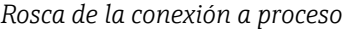

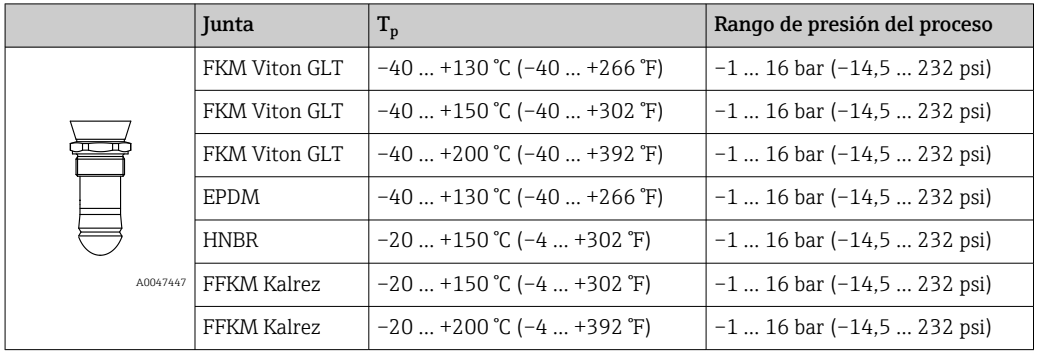

*Conexión a proceso con brida UNI de PP*

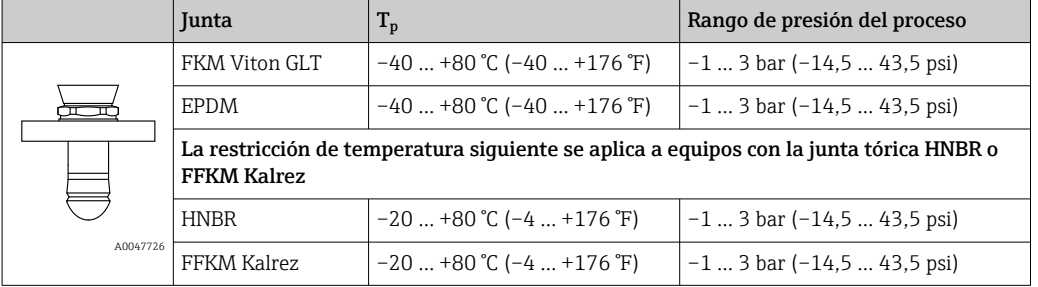

*Conexión a proceso con brida UNI de 316L*

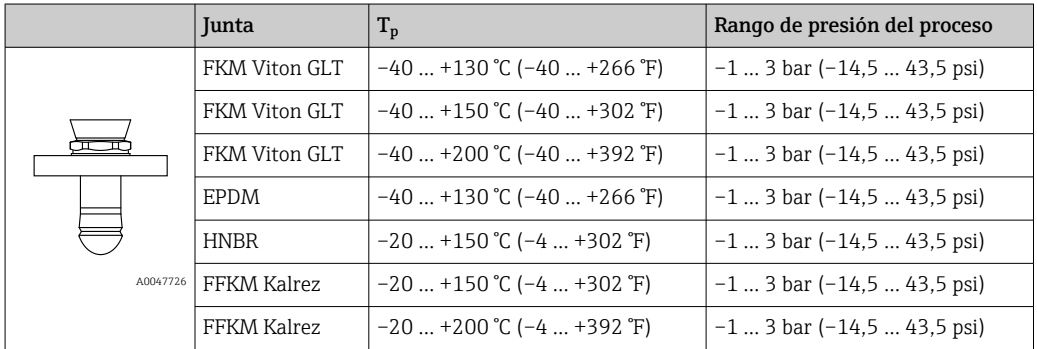

El rango de presión puede restringirse adicionalmente en caso de una homologación CRN.

#### Antena integrada, PEEK, 20 mm (0,75 in)

*Conexión a proceso: rosca 3/4"*

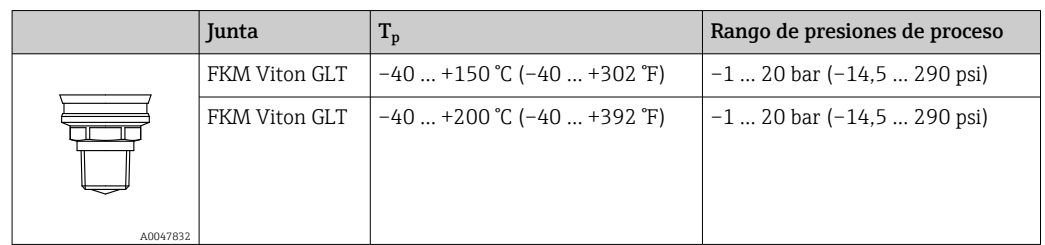

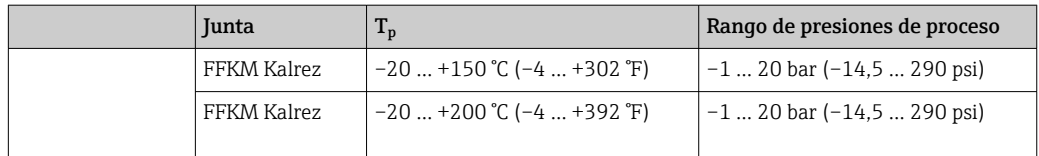

El rango de presión puede restringirse adicionalmente en caso de una homologación CRN.

#### Antena integrada, PEEK, 40 mm (1,5 in)

*Conexión a proceso: rosca 1-½"*

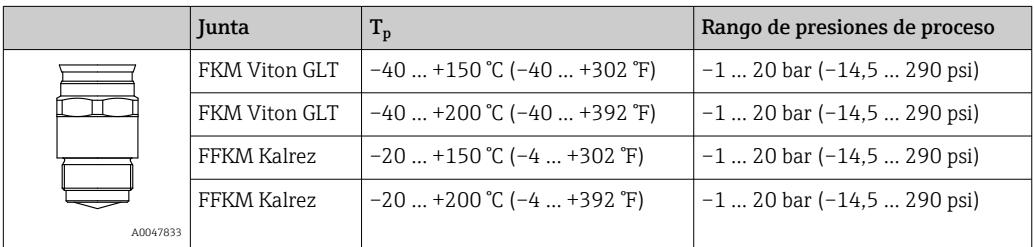

El rango de presión puede restringirse adicionalmente en caso de una homologación CRN.

Constante dieléctrica **Para líquidos** 

 $\varepsilon_{\rm r} \geq 1,2$ 

Para aplicaciones con constantes dieléctricas por debajo de las indicadas, póngase en contacto con Endress+Hauser.

# Índice alfabético

### A

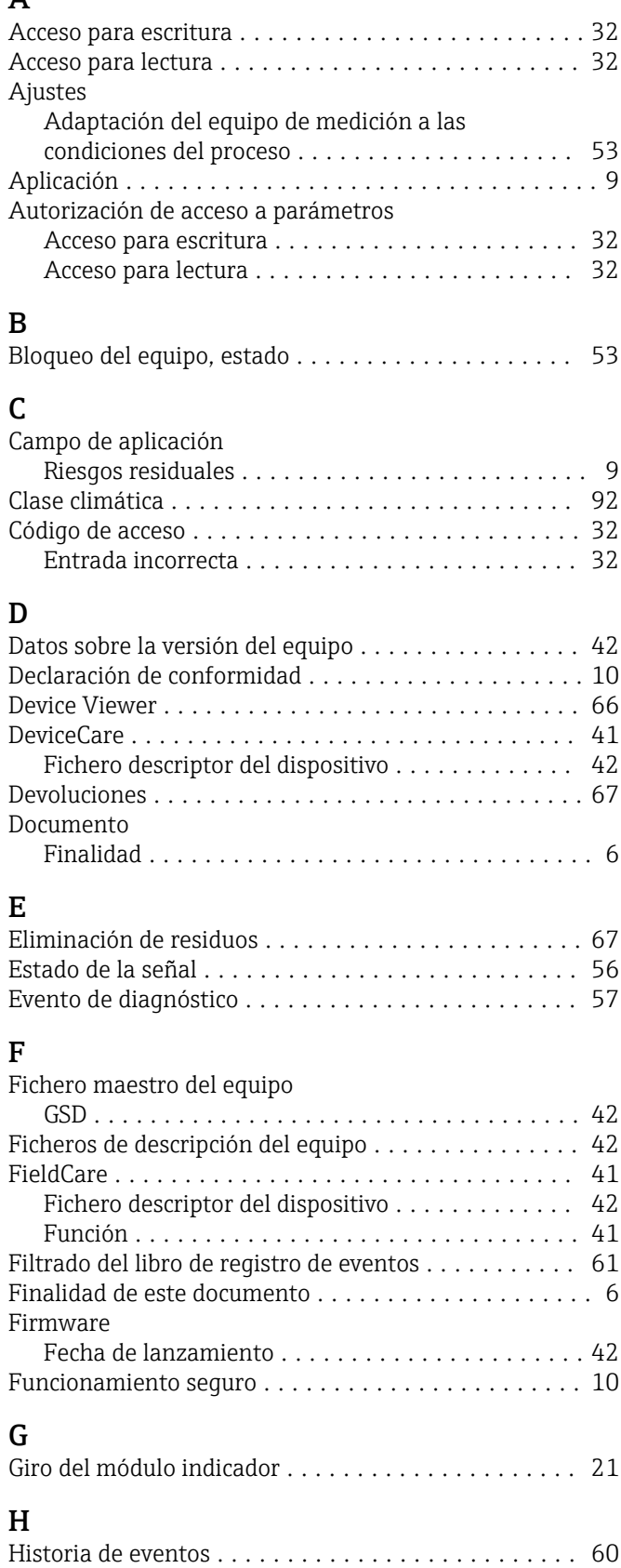

### I

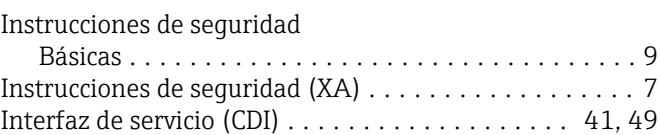

### L

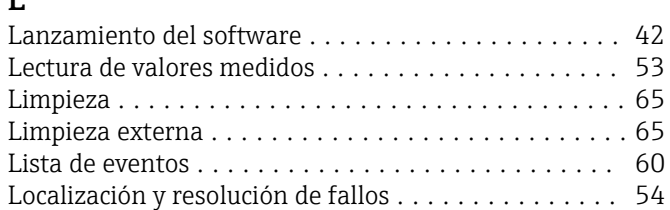

### M

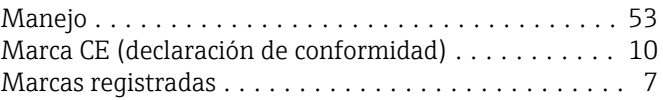

### P

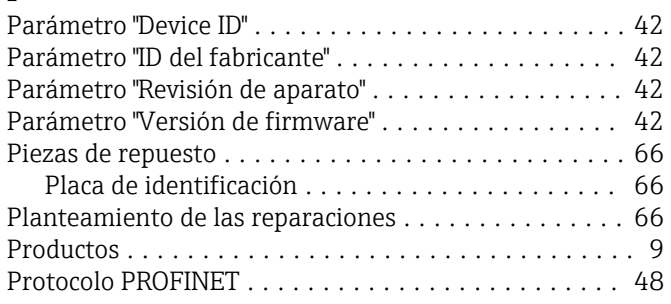

### R

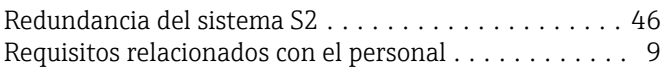

### S

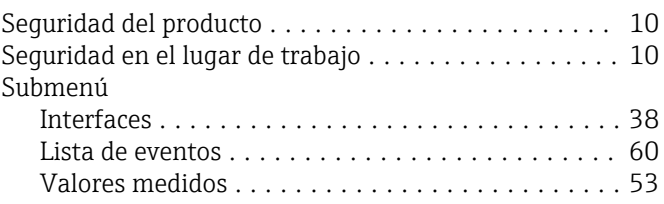

### T

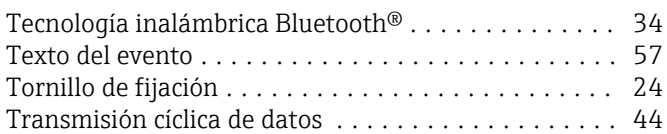

### U

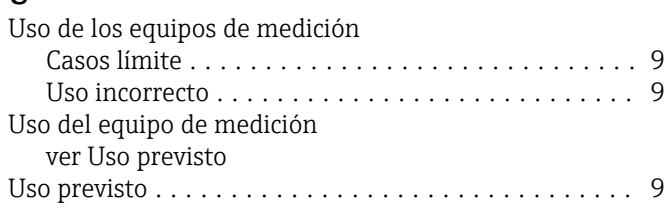

# $\frac{V}{V}$

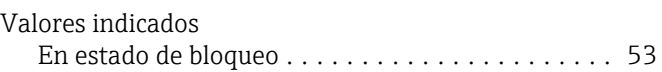

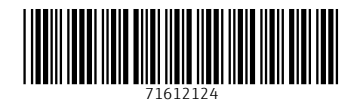

www.addresses.endress.com

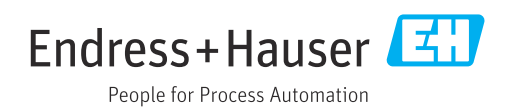